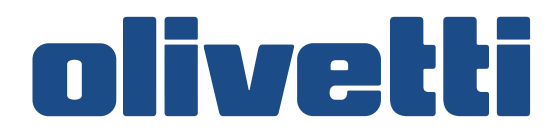

<span id="page-0-0"></span>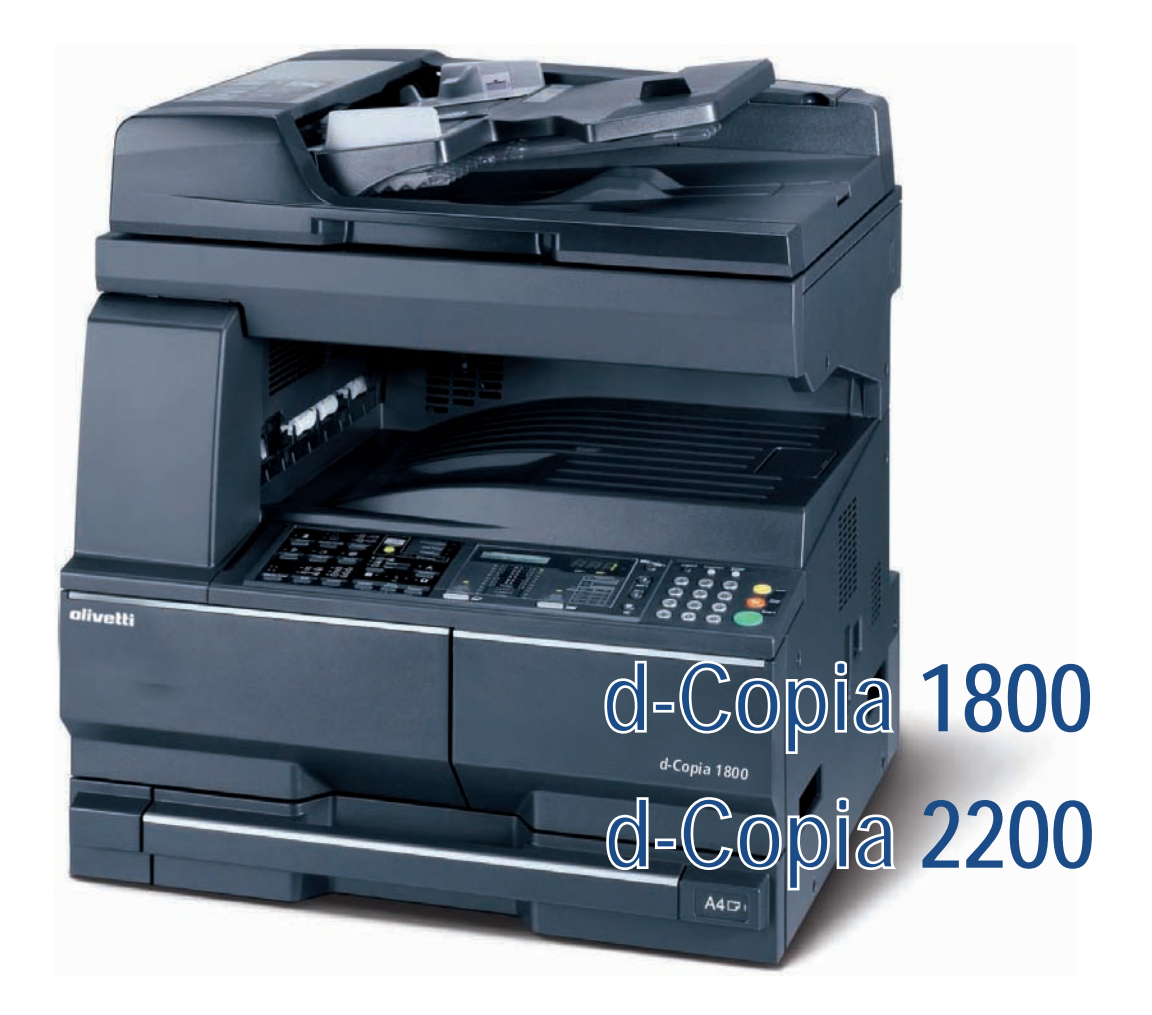

# **Εγχειρίδιο χρήσης**

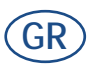

**550404el**

#### **∆ΗΜΟΣΙΕΥΣΗ ΤΗΣ:**

Olivetti S.p.A. Gruppo Telecom Italia

Via Jervis, 77 - 10015 Ivrea (ITALY) www.olivetti.com

*Copyright © 2009, Olivetti All rights reserved*

> **Το διπλανό σύµβολο πιστοποιεί ότι το προϊόν ανταποκρίνετε στα στάνταρ ποιότητας.**

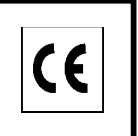

Ο κατασκευαστής διατηρεί το δικαίωµα οποτεδήποτε και χωρίς προειδοπείηση να κάνει τροποποιήσεις στο προϊόν που περιγράφετε σ΄αυτό το εγχειρίδιο.

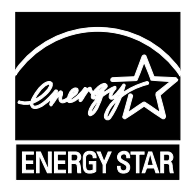

**ENERGY STAR** είναι το κατατεθέν σήµα στην Αµερική.

Tο ENERGYSTAR ιδρύθηκε στην Αµερική από το Υπουργείο για την προστασία του περιβάλλοντος και είναι ένα πρό γραµµα που δίνει απάντηση στην ανάγκη διαφύλαξης του περιβάλλοντος και προωθεί την µελέτη και την χρήση εξο πλισµού γραφείου µε πιό υψηλή απόδοση σχετικά µε την ενέργεια που απορροφά

Εφιστούµε την προσοχή σας στις παρακάτω πράξεις που µπορούν να θέσουν σε κίνδυνο την γνησιότητα που πιστο ποιείται παραπάνω αλλά και τα χαρακτηριστικά του προϊόντος:

- Λανθασµένη ηλεκτρική τροφοδότηση;
- Λανθασμένη εγκατάσταση ή χρήση ή ακατάλληλη χρήση σχετικά με τις προειδοποιήσεις που αναφέρονται στο εγχειρίδιο χρήσης που παρέχεται µαζί µε το προϊόν;
- Αντικατάσταση µερών ή αυθεντικών αξεσουάρ µε άλλα προϊόντα που δεν εγκρίνονται από τον κατασκευαστή, ή εκ µέρους µη εξουσιοδοτηµένου προσωπικού.

∆ιατηρούνται όλα τα δικαιώµατα. Κανένα τµήµα αυτού του εγγράφουν δεν µπορεί να αναπαραχθεί ή αποσταλεί µε οποιαδήποτε µορφή ή µέσο, ηλεκτρονικό και µη, συµπεριλαµβανοµένης της φωτοτυπίας, αντιγραφής ή άλλης, χωρίς έγγραφη εξουσιοδότηση από τον εκδότη.

#### **Εισαγωγή**

#### **Σας ευχαριστούμε για την αγορά του d-Copia 1800/d-Copia 2200.**

Το παρόν εγχειρίδιο χρήσης έχει ως στόχο να σας βοηθήσει στη σωστή λειτουργία του μηχανήματος, στην εκτέλεση της συντήρησης ρουτίνας και στη λήψη απλών μέτρων αντιμετώπισης προβλημάτων, όπου αυτό χρειάζεται, έτσι ώστε να μπορείτε να διατηρείτε πάντοτε το μηχάνημα σε καλή κατάσταση. ∆ιαβάστε αυτό το εγχειρίδιο χρήσης πριν ξεκινήσετε τη χρήση του μηχανήματος και φυλάξτε το κοντά στο μηχάνημα έτσι ώστε να μπορείτε εύκολα να ανατρέχετε σε αυτό. Σας συνιστούμε να χρησιμοποιείτε αναλώσιμα της δικής μας εταιρείας. ∆ε αναλαμβάνουμε καμία ευθύνη για όποια ζημιά ήθελε προκληθεί από τη χρήση αναλωσίμων τρίτων στο παρόν μηχάνημα.

Στο παρόν Εγχειρίδιο χρήσης, το d-Copia 1800 αναφέρεται ως το "μοντέλο των 18 ppm" και το d-Copia 2200 ως το "μοντέλο των 22 ppm" αντίστοιχα.

# <span id="page-3-0"></span>**Νομικές πληροφορίες και πληροφορίες ασφαλείας**

∆ιαβάστε τις πληροφορίες αυτές, προτού χρησιμοποιήσετε το μηχάνημά σας. Στο κεφάλαιο αυτό παρουσιάζονται τα εξής θέματα:

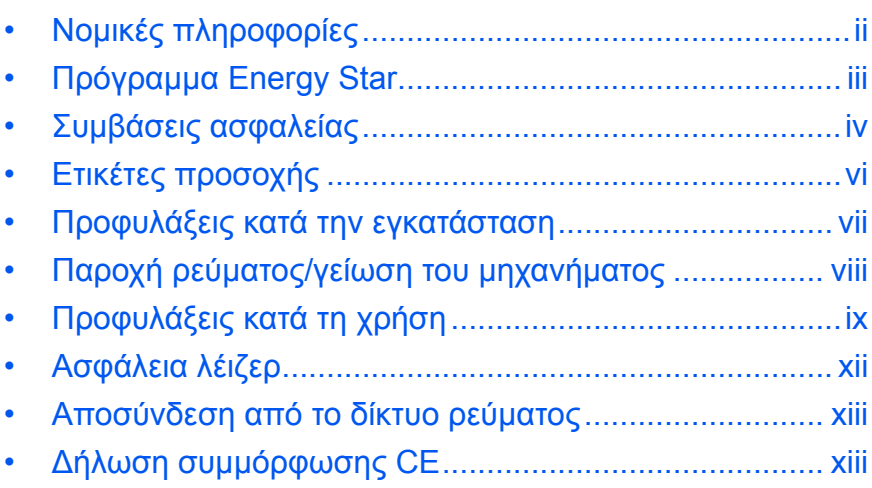

# <span id="page-4-0"></span>**Νομικές πληροφορίες**

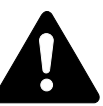

**ΠΡΟΣΟΧΗ:** ∆εν αναλαμβάνεται καμία ευθύνη για τυχόν ζημιά που προκαλείται από εσφαλμένη εγκατάσταση.

#### **Σημείωση**

Οι πληροφορίες που περιέχονται στο παρόν εγχειρίδιο χρήσης ενδέχεται να αλλάξουν χωρίς προειδοποίηση. Ενδέχεται να προστεθούν επιπρόσθετες σελίδες σε μελλοντικές εκδόσεις. Ζητάμε από τους χρήστες να μας συγχωρέσουν για τυχόν τεχνικές ανακρίβειες ή τυπογραφικά λάθη στην παρούσα έκδοση.

∆εν αναλαμβάνουμε καμία ευθύνη για τυχόν ατυχήματα που θα λάβουν χώρα κατά τη διάρκεια της εκτέλεσης των οδηγιών του παρόντος εγχειριδίου από το χρήστη. ∆εν αναλαμβάνουμε καμία ευθύνη για τυχόν ελαττώματα στο υλικολογισμικό (δηλ. στο περιεχόμενο της μνήμης μόνο για ανάγνωση) του εκτυπωτή.

#### **Πνευματικά δικαιώματα**

Το παρόν εγχειρίδιο χρήσης, καθώς και οποιοδήποτε υλικό κατοχυρωμένο ως πνευματική ιδιοκτησία που πωλείται ή παρέχεται μαζί ή σε συνδυασμό με την πώληση του μηχανήματος, προστατεύονται από τους νόμους περί πνευματικής ιδιοκτησίας. Με την επιφύλαξη παντός δικαιώματος. Τυχόν αντίγραφα ολόκληρου του παρόντος εγχειριδίου ή μέρους αυτού που θα παραχθούν, καθώς και οποιουδήποτε υλικού κατοχυρωμένου ως πνευματική ιδιοκτησία, θα πρέπει να περιέχουν την ίδια γνωστοποίηση περί δικαιωμάτων πνευματικής ιδιοκτησίας με το πρωτότυπο υλικό.

#### **Σχετικά με εμπορικά σήματα**

Το Kyocera αποτελεί εμπορικό σήμα της Kyocera Corporation.

Το ENERGY STAR αποτελεί σήμα κατατεθέν εντός των Η.Π.Α. Όλες οι άλλες μάρκες και ονομασίες προϊόντων αποτελούν σήματα κατατεθέντα ή εμπορικά σήματα των αντίστοιχων εταιρειών τους.

#### **Νομικοί περιορισμοί σχετικά με την αντιγραφή**

- Ενδέχεται να απαγορεύεται η αντιγραφή υλικού κατοχυρωμένου ως πνευματική ιδιοκτησία, χωρίς την άδεια του κατόχου των πνευματικών δικαιωμάτων.
- Απαγορεύεται σε όλες τις περιπτώσεις η αντιγραφή εγχώριου ή ξένου νομίσματος, αξιογράφων, κτλ., συμπεριλαμβανομένων των εξής: Χαρτονομισμάτων, Τραπεζογραμματίων, Αξιογράφων, Σφραγίδων, ∆ιαβατηρίων, Πιστοποιητικών.
- Οι τοπικοί νόμοι και κανονισμοί ενδέχεται να απαγορεύουν ή να περιορίζουν την αντιγραφή ή σάρωση περαιτέρω αντικειμένων, που δεν αναφέρονται παραπάνω.

<span id="page-5-0"></span>Η συσκευή είναι εφοδιασμένη με **Λειτουργία Χαμηλής Κατανάλωσης** κατά την οποία η κατανάλωση ενέργειας μειώνεται μετά από συγκεκριμένο χρονικό διάστημα από την τελευταία χρήση της συσκευής, καθώς και **Λειτουργία Αναμονής**, όπου οι λειτουργίες εκτυπωτή και φαξ παραμένουν σε κατάσταση αναμονής αλλά η κατανάλωση ισχύoς περιορίζεται στο ελάχιστο, όταν δεν υπάρχει δραστηριότητα με τη συσκευή εντός προκαθορισμένου χρονικού διαστήματος. Εάν το χρονικό διάστημα για την αυτόματη μετάβαση σε λειτουργία χαμηλής κατανάλωσης είναι ίσο με το διάστημα για την αυτόματη μετάβαση στη λειτουργία αναμονής, δίνεται προτεραιότητα στη λειτουργία αναμονής.

#### **Τρόπος λειτουργίας χαμηλής κατανάλωσης ρεύματος**

Η συσκευή μεταβαίνει αυτόματα σε Λειτουργία Χαμηλής Κατανάλωσης 1 λεπτό μετά από την τελευταία φορά που χρησιμοποιήθηκε.

#### **Τρόπος λειτουργίας αυτόματης μετάβασης σε κατάσταση προσωρινής απενεργοποίησης**

Η συσκευή μεταβαίνει αυτόματα σε Λειτουργία Αναμονής 1 λεπτό μετά από την τελευταία φορά που χρησιμοποιήθηκε.

#### **Προαιρετική λειτουργία αυτόματης αντιγραφής 2 όψεων**

Η συσκευή αυτή μπορεί να εξοπλιστεί με προαιρετική λειτουργία αντιγραφής 2 όψεων. Για παράδειγμα, με την αντιγραφή δύο πρωτοτύπων 1 όψης σε ένα φύλλο χαρτιού ως αντίγραφο 2 όψεων, μπορείτε να μειώσετε την ποσότητα του χρησιμοποιούμενου χαρτιού.

#### **Ανακύκλωση χαρτιού**

Η παρούσα συσκευή υποστηρίζει ανακυκλωμένο χαρτί που συμβάλλει στην προστασία του περιβάλλοντος. Ο *αντιπρόσωπος πωλήσεων* ή ο *αντιπρόσωπος σέρβις* θα σας ενημερώσει σχετικά με τους συνιστώμενους τύπους χαρτιού.

## **Πρόγραμμα Energy Star (ENERGY STAR®)**

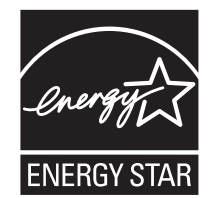

Ως συμμετέχουσα εταιρεία στο ∆ιεθνές Πρόγραμμα Energy Star, έχουμε διαπιστώσει ότι η παρούσα συσκευή πληροί τα πρότυπα που ορίζονται στο ∆ιεθνές Πρόγραμμα Energy Star.

# <span id="page-6-0"></span>**Συμβάσεις ασφαλείας**

**∆ιαβάστε το παρόν εγχειρίδιο χρήσης πριν από τη χρήση του μηχανήματος. Φυλάξτε το κοντά στο μηχάνημα για μελλοντική αναφορά.**

Οι ενότητες του παρόντος εγχειριδίου και τα μέρη του μηχανήματος που είναι επισημασμένα με σύμβολα αποτελούν προειδοποιήσεις ασφαλείας που έχουν ως στόχο την προστασία του χρήστη, άλλων ατόμων και αντικειμένων του άμεσου περιβάλλοντος. Επίσης, προορίζονται για τη σωστή και ασφαλή χρήση του μηχανήματος.

Τα σύμβολα και οι σημασίες τους υποδεικνύονται παρακάτω.

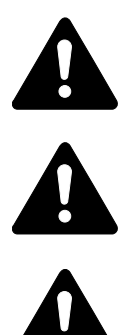

**ΚΙΝ∆ΥΝΟΣ: Υποδεικνύει ότι υπάρχει αυξημένο ενδεχόμενο σοβαρού τραυματισμού ή και θανάτου από μειωμένη προσοχή ή εσφαλμένη συμμόρφωση με τα σχετικά σημεία.** 

**ΠΡΟΕΙ∆ΟΠΟΙΗΣΗ:** Υποδεικνύει ότι υπάρχει ενδεχόμενο σοβαρού τραυματισμού ή και θανάτου από μειωμένη προσοχή ή εσφαλμένη συμμόρφωση με τα σχετικά σημεία.

**ΠΡΟΣΟΧΗ:** Υποδεικνύει ότι υπάρχει ενδεχόμενο τραυματισμού ή και μηχανικής βλάβης από μειωμένη προσοχή ή εσφαλμένη συμμόρφωση με τα σχετικά σημεία.

# **Σύμβολα**

Τα ακόλουθα σύμβολα υποδεικνύουν ότι η σχετική ενότητα συμπεριλαμβάνει προειδοποιήσεις ασφαλείας. Μέσα στο σύμβολο, υποδεικνύονται ειδικά σημεία που χρήζουν προσοχής.

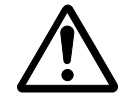

.... [Γενική προειδοποίηση]

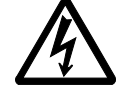

.... [Προειδοποίηση - κίνδυνος ηλεκτροπληξίας]

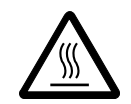

.... [Προειδοποίηση - υψηλή θερμοκρασία]

Τα ακόλουθα σύμβολα υποδεικνύουν ότι η σχετική ενότητα συμπεριλαμβάνει πληροφορίες για απαγορευμένες ενέργειες. Μέσα στο σύμβολο, υποδεικνύονται λεπτομέρειες για την εκάστοτε απαγορευμένη ενέργεια.

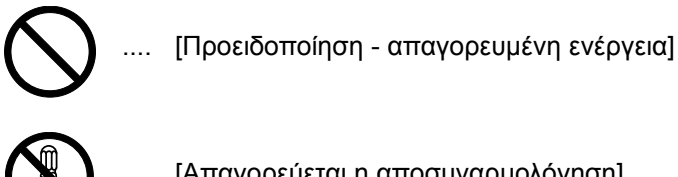

[Απαγορεύεται η αποσυναρμολόγηση]

Τα ακόλουθα σύμβολα υποδεικνύουν ότι η σχετική ενότητα συμπεριλαμβάνει πληροφορίες για ενέργειες που πρέπει να εκτελεστούν. Μέσα στο σύμβολο, υποδεικνύονται οι λεπτομέρειες για την εκάστοτε απαιτούμενη ενέργεια.

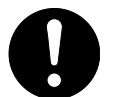

.... [Προειδοποίηση - απαιτούμενη ενέργεια]

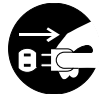

.... [Βγάλτε το φις του καλωδίου ρεύματος από την πρίζα]

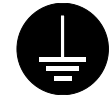

.... [Πάντοτε συνδέετε το μηχάνημα με μια γειωμένη πρίζα]

Εάν οι προειδοποιήσεις ασφαλείας στο παρόν εγχειρίδιο χρήσης είναι δυσανάγνωστες ή εάν το ίδιο το εγχειρίδιο χρήσης λείπει, απευθυνθείτε στον *αντιπρόσωπο σέρβις*, προκειμένου να παραγγείλετε καινούργιο(α) *(με τη σχετική χρέωση)*.

<span id="page-8-0"></span>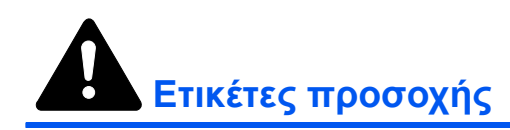

Οι ετικέτες προσοχής έχουν προσαρτηθεί στο μηχάνημα στις ακόλουθες θέσεις για λόγους ασφαλείας. Φροντίστε να αποφύγετε φωτιά ή ηλεκτροπληξία, όταν αποκαθιστάτε κάποια εμπλοκή χαρτιού ή όταν αντικαθιστάτε το γραφίτη.

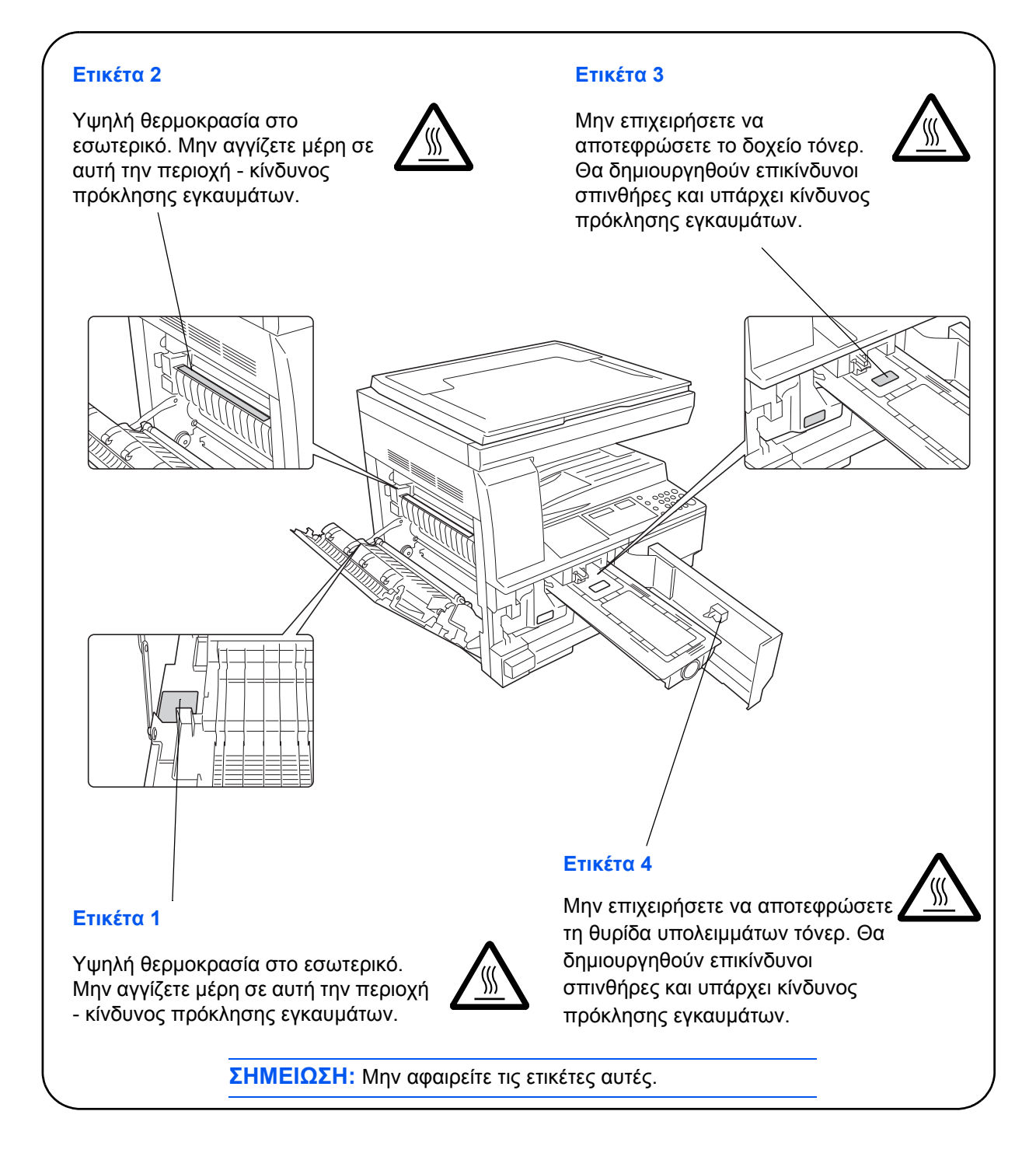

# <span id="page-9-0"></span>**Προφυλάξεις κατά την εγκατάσταση**

# **Περιβάλλον**

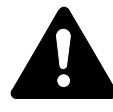

**ΠΡΟΣΟΧΗ:** Αποφεύγετε να τοποθετείτε το μηχάνημα σε τοποθεσίες που δεν είναι σταθερές ή οριζόντιες. Τέτοιες τοποθεσίες ενδέχεται να προκαλέσουν πτώση ή ανατροπή του μηχανήματος. Αυτό το είδος της κατάστασης ενέχει κίνδυνο πρόκλησης σωματικών βλαβών ή υλικών ζημιών στο μηχάνημα.

Αποφεύγετε θέσεις με υγρασία, σκόνη ή ακαθαρσίες. Εάν έχει επικαθίσει σκόνη ή ακαθαρσίες στο φις του καλωδίου ρεύματος, καθαρίστε το φις για να αποφύγετε τον κίνδυνο πρόκλησης πυρκαγιάς ή ηλεκτροπληξίας.

Αποφεύγετε τοποθεσίες κοντά σε σώματα καλοριφέρ, θερμαντικά σώματα ή άλλες πηγές θερμότητας ή τοποθεσίες κοντά σε εύφλεκτα είδη, για να αποφύγετε τον κίνδυνο πρόκλησης πυρκαγιάς.

Για να διατηρήσετε το μηχάνημα δροσερό και να διευκολύνετε την αντικατάσταση εξαρτημάτων και τη συντήρηση, εξασφαλίστε χώρο πρόσβασης όπως φαίνεται παρακάτω. Αφήστε επαρκή χώρο, ειδικά γύρω από τις γρίλιες εξαερισμού, για να επιτρέψετε το σωστό εξαερισμό του μηχανήματος.

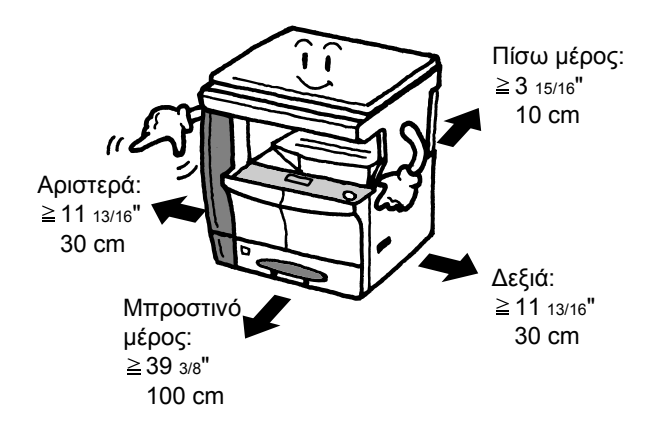

# **Άλλες προφυλάξεις**

∆υσμενείς περιβαλλοντικές συνθήκες ενδέχεται να επηρεάσουν την ασφαλή λειτουργία και απόδοση του μηχανήματος. Εγκαταστήστε το μηχάνημα σε κλιματιζόμενο χώρο (συνιστώμενη θερμοκρασία: 10-32,5 C (50-90,5 F) περίπου, σχετική υγρασία: 15-80 % περίπου) και αποφύγετε τις ακόλουθες θέσεις, όταν επιλέξετε μια τοποθεσία για το μηχάνημα:

- Αποφύγετε θέσεις κοντά σε παράθυρο ή που εκτίθενται στο άμεσο ηλιακό φως.
- Αποφύγετε θέσεις με κραδασμούς.
- Αποφύγετε θέσεις με έντονες διακυμάνσεις της θερμοκρασίας.
- Αποφύγετε θέσεις με άμεση έκθεση σε θερμό ή κρύο αέρα.
- Αποφύγετε ανεπαρκώς εξαεριζόμενες θέσεις.

Εάν το δάπεδο είναι ευαίσθητο, τυχόν μετακίνηση του μηχανήματος μετά την εγκατάσταση ενδέχεται να προκαλέσει ζημιά στο δάπεδο.

Κατά τη διάρκεια της αντιγραφής, απελευθερώνεται μικρή ποσότητα όζοντος, η οποία όμως δεν επιδρά αρνητικά στην υγεία. Εάν ωστόσο το μηχάνημα χρησιμοποιηθεί για μεγάλο χρονικό διάστημα σε ανεπαρκώς εξαεριζόμενο χώρο ή όταν παράγετε υπερβολικά μεγάλο αριθμό αντιγράφων, η οσμή ενδέχεται να γίνει δυσάρεστη. Για να διατηρήσετε το κατάλληλο περιβάλλον για τις εργασίες αντιγραφής, συνιστάται ο κατάλληλος εξαερισμός του χώρου.

# <span id="page-10-0"></span>**Παροχή ρεύματος/γείωση του μηχανήματος**

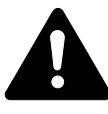

**ΠΡΟΕΙ∆ΟΠΟΙΗΣΗ:** Μη χρησιμοποιείτε παροχή ρεύματος με τάση διαφορετική από εκείνη που αναφέρεται στις προδιαγραφές του μηχανήματος. Αποφύγετε τις περισσότερες από μία συνδέσεις στην ίδια πρίζα. Αυτά τα είδη καταστάσεων ενέχουν τον κίνδυνο πρόκλησης πυρκαγιάς ή ηλεκτροπληξίας.

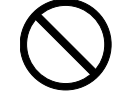

**ΠΡΟΕΙ∆ΟΠΟΙΗΣΗ:** Συνδέστε το καλώδιο ρεύματος με ασφάλεια στην πρίζα. Εάν τυχόν μεταλλικά αντικείμενα έλθουν σε επαφή με τους ακροδέκτες του φις, ενδέχεται να προκληθεί πυρκαγιά ή ηλεκτροπληξία.

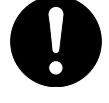

**ΠΡΟΕΙ∆ΟΠΟΙΗΣΗ:** Πάντοτε συνδέετε το μηχάνημα σε μια γειωμένη πρίζα για να αποφύγετε τον κίνδυνο πρόκλησης πυρκαγιάς ή ηλεκτροπληξίας σε περίπτωση βραχυκυκλώματος. Εάν η γείωση δεν είναι εφικτή, επικοινωνήστε με τον *αντιπρόσωπο σέρβις*.

# **Άλλες προφυλάξεις**

Συνδέστε το καλώδιο ρεύματος σε πρίζα που βρίσκεται όσο το δυνατόν πιο κοντά στο μηχάνημα.

Το καλώδιο ρεύματος χρησιμοποιείται ως η κύρια διάταξη αποσύνδεσης. Βεβαιωθείτε ότι η πρίζα/ρευματοδότης βρίσκεται/έχει εγκατασταθεί κοντά στον εξοπλισμό και η πρόσβαση σε αυτή(όν) είναι εύκολη.

## **Χειρισμός πλαστικών τσαντών**

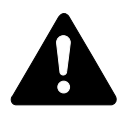

**ΠΡΟΕΙ∆ΟΠΟΙΗΣΗ:** Φυλάσσετε τις πλαστικές τσάντες που χρησιμοποιούνται με το μηχάνημα μακριά από τα παιδιά. Το πλαστικό ενδέχεται να κολλήσει στη μύτη και το στόμα τους και να προκαλέσει ασφυξία.

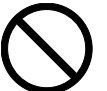

<span id="page-11-0"></span>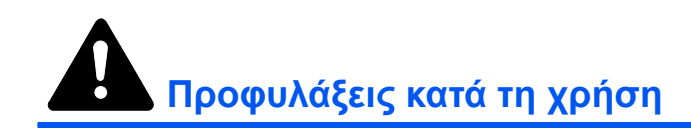

# **Σημεία προσοχής κατά τη χρήση του μηχανήματος**

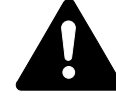

**ΠΡΟΕΙ∆ΟΠΟΙΗΣΗ:** Μην τοποθετείτε μεταλλικά αντικείμενα ή δοχεία με νερό (βάζα, γλάστρες, φλιτζάνια κ.λπ.) πάνω ή κοντά στο μηχάνημα. Αυτή η κατάσταση ενέχει τον κίνδυνο πρόκλησης πυρκαγιάς ή ηλεκτροπληξίας, σε περίπτωση που πέσουν ή αδειάσουν το περιεχόμενό τους μέσα στο μηχάνημα.

**ΠΡΟΕΙ∆ΟΠΟΙΗΣΗ:** Μην μετακινείτε κανένα από τα καλύμματα από το μηχάνημα - κίνδυνος ηλεκτροπληξίας από εξαρτήματα υψηλής τάσης μέσα στο μηχάνημα.

**ΠΡΟΕΙ∆ΟΠΟΙΗΣΗ:** Μην προκαλείτε ζημιά, μην κόβετε ή μην επιχειρείτε να επιδιορθώσετε το καλώδιο ρεύματος. Μην τοποθετείτε βαριά αντικείμενα πάνω στο καλώδιο, μην το τραβάτε, μην το λυγίζετε χωρίς λόγο και μην προκαλείτε οποιονδήποτε άλλο τύπο ζημιάς.

Αυτά τα είδη καταστάσεων ενέχουν τον κίνδυνο πρόκλησης πυρκαγιάς ή ηλεκτροπληξίας.

**ΠΡΟΕΙ∆ΟΠΟΙΗΣΗ:** Μην επιχειρείτε ποτέ να επιδιορθώσετε ή να αποσυναρμολογήσετε το μηχάνημα ή τα μέρη του - κίνδυνος πυρκαγιάς, ηλεκτροπληξίας ή πρόκλησης ζημιάς στη συσκευή λέιζερ. Εάν η δέσμη λέιζερ διαφύγει, υπάρχει κίνδυνος τύφλωσης.

**ΠΡΟΕΙ∆ΟΠΟΙΗΣΗ:** Εάν το μηχάνημα υπερθερμανθεί, εμφανιστεί καπνός από το μηχάνημα, παρατηρηθεί μια περίεργη οσμή ή διαπιστωθεί οποιαδήποτε άλλη μη φυσιολογική κατάσταση, υπάρχει κίνδυνος πρόκλησης πυρκαγιάς ή ηλεκτροπληξίας. Κλείστε αμέσως το διακόπτη λειτουργίας (Ο), βεβαιωθείτε απόλυτα ότι έχετε αποσυνδέσει το φις του καλωδίου ρεύματος από την πρίζα και, στη συνέχεια, επικοινωνήστε με τον *αντιπρόσωπο σέρβις*.

**ΠΡΟΕΙ∆ΟΠΟΙΗΣΗ:** Εάν πέσει κάτι επιβλαβές (συνδετήρες, νερό, άλλα υγρά κ.λπ.) μέσα στο μηχάνημα, κλείστε αμέσως το διακόπτη λειτουργίας (Ο). Στη συνέχεια, βεβαιωθείτε απόλυτα ότι αποσυνδέσατε το φις του καλωδίου ρεύματος από την πρίζα για να αποφύγετε τον κίνδυνο πρόκλησης πυρκαγιάς ή ηλεκτροπληξίας. Κατόπιν, επικοινωνήστε με τον *αντιπρόσωπο σέρβις*.

**ΠΡΟΕΙ∆ΟΠΟΙΗΣΗ:** Μην αποσυνδέετε ή συνδέετε το φις του καλωδίου ρεύματος από την/στην πρίζα με υγρά χέρια κίνδυνος ηλεκτροπληξίας.

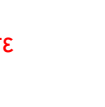

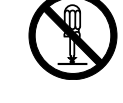

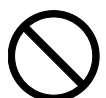

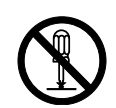

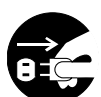

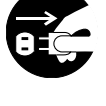

**ΠΡΟΕΙ∆ΟΠΟΙΗΣΗ:** Για τη συντήρηση ή την επισκευή εσωτερικών μερών, επικοινωνείτε πάντοτε με τον *αντιπρόσωπο σέρβις*.

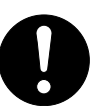

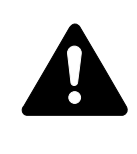

**ΠΡΟΣΟΧΗ:** Μην τραβάτε το καλώδιο ρεύματος, όταν βγάζετε το φις από την πρίζα. Εάν τραβηχτεί το καλώδιο ρεύματος, ενδέχεται να κοπούν οι αγωγοί του και να προκληθεί πυρκαγιά ή ηλεκτροπληξία. (Πάντοτε πιάνετε το φις του καλωδίου ρεύματος, όταν το βγάζετε από την πρίζα.)

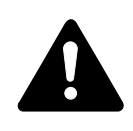

**ΠΡΟΣΟΧΗ:** Πάντοτε βγάζετε το φις του καλωδίου ρεύματος από την πρίζα, όταν μετακινείτε το μηχάνημα. Εάν το καλώδιο ρεύματος υποστεί ζημιά, ενδέχεται να προκληθεί πυρκαγιά ή ηλεκτροπληξία.

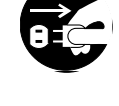

Εάν το μηχάνημα δεν πρόκειται να χρησιμοποιηθεί για μικρό χρονικό διάστημα (π.χ. κατά τη διάρκεια της νύχτας κ.λπ.), κλείνετε το διακόπτη λειτουργίας (Ο). Εάν το μηχάνημα δεν πρόκειται να χρησιμοποιηθεί για μεγάλη χρονική περίοδο (π.χ. σε περίπτωση απουσίας λόγω διακοπών κ.λπ.), βγάζετε το φις

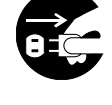

του καλωδίου ρεύματος από την πρίζα για λόγους ασφαλείας, καθ' όλο το διάστημα κατά το οποίο δε χρησιμοποιείται το μηχάνημα.

Πάντοτε να πιάνετε το μηχάνημα από τα ειδικά για το σκοπό αυτό σημεία, όταν το ανασηκώνετε ή το μετακινείτε.

Για λόγους ασφαλείας, αφαιρείτε πάντα το φις του καλωδίου ρεύματος από την πρίζα, όταν εκτελείτε εργασίες καθαρισμού.

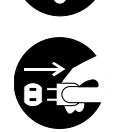

Εάν συσσωρευτεί σκόνη μέσα στο μηχάνημα, υπάρχει κίνδυνος πρόκλησης πυρκαγιάς ή άλλης δυσλειτουργίας. Κατά συνέπεια, συνιστάται η επικοινωνία με τον *αντιπρόσωπο σέρβις* σχετικά με τον καθαρισμό των εσωτερικών μερών. Αυτό είναι ιδιαίτερα αποτελεσματικό, εάν πραγματοποιείται πριν από εποχές υψηλής σχετικής υγρασίας. Επικοινωνήστε με τον *αντιπρόσωπο σέρβις* σχετικά με το κόστος καθαρισμού των εσωτερικών μερών του μηχανήματος.

## **Άλλες προφυλάξεις**

Μην τοποθετείτε βαριά αντικείμενα πάνω στο μηχάνημα και μην προκαλείτε ζημιά σε αυτό.

Μην ανοίγετε το άνω μπροστινό κάλυμμα, μην κλείνετε το διακόπτη λειτουργίας και μην βγάζετε το φις του καλωδίου ρεύματος από την πρίζα κατά τη διάρκεια της φωτοαντιγραφής.

Εάν πρόκειται να ανασηκώσετε ή να μετακινήσετε το μηχάνημα, επικοινωνήστε με τον *αντιπρόσωπο σέρβις*.

Μην αγγίζετε ηλεκτρικά μέρη, όπως π.χ. συνδέσμους ή πλακέτες. Ενδέχεται να υποστούν ζημιά εξαιτίας του στατικού ηλεκτρισμού.

Μην επιχειρήσετε να εκτελέσετε καμία εργασία που δεν περιγράφεται στο παρόν εγχειρίδιο.

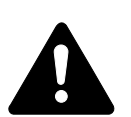

**ΠΡΟΣΟΧΗ:** Η χρήση στοιχείων ελέγχου ή η εφαρμογή ρυθμίσεων ή διαδικασιών που δεν καθορίζονται στο παρόν ενδέχεται να προκαλέσει επικίνδυνη έκθεση σε ακτινοβολία.

Αποφύγετε την άμεση επαφή με το φως από τη λυχνία σάρωσης, επειδή κάτι τέτοιο ενδέχεται να κουράσει ή να προκαλέσει πόνο στα μάτια σας.

## **Σημεία προσοχής κατά το χειρισμό των αναλώσιμων**

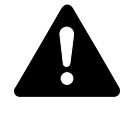

**ΠΡΟΣΟΧΗ:** Μην επιχειρήσετε να αποτεφρώσετε το *δοχείο γραφίτη* ή το *κουτί χρησιμοποιημένου γραφίτη*. Οι επικίνδυνοι σπινθήρες ενδέχεται να προκαλέσουν εγκαύματα.

Φυλάσσετε το *δοχείο γραφίτη* και το *κουτί χρησιμοποιημένου γραφίτη* μακριά από τα παιδιά.

Εάν σημειωθεί διαρροή από το *δοχείο γραφίτη* ή το *κουτί χρησιμοποιημένου γραφίτη*, αποφύγετε την εισπνοή και την κατάποση, καθώς και την επαφή με τα μάτια και το δέρμα σας.

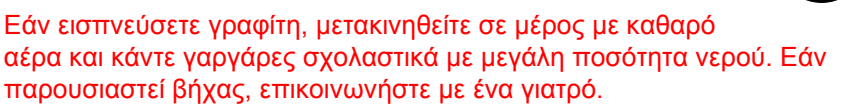

Εάν καταπιείτε γραφίτη, ξεπλύνετε το στόμα σας με νερό και πιείτε 1 ή 2 φλιτζάνια νερό για να αραιώσετε το περιεχόμενου του στομάχου σας. Εάν χρειαστεί, επικοινωνήστε με ένα γιατρό.

Εάν μπει γραφίτης στα μάτια σας, ξεπλύνετε τα σχολαστικά με νερό. Εάν παραμείνει η ευαισθησία, επικοινωνήστε με ένα ιατρό.

Εάν ο γραφίτης έλθει σε επαφή με το δέρμα σας, πλυθείτε με σαπούνι και νερό.

Μην επιχειρήσετε να ανοίξετε δια της βίας ή να καταστρέψετε το *δοχείο γραφίτη* ή το *κουτί χρησιμοποιημένου γραφίτη*.

#### **Άλλες προφυλάξεις**

Μετά από τη χρήση, πάντα να πετάτε το *δοχείο γραφίτη* ή το *κουτί χρησιμοποιημένου γραφίτη* σύμφωνα με τους Ομοσπονδιακούς, Πολιτειακούς και Τοπικούς νόμους και κανονισμούς.

Αποθηκεύετε όλα τα αναλώσιμα σε ένα δροσερό και σκοτεινό μέρος.

Εάν το μηχάνημα δεν πρόκειται να χρησιμοποιηθεί για μεγάλο χρονικό διάστημα, αφαιρέστε το χαρτί από την(ις) *κασέτα(ες)* και τη *θήκη παράκαμψης*, τοποθετήστε το ξανά στην αρχική του συσκευασία και επανασφραγίστε το.

# <span id="page-14-0"></span>**Ασφάλεια λέιζερ**

Η ακτινοβολία λέιζερ μπορεί να αποβεί επικίνδυνη για τον ανθρώπινο οργανισμό. Για το λόγο αυτό, η ακτινοβολία λέιζερ που εκπέμπεται μέσα στο μηχάνημα αυτό έχει σφραγιστεί ερμητικά μέσα στο προστατευτικό περίβλημα και το εξωτερικό κάλυμμα. Κατά την κανονική λειτουργία του προϊόντος από το χρήστη, δεν μπορεί να σημειωθεί διαρροή ακτινοβολίας από το μηχάνημα.

Το μηχάνημα αυτό έχει χαρακτηριστεί ως προϊόν λέιζερ Class 1 σύμφωνα με το πρότυπο IEC 60825.

**Προσοχή:** Η εφαρμογή διαδικασιών διαφορετικών από αυτές που καθορίζονται στο παρόν εγχειρίδιο ενδέχεται να προκαλέσει έκθεση σε επικίνδυνη ακτινοβολία.

Οι ετικέτες αυτές έχουν προσαρτηθεί στη μονάδα σάρωσης με ακτίνες λέιζερ μέσα στο μηχάνημα και βρίσκονται σε περιοχή μη προσπελάσιμη από το χρήστη.

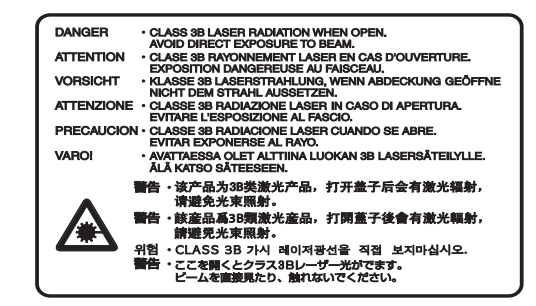

Η ετικέτα που φαίνεται παρακάτω έχει προσαρτηθεί στο δεξί μέρος του μηχανήματος.

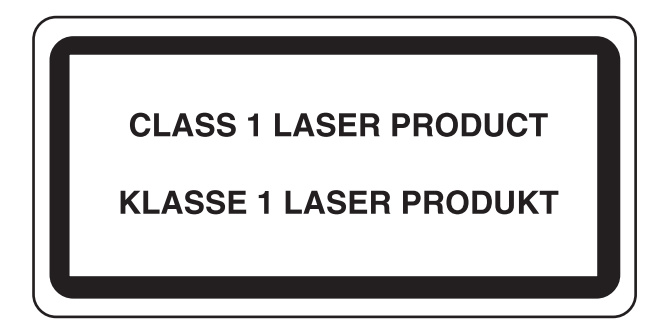

# <span id="page-15-0"></span>**Αποσύνδεση από το δίκτυο ρεύματος**

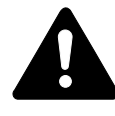

**ΠΡΟΣΟΧΗ:** Το φις του καλωδίου ρεύματος αποτελεί την κύρια διάταξη απομόνωσης! Οι υπόλοιποι διακόπτες του εξοπλισμού αποτελούν μόνο διακόπτες λειτουργίας και δεν είναι κατάλληλοι για την απομόνωση του εξοπλισμού από την πηγή παροχής ρεύματος.

**ACHTUNG:** Der Netzstecker ist die Hauptisoliervorrichtung! Die anderen Schalter auf dem Gerät sind nur Funktionsschalter und können nicht verwendet werden, um den Stromfluß im Gerät zu unterbrechen.

# <span id="page-15-1"></span>**∆ήλωση συμμόρφωσης CE**

# $\epsilon$

#### **∆ΗΛΩΣΗ ΣΥΜΜΟΡΦΩΣΗΣ ΜΕ ΤΙΣ ΕΥΡΩΠΑΪΚΕΣ Ο∆ΗΓΙΕΣ 004/108/ΕΚ, 2006/95/EΟΚ, 93/68/EΟΚ και 1999/5/ΕΚ**

Με αποκλειστική ευθύνη μας, δηλώνουμε ότι το προϊόν στο οποίο αναφέρεται η παρούσα δήλωση πληροί τις ακόλουθες προδιαγραφές.

EN55024 EN55022 Class B EN61000-3-2 EN61000-3-3 EN60950-1 EN60825-1 EN300 330-1 EN300 330-2

# <span id="page-16-0"></span>**Συμβάσεις**

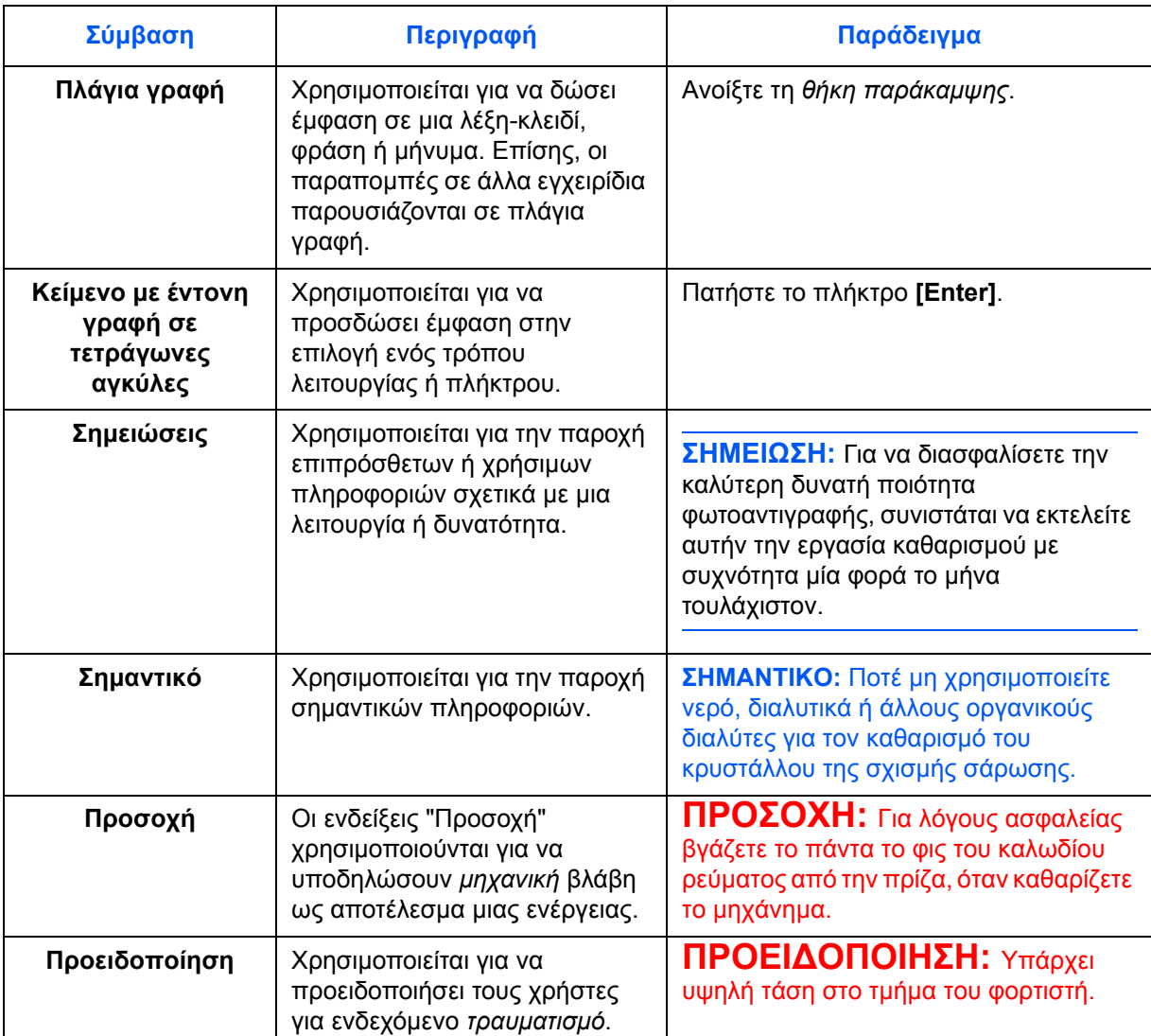

Στο εγχειρίδιο αυτό, εφαρμόζονται οι ακόλουθες συμβάσεις.

## **Σύστημα μονάδων μέτρησης**

Στο εγχειρίδιο αυτό περιλαμβάνονται πληροφορίες που αντιστοιχούν τόσο στην αμερικανική όσο και στη μετρική έκδοση του μηχανήματος. Οι οθόνες και τα μηνύματα που εμφανίζονται στο εγχειρίδιο αντιστοιχούν στην αμερικανική έκδοση του μηχανήματος. Εάν χρησιμοποιείτε τη μετρική έκδοση, ανατρέχετε στα μηνύματα του δικού σας μηχανήματος.

# <span id="page-17-0"></span>**Μεγέθη πρωτοτύπων και χαρτιού**

Στην ενότητα αυτή περιγράφεται η σημειογραφία που χρησιμοποιείται στο παρόν εγχειρίδιο για την αναφορά σε μεγέθη πρωτοτύπων ή χαρτιού.

Όπως στα μεγέθη A4, B5 και Letter, τα οποία μπορούν να χρησιμοποιηθούν είτε σε οριζόντιο είτε σε κατακόρυφο προσανατολισμό, ο οριζόντιος προσανατολισμός υποδεικνύεται με την προσθήκη του γράμματος R προκειμένου να υποδείξει τον προσανατολισμό του πρωτοτύπου/χαρτιού.

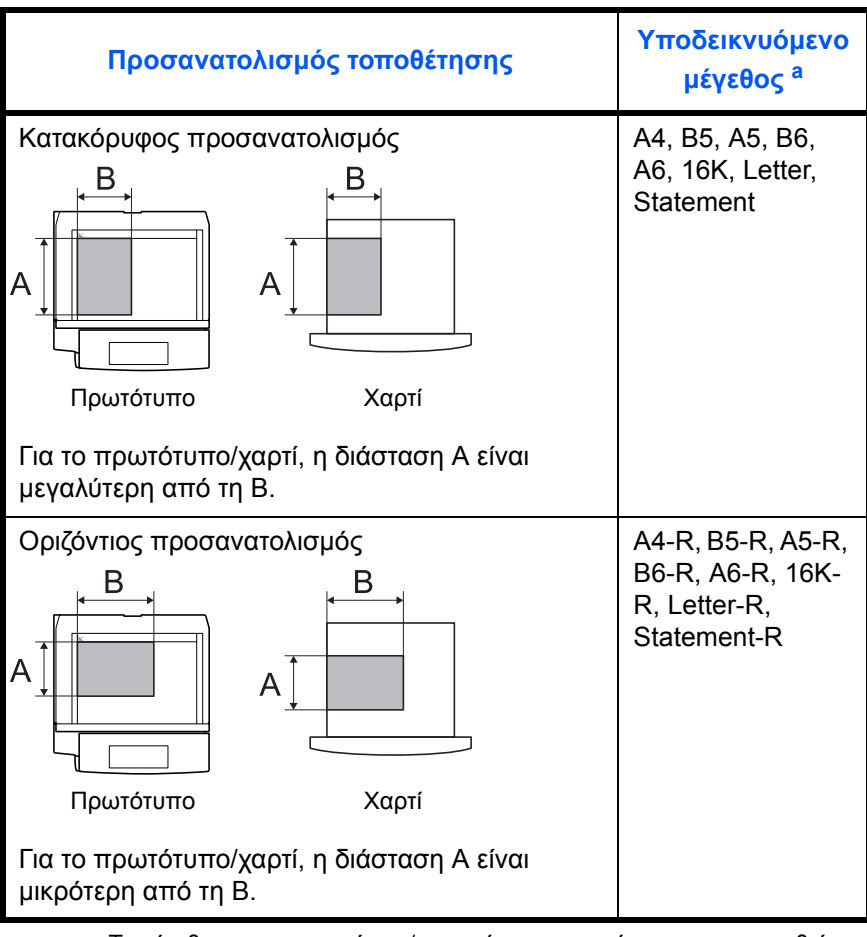

a. Το μέγεθος του πρωτοτύπου/χαρτιού που μπορεί να χρησιμοποιηθεί εξαρτάται από τον τρόπο λειτουργίας και τη θήκη προέλευσης. Για περισσότερες λεπτομέρειες, ανατρέξτε στη σελίδα στην οποία περιγράφεται αναλυτικά η συγκεκριμένη λειτουργία ή η θήκη προέλευσης.

# **Περιεχόμενα**

# **Νομικές πληροφορίες και [πληροφορίες](#page-3-0) ασφαλείας**

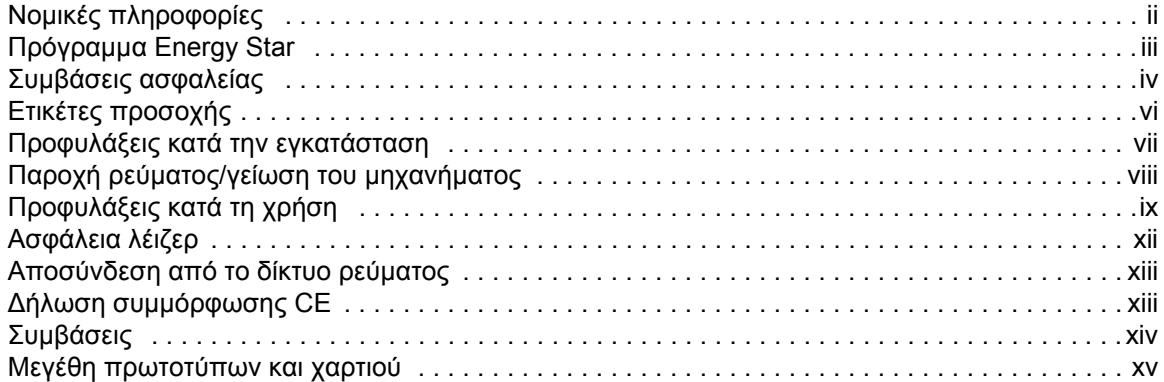

# **1 Γνωριμία με το [μηχάνημα](#page-20-0)**

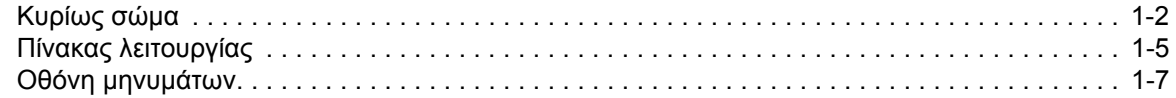

# **2 [Προετοιμασία](#page-28-0)**

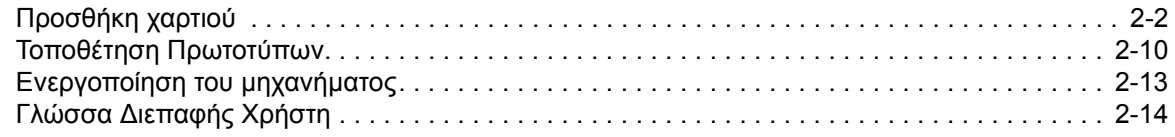

# **3 Βασική [λειτουργία](#page-42-0)**

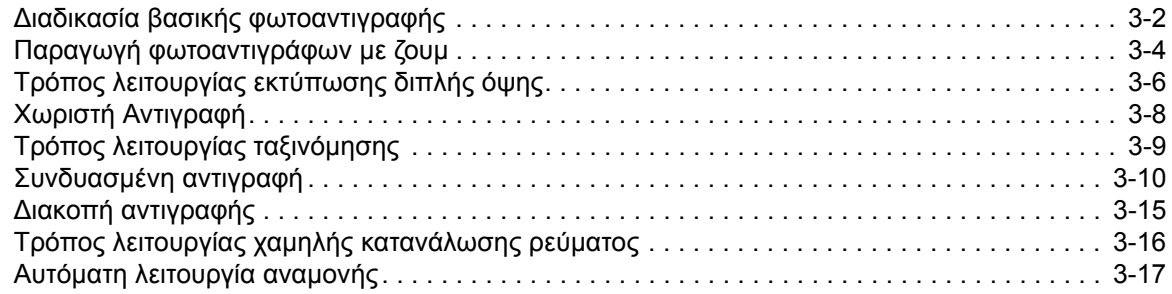

# **4 Λογιστική [κατανομής](#page-59-0) εργασιών**

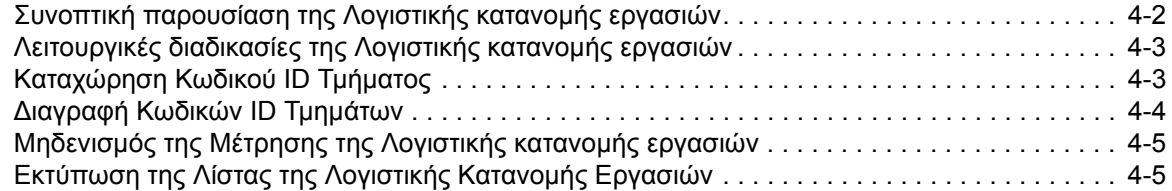

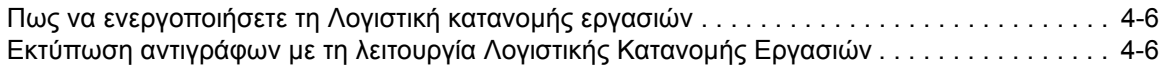

# **5 [Προαιρετικός](#page-65-0) εξοπλισμός**

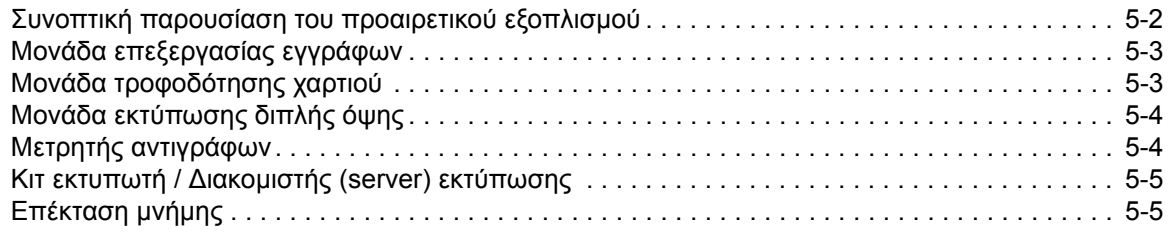

# **6 [Συντήρηση](#page-70-0)**

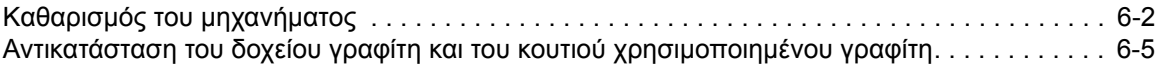

# **7 Αντιμετώπιση [προβλημάτων](#page-78-0)**

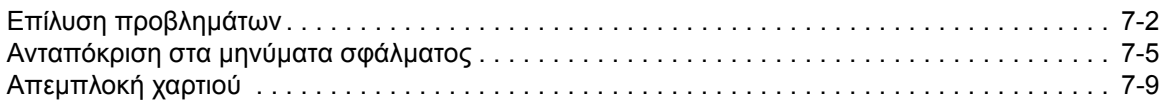

# **[Παράρτημα](#page-94-0)**

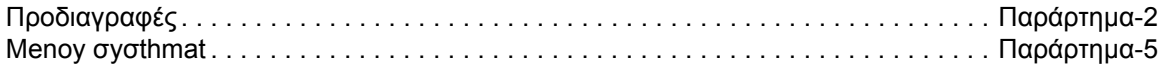

# <span id="page-20-0"></span>**1 Γνωριμία με το μηχάνημα**

# Στην ενότητα αυτή παρουσιάζονται τα εξής θέματα:

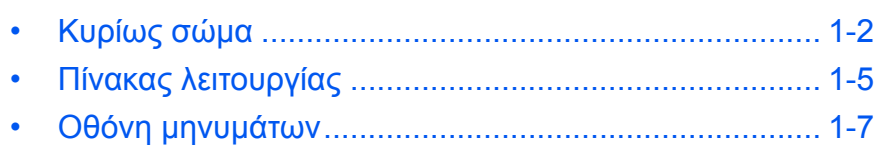

# <span id="page-21-0"></span>**Κυρίως σώμα**

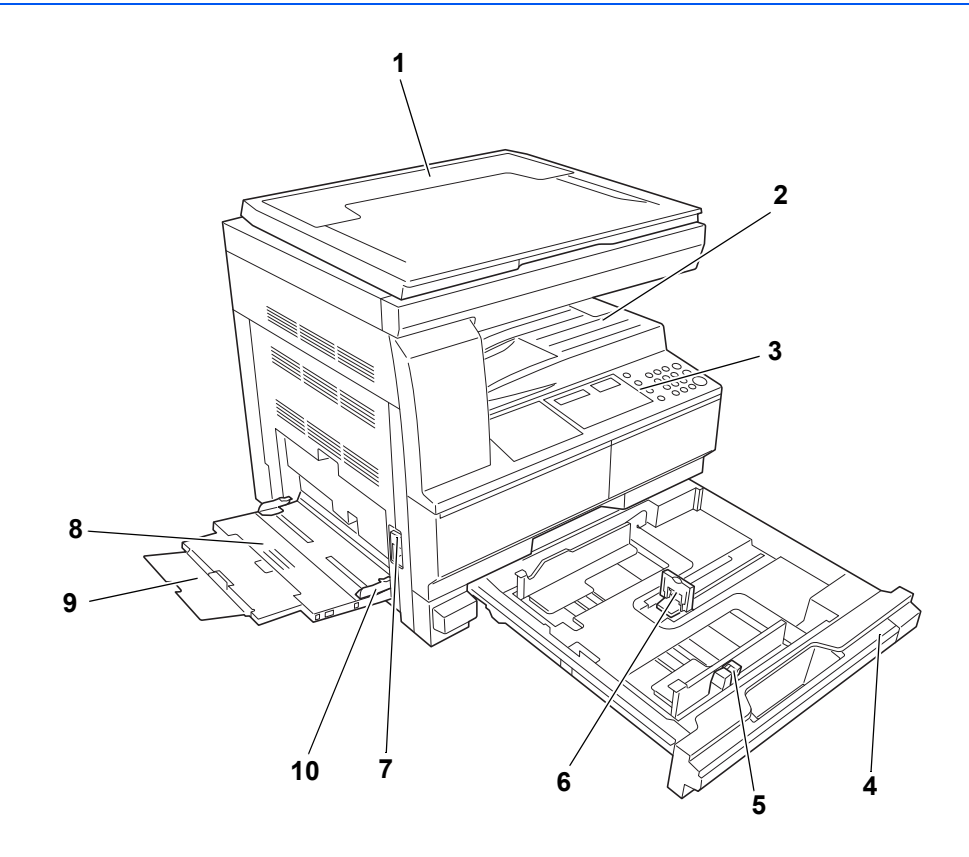

- **Κάλυμμα πρωτοτύπων**
- **Θήκη εξόδου**
- **Πίνακας χειρισμού**
- **Κασέτα 1**
- **Γλωττίδα προσαρμογής πλάτους χαρτιού**
- **Γλωττίδα προσαρμογής μήκους χαρτιού**
- **Αριστερή λαβή καλύμματος**
- **Θήκη πολλαπλών χρήσεων**
- **Προέκταση θήκης πολλαπλών χρήσεων**
- **Οδηγοί εισαγωγής**

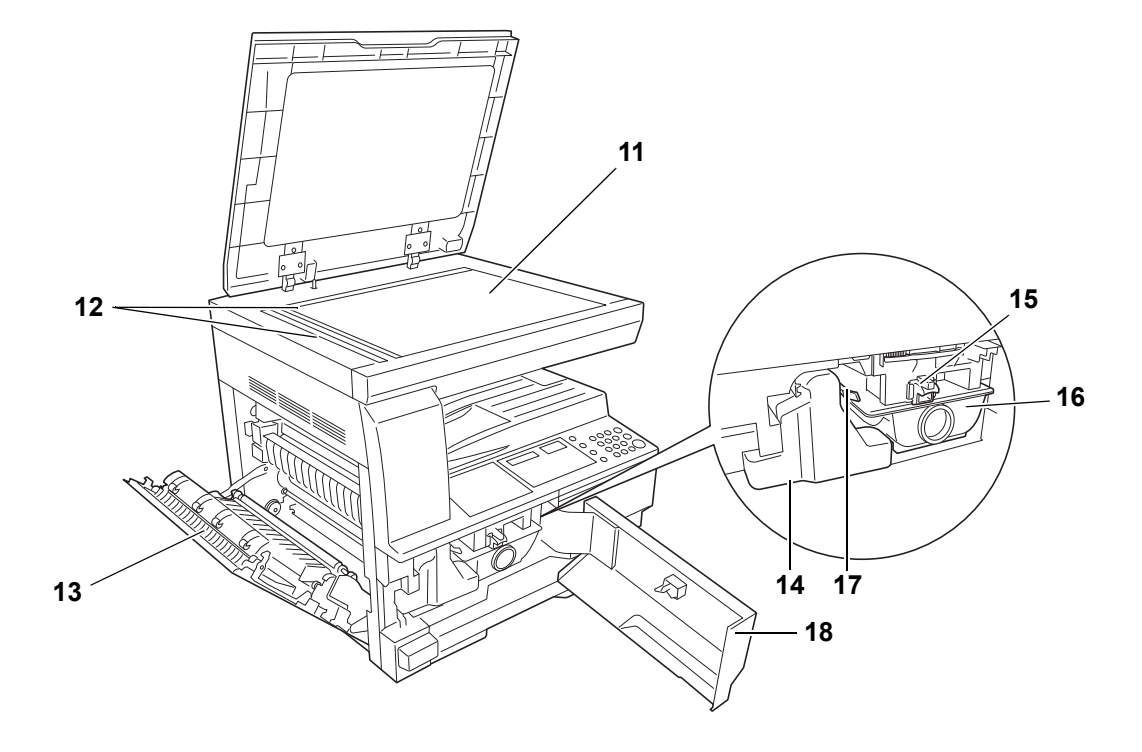

- **Κρύσταλλο σάρωσης**
- **Λωρίδες ένδειξης μεγέθους πρωτοτύπου**
- **Αριστερό κάλυμμα**
- **Κουτί χρησιμοποιημένου γραφίτη**
- **Μοχλός απασφάλισης δοχείου γραφίτη**
- **∆οχείο γραφίτη**
- **Ράβδος διάταξης καθαρισμού φορτιστή**
- **Μπροστινό κάλυμμα**

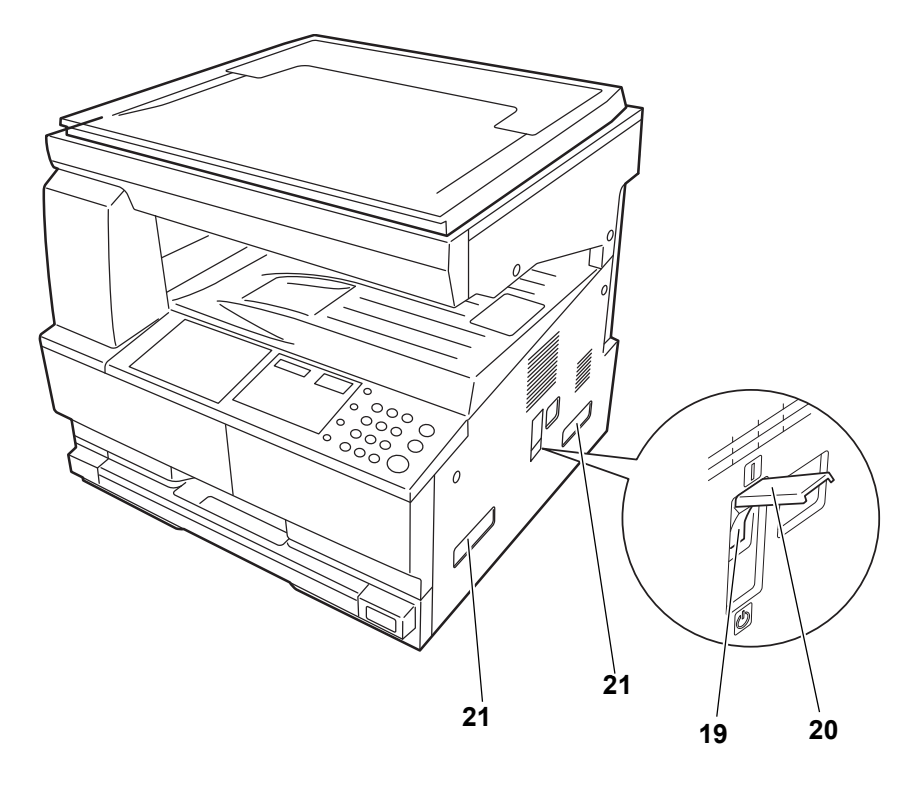

- **Κύριος διακόπτης λειτουργίας**
- **Κάλυμμα κυρίου διακόπτη λειτουργίας**
- **Λαβές μεταφοράς**

# <span id="page-24-0"></span>**Πίνακας λειτουργίας**

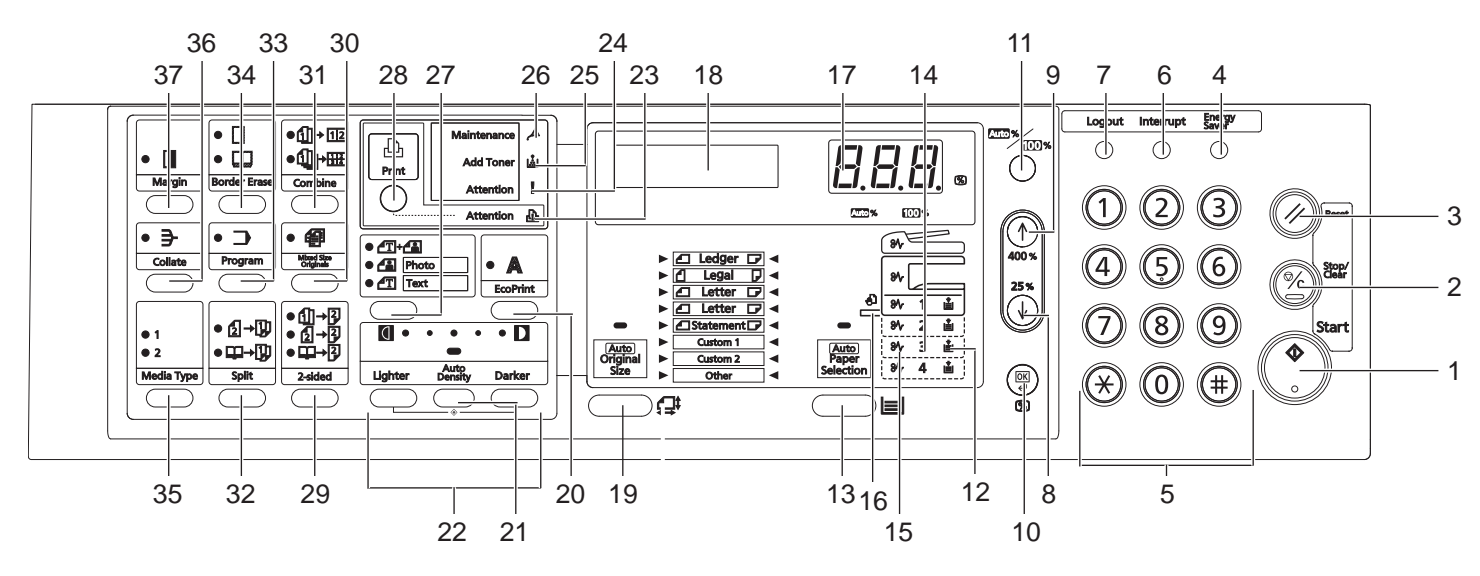

- **Πλήκτρο/Ένδειξη Start (Έναρξη)**
- **Πλήκτρο Stop/Clear (∆ιακοπή/∆ιαγραφή)**
- **Πλήκτρο Reset (Επαναφορά)**
- **Πλήκτρο Energy Saver (Εξοικονόμηση ενέργειας)**
- **Αριθμητικά πλήκτρα**
- **Πλήκτρο Interrupt (Προσωρινή διακοπή)**
- **Πλήκτρο Logout (Αποσύνδεση)**
- **Πλήκτρο**
- **Πλήκτρο**
- **Πλήκτρο OK**
- **Πλήκτρο Auto%100% (Αυτόματο/100%)**
- **Ένδειξη τροφοδοσίας χαρτιού**
- **Πλήκτρο Paper Selection (Επιλογή χαρτιού)**
- **Ένδειξη στάθμης τροφοδοσίας χαρτιού**
- **Ένδειξη εμπλοκής χαρτιού**
- **Ένδειξη ΠΧ**
- **Οθόνη αριθμού αντιγράφων/Ζουμ**
- **Οθόνη μηνυμάτων**
- **Πλήκτρο Original Size (Μέγεθος πρωτοτύπου)**
- **Πλήκτρο EcoPrint**
- **Πλήκτρο Auto Density (Αυτόματη πυκνότητα)**
- **Πλήκτρο προσαρμογής πυκνότητας/οθόνη πυκνότητας**
- **Ένδειξη Attention (Προσοχή)**
- **Ένδειξη Error (σφάλματος)**
- **Ένδειξη Add Toner (Προσθέστε τόνερ)**
- **Ένδειξη Maintenance (Συντήρηση)**
- **Πλήκτρο Επιλογής ποιότητας εικόνας**
- **Πλήκτρο/Ένδειξη Print (Εκτύπωση)** Πιέστε αυτό το πλήκτρο για να εναλλαγεί η οθόνη μηνυμάτων ανάμεσα στη λειτουργία αντιγραφής και τη λειτουργία εκτύπωσης, εφόσον έχει εγκατασταθεί το προαιρετικό κιτ εκτυπωτή.
- **Πλήκτρο 2-sided (2 όψεων)**
- **Πλήκτρο Mixed Original Size (Μικτό μέγεθος πρωτοτύπων)**
- **Πλήκτρο Combine (Συνδυασμός)**
- **Πλήκτρο Split (∆ιαχωρισμός)**
- **Πλήκτρο Program (Πρόγραμμα)**
- **Πλήκτρο Border Erase (∆ιαγραφή περιγράμματος)**
- **Πλήκτρο Media Type (Τύπος χαρτιού)**
- **Πλήκτρο Collate (Κατάταξη)**
- **Πλήκτρο Margin (Περιθώριο)**

# <span id="page-26-0"></span>**Οθόνη μηνυμάτων**

Η οθόνη μηνυμάτων που βρίσκεται στον πίνακα λειτουργίας ενημερώνει σχετικά με τα εξής:

- Πληροφορίες κατάστασης, δηλ. τα μηνύματα που αναφέρονται παρακάτω και τα οποία εμφανίζονται κατά την κανονική λειτουργία.
- Μηνύματα σφάλματος, για τα οποία θα πρέπει να παρέμβει ο χειριστής του μηχανήματος.

#### **Πληροφορίες κατάστασης**

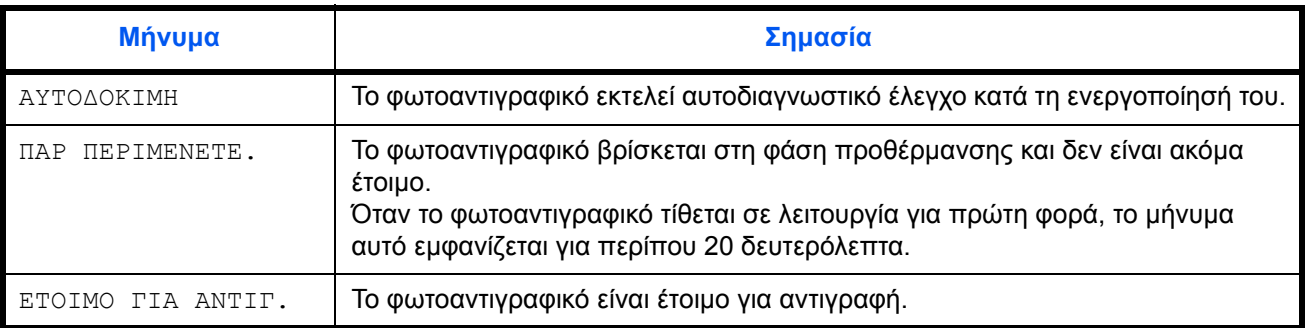

#### **Μηνύματα σφάλματος**

Ανατρέξτε στην ενότητα *Αντιμετώπιση [προβλημάτων](#page-78-1)*.

## **Μενού συστήματος (η λειτουργία που ισχύει μόλις ολοκληρωθεί η προθέρμανση ή μόλις πιεστεί το πλήκτρο Reset )**

Οι εργοστασιακές ρυθμίσεις του φωτοαντιγραφικού είναι: αναλογία μεγέθυνσης 1:1 για το ίδιο μέγεθος χαρτιού με αυτό του πρωτοτύπου στην Αυτόματη λειτουργία, με αριθμό αντιγράφων "1" και Διειλεική την Ποιότητα εικόνας.

**ΣΗΜΕΙΩΣΗ:** Οι Προεπιλεγμένες ρυθμίσεις μπορούν να τροποποιηθούν μέσω του Μενού συστήματος.

Στην περίπτωση που έχει εγκατασταθεί μία προαιρετική κασέτα, μπορεί να αλλαχθεί και η κασέτα που έχει επιλεγεί στο Μενού συστήματος. (Ανατρέξτε στην ενότητα *[Παράρτημα](#page-94-1)*.)

Η λειτουργία Ποιότητας εικόνας που έχει επιλεγεί στο Μενού συστήματος, μπορεί να αλλαχθεί. (Ανατρέξτε στην ενότητα *[Παράρτημα](#page-94-1)*.)

Η προεπιλεγμένη ρύθμιση για την πυκνότητα αντιγραφής μπορεί να αλλαχθεί σε ΑΥΤΟΜ. (Ανατρέξτε στην ενότητα *[Παράρτημα](#page-94-1)*.)

## **Λειτουργία Αυτόματης διαγραφής**

Μόλις παραχθεί το αντίγραφο και παρέλθει ένα προκαθορισμένο χρονικό διάστημα (από 10 έως 270 δευτερόλεπτα), το φωτοαντιγραφικό θα επανέλθει αυτόματα στην κατάσταση που βρισκόταν αμέσως μετά την

ολοκλήρωση της προθέρμανσης. (Ωστόσο, η λειτουργία πυκνότητας αντιγραφής και η Ποιότητα Εικόνας δεν θα επανέλθουν στην αρχική τους ρύθμιση. Μπορεί να συνεχιστεί η εκτύπωση αντιγράφων με την ίδια Λειτουργία Αντιγραφής, τον ίδιο Αριθμό αντιγράφων, την ίδια πυκνότητα αντιγραφής και τις ίδιες λοιπές ρυθμίσεις, εφόσον η λειτουργία Αυτόματης διαγραφής δεν έχει ενεργοποιηθεί.

**ΣΗΜΕΙΩΣΗ:** (Παρακαλούμε ανατρέξτε στην ενότητα *[Παράρτημα](#page-94-1)*). Ανατρέξτε στην ενότητα *[Παράρτημα](#page-94-1)* για πληροφορίες σχετικά με την αλλαγή του χρονικού διαστήματος που μεσολαβεί μέχρι να ενεργοποιηθεί η λειτουργία Αυτόματης διαγραφής.

#### **Προσαρμοσμένα Μεγέθη**

Τα μεγέθη χαρτιού και πρωτοτύπου που δεν εμφανίζονται στον Πίνακα λειτουργίας, μπορούν να καταχωρηθούν ως Προσαρμοσμένα Μεγέθη. (Ανατρέξτε στην ενότητα *[Παράρτημα](#page-94-1)*.)

#### **Λειτουργία αυτόματης αλλαγής κασέτας**

Εάν υπάρχουν περισσότερες από μία κασέτες που περιέχουν το ίδιο μέγεθος χαρτιού και το χαρτί μίας κασέτας εξαντληθεί κατά την αντιγραφή, η λειτουργία αυτόματης αλλαγής κασέτας θα αλλάξει την τροφοδοσία από την άδεια κασέτα στη δεύτερη κασέτα, η οποία περιέχει ακόμα χαρτί.

**ΣΗΜΕΙΩΣΗ:** Για να είναι αυτό δυνατό, απαιτείται μία προαιρετική κασέτα.

Μπορείτε να απενεργοποιήσετε τη Λειτουργία αυτόματης αλλαγής κασέτας, εάν δεν τη χρειάζεστε. (Ανατρέξτε στην ενότητα *[Παράρτημα](#page-94-1)*.) Το χαρτί θα πρέπει να έχει τον ίδιο προσανατολισμό.

# <span id="page-28-0"></span>**2 Προετοιμασία**

# Στο κεφάλαιο αυτό παρουσιάζονται τα εξής θέματα:

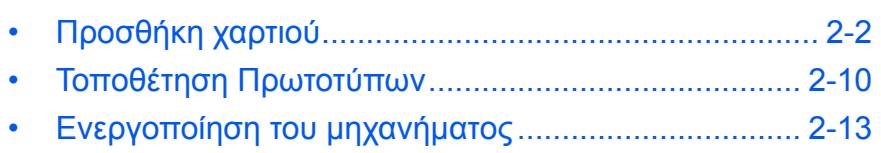

• Γλώσσα [∆ιεπαφής](#page-41-0) Χρήστη[......................................... 2-14](#page-41-0)

# <span id="page-29-0"></span>**Προσθήκη χαρτιού**

Το χαρτί ή οποιοδήποτε άλλο μέσο εκτύπωσης μπορεί να τοποθετηθεί στην *κασέτα* ή στη *Θήκη ΠΧ*.

#### **Προετοιμασία του χαρτιού**

Αφού αφαιρέσετε το χαρτί από τη συσκευασία, ξεφυλλίστε το για να ξεχωρίσετε τα φύλλα μεταξύ τους, προτού το τοποθετήσετε στο μηχάνημα.

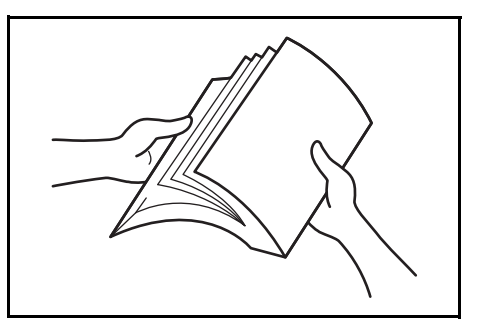

Εάν χρησιμοποιείτε χαρτί που έχει διπλωθεί ή τσαλακωθεί, ισιώστε το πριν το τοποθετήσετε. ∆ιαφορετικά ενδέχεται να σημειωθεί εμπλοκή χαρτιού.

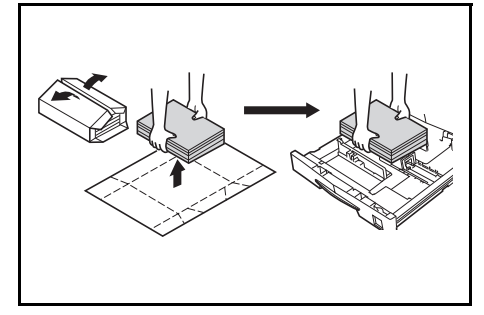

**ΣΗΜΑΝΤΙΚΟ:** Βεβαιωθείτε ότι δεν υπάρχουν χαρτιά πιασμένα με συρραπτικό, καθώς και ότι έχετε αφαιρέσει τυχόν συνδετήρες.

Τοποθετήστε το χαρτί με την "καλή" πλευρά προς τα επάνω, εάν πρόκειται να χρησιμοποιήσετε την *κασέτα*, ή κάτω, εάν πρόκειται να χρησιμοποιήσετε τη *Θήκη ΠΧ*.

Εάν αφήσετε τα φύλλα χαρτιού έξω από τη συσκευασία τους σε συνθήκες υψηλής θερμοκρασίας και σχετικής υγρασίας, ενδέχεται να προκληθούν προβλήματα λόγω της σχετικής υγρασίας του περιβάλλοντος. Μόλις τοποθετήσετε χαρτί στην *κασέτα* ή στη *Θήκη ΠΧ*, σφραγίστε το υπόλοιπο χαρτί στην αρχική του

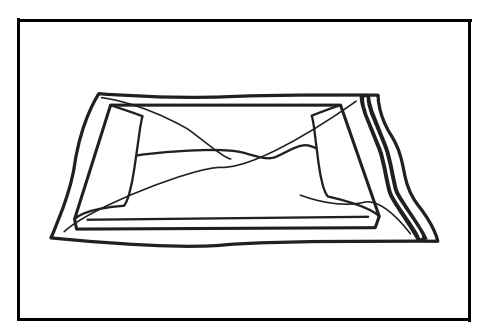

συσκευασία. Εάν το μηχάνημα δεν πρόκειται να χρησιμοποιηθεί για μεγάλο χρονικό διάστημα, αφαιρέστε όλο το χαρτί από την(ις) *κασέτα(ες)* και τη *Θήκη ΠΧ*, τοποθετήστε το ξανά στην αρχική του συσκευασία και επανασφραγίστε το.

#### **Τοποθέτηση χαρτιού μέσα σε κασέτα**

Μπορείτε να τοποθετήσετε απλό χαρτί (80 g/m²), βαρύ χαρτί (90 έως 105 g/m²), ανακυκλωμένο χαρτί ή έγχρωμο χαρτί. Μπορείτε να τοποθετήσετε έως 300 φύλλα κοινού χαρτιού (80 g/m²) σε κάθε κασέτα κάθε φορά.

Τα μεγέθη χαρτιού που μπορείτε να τοποθετήσετε στην κασέτα είναι: A3, B4, A4, A4R, B5, B5R, A5R, Folio, 11 x 17" (Ledger), 8 1/2 x 14" (Legal), 11 x 8 1/2", 8 1/2 x 11" (Letter), 5 1/2 x 8 1/2" (Statement), 8 1/2 x 13" (Oficio II), 8K, 16K.

**ΣΗΜΑΝΤΙΚΟ:** Κατά την τοποθέτηση χαρτιού στην κασέτα, τοποθετήστε το με την πλευρά εκτύπωσης προς τα πάνω.

**1** Τραβήξτε όλη την κασέτα εντελώς έξω από το μηχάνημα.

> **ΣΗΜΑΝΤΙΚΟ:** Όταν τραβάτε την κασέτα έξω από το μηχάνημα, βεβαιωθείτε ότι στηρίζεται καλά και δε θα πέσει από τη θέση της.

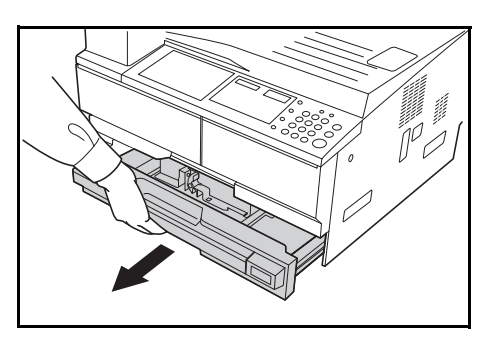

**ΣΗΜΕΙΩΣΗ:** Μην ανοίγετε περισσότερες από μία κασέτες κάθε φορά.

**2** Πιέστε το *έλασμα βάσης της κασέτας* προς τα κάτω.

**3** Με τη βοήθεια της *γλωττίδας προσαρμογής πλάτους χαρτιού*, προσαρμόστε τους οδηγούς πλάτους στο απαιτούμενο μέγεθος χαρτιού.

> **ΣΗΜΑΝΤΙΚΟ:** Βεβαιωθείτε ότι οι οδηγοί πλάτους έχουν ευθυγραμμιστεί σωστά με το χαρτί. Εάν υπάρχει κενό ανάμεσα

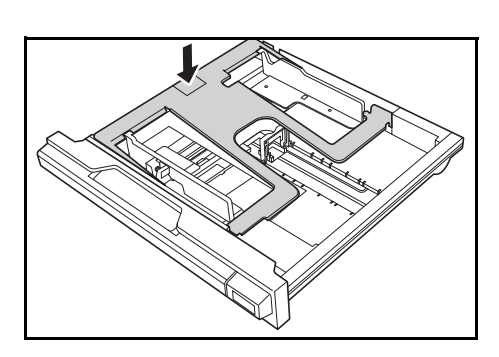

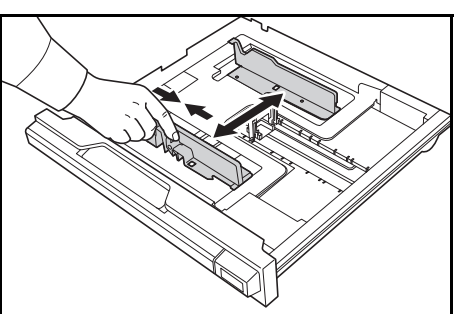

στους οδηγούς και το χαρτί, ρυθμίστε ξανά τους οδηγούς.

**ΣΗΜΕΙΩΣΗ:** Τα μεγέθη χαρτιού είναι επισημασμένα πάνω στην κασέτα. Βεβαιωθείτε ότι οι οδηγοί πλάτους έχουν ευθυγραμμιστεί σωστά με το χαρτί.

**4** Με τη βοήθεια της *γλωττίδας προσαρμογής μήκους χαρτιού*, προσαρμόστε τον οδηγό μήκους στο απαιτούμενο μέγεθος χαρτιού.

> Εάν πρόκειται να τοποθετήσετε χαρτί μεγέθους A3 ή 11 x 17" (Ledger), μετακινήστε τον οδηγό μήκους χαρτιού προς τα δεξιά μέχρι τέρμα και πιέστε τον προς τα κάτω, όπως φαίνεται στην εικόνα.

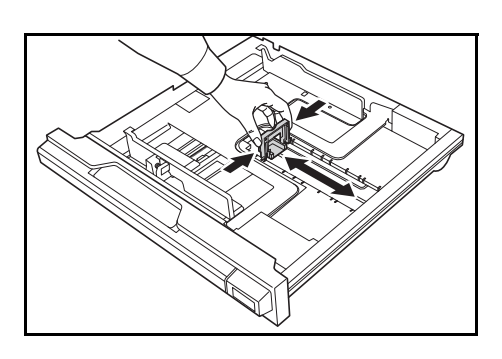

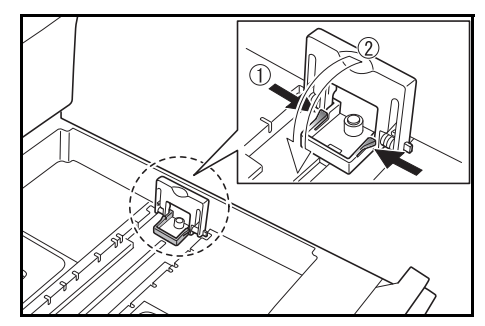

**ΣΗΜΕΙΩΣΗ:** Τα μεγέθη χαρτιού είναι επισημασμένα πάνω στην κασέτα.

**5** Τοποθετήστε το χαρτί στην κασέτα. Η προπορευόμενη άκρη πρέπει να είναι ευθυγραμμισμένη πάνω στον *οδηγό μήκους χαρτιού*.

> **ΣΗΜΑΝΤΙΚΟ:** Πάντοτε ρυθμίζετε τον οδηγό μήκους και τους οδηγούςπλάτους χαρτιούπροτού τοποθετήσετε το χαρτί, για να

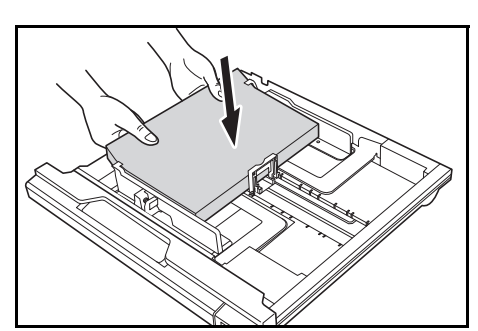

αποφύγετε τυχόν λοξή τροφοδότηση ή/και εμπλοκή χαρτιού.

Βεβαιωθείτε ότι το χαρτί εφαρμόζει καλά πάνω στον οδηγό μήκους και στους οδηγούς πλάτους χαρτιού, χωρίς να αφήνει κενό. Εάν οι οδηγοί δεν είναι ρυθμισμένοι σωστά, στην οθόνη μηνυμάτων ενδέχεται να εμφανίζεται μέγεθος χαρτιού διαφορετικό από εκείνο που έχετε τοποθετήσει.

Μην τοποθετείτε περισσότερο χαρτί απ' ό,τι υποδεικνύουν τις γραμμές πλήρωσης που βρίσκονται πάνω στον οδηγό πλάτους.

Βεβαιωθείτε ότι η πλευρά που θα εκτυπωθεί ("καλή") είναι γυρισμένη προς τα επάνω και ότι το χαρτί δεν είναι διπλωμένο, τσαλακωμένο ή κατεστραμμένο.

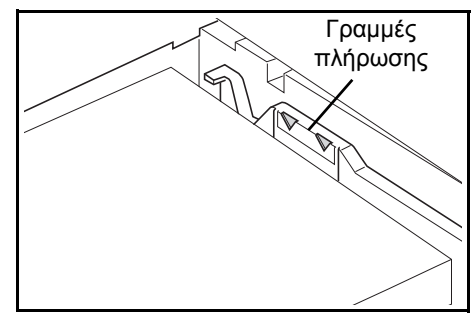

**6** Επικολλήστε την ετικέτα που σας παρασχέθηκε, έτσι ώστε το μέγεθος χαρτιού που έχει τοποθετηθεί στην κασέτα να είναι αναγνωρίσιμο από την μπροστινή πλευρά της κασέτας.

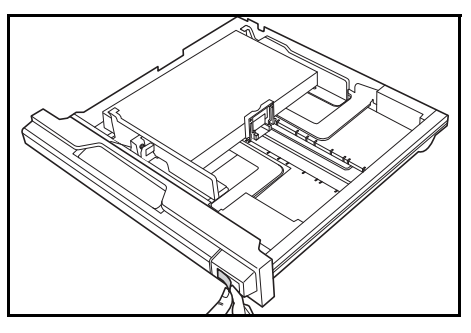

**7** Ωθήστε την κασέτα ξανά μέσα στο μηχάνημα, έως ότου σταματήσει.

## **Εντοπισμός μεγέθους κασέτας**

Ορίστε τον Εντοπισμό μεγέθους στον πίνακα λειτουργίας έτσι ώστε να αντιστοιχεί στο μέγεθος του χαρτιού που βρίσκεται στην κασέτα. Ο αυτόματος εντοπισμός του φωτοαντιγραφικού έχει ρυθμιστεί εργοστασιακά σε ίντσες για προδιαγραφές σε ίντσες, και σε εκατοστόμετρα (στήλες Α-Β) για μετρικές προδιαγραφές.

**1** Πατήστε το πλήκτρο **Paper Selection** για 3 δευτερόλεπτα.

Θα εμφανιστεί το Μενού συστήματος.

**2** Πατήστε το ↑ ή το ↓ επανειλημμένα μέχρι να εμφανιστεί το 19. ΜΕΓΕΘ KAΣET 1 και πατήστε το πλήκτρο **OK**.

**ΣΗΜΕΙΩΣΗ:** Κατά τη ρύθμιση του μεγέθους της προαιρετικής κασέτας (2 έως 4), εμφανίζονται τα 20.MEΓEΘ KAΣET 2, 21.MEΓEΘ KAΣET 3 και 22.MEΓEΘ KAΣET 4.

- **3** Πατήστε το ↑ ή το ↓ για να επιλέξετε AYT ANIXN mm, AYT ANIXN INTΣA, Oficio 2, 8K ή 16K.
- **4** Πατήστε το πλήκτρο **OK**.

Η οθόνη θα αναβοσβήσει και θα ξεκινήσει η αντιγραφή.

## **Τοποθέτηση χαρτιού στη Θήκη πολλαπλών χρήσεων**

Εκτός από το κανονικό και το ανακυκλωμένο χαρτί, μπορείτε επίσης να χρησιμοποιήσετε ειδικό χαρτί. Φροντίστε να τοποθετήσετε το ειδικό χαρτί στη θήκη πολλαπλών χρήσεων.

Μπορούν να τοποθετηθούν έως και 100 φύλλα κανονικού (80 g/m²) χαρτιού (25 φύλλα μεγέθους A3, B4, Folio, 11 17" (Ledger), 8 1/2 14" (Legal), 8 1/2 13" (Oficio II) ή 8K). Τα μεγέθη χαρτιού που μπορούν να χρησιμοποιηθούν είναι τα εξής: A3 έως A6R, κάρτα, Folio, 11 17" (Ledger) έως 5 1/2 8 1/2" (Statement), 8K, 16K και 16KR.

ΜΕΝΟΥ ΣΥΣΤΗΜΑΤ: 19.MEΓEΘ KAΣET 1

Μπορείτε να τοποθετήσετε τους ακόλουθους τύπους και μεγέθη μέσων εκτύπωσης, στις αντίστοιχες ποσότητες:

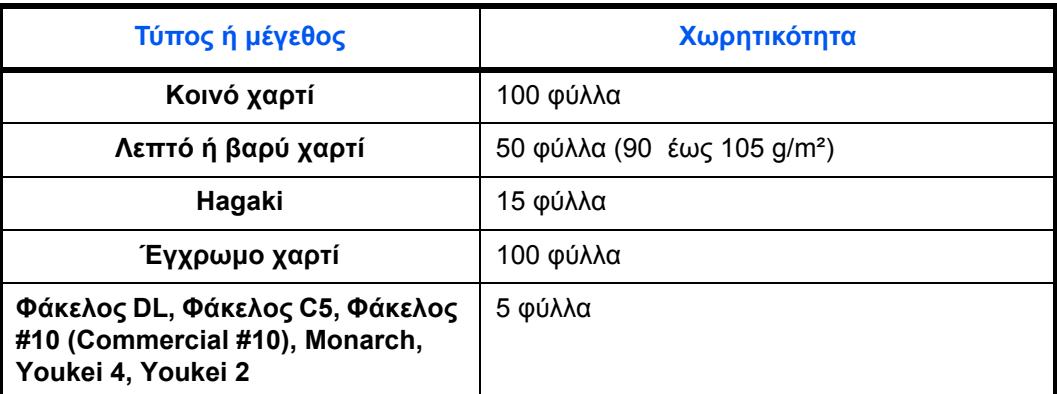

**1** Ανοίξτε τη *Θήκη ΠΧ*.

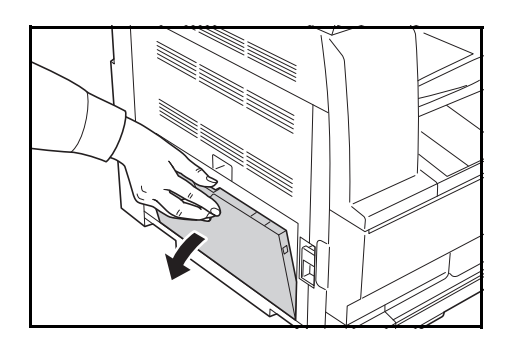

**ΣΗΜΕΙΩΣΗ:** Τραβήξτε προς τα έξω την προέκταση της θήκης παράκαμψης έτσι ώστε να αντιστοιχεί στο μέγεθος του χαρτιού.

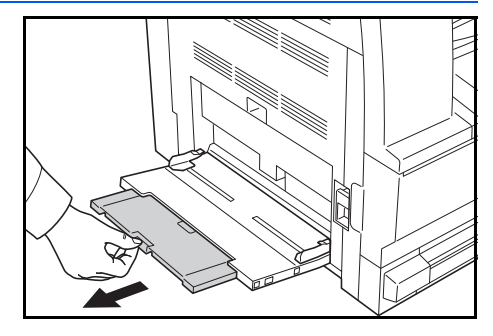

**2** Ρυθμίστε τους *οδηγούς εισαγωγής* ανάλογα με το πλάτος του χαρτιού.

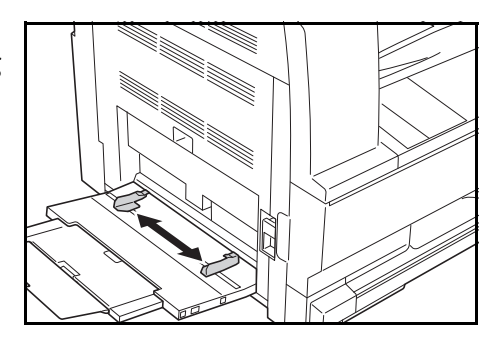

**3** Σύρετε το χαρτί κατά μήκος των *οδηγών εισαγωγής* και μέσα στη θήκη μέχρι το τέρμα της διαδρομής.

> Βεβαιωθείτε ότι οι *οδηγοί εισαγωγής* εφαρμόζουν καλά πάνω στις άκρες του χαρτιού.

**ΣΗΜΑΝΤΙΚΟ:** Ισιώστε τις καρτ-ποστάλ ή τους άλλους

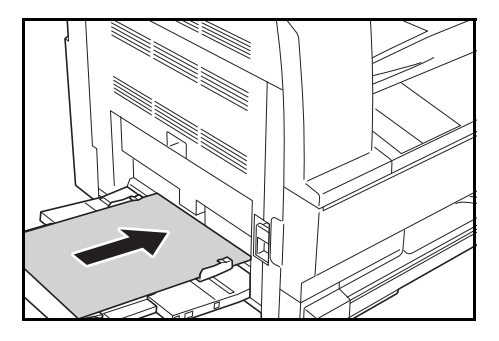

τύπους χαρτιού μεγάλου πάχους, που ενδέχεται να είναι καμπυλωμένες(α) πριν από την εισαγωγή. Το χαρτί ενδέχεται να μην τροφοδοτηθεί στο μηχάνημα, ανάλογα με την ποιότητά του.

Τοποθετείτε χαρτί στη Θήκη ΠΧ μόνον εφ' όσον πρόκειται να τη χρησιμοποιήσετε και μην αφήνετε χαρτί εκεί για μεγάλα χρονικά διαστήματα.

Όταν τοποθετείτε χαρτί στη *Θήκη ΠΧ*, να βεβαιώνεστε ότι η πλευρά προς φωτοαντιγραφή ή εκτύπωση ("καλή") είναι γυρισμένη προς τα κάτω. Βεβαιωθείτε ότι το χαρτί δεν έχει τσαλακωθεί, κτλ. Εάν το χαρτί έχει τσαλακωθεί, ενδέχεται να προκληθεί εμπλοκή χαρτιού.

#### **Τοποθέτηση καρτών ή φακέλων στη θήκη ΠΧ**

**1** Κατά την τοποθέτηση μίας κάρτας ή ενός φακέλου, ανοίξτε την ανασχετική διάταξη χαρτιού, όπως φαίνεται στην εικόνα.

> Εάν ο φάκελος είναι οριζοντίου σχήματος, κλείστε τη γλωττίδα. Εισάγετε πλήρως το φάκελο κατά μήκος των οδηγών πλάτους με την πλευρά εκτύπωσης προς τα κάτω και τη γωνία με τη γλωττίδα

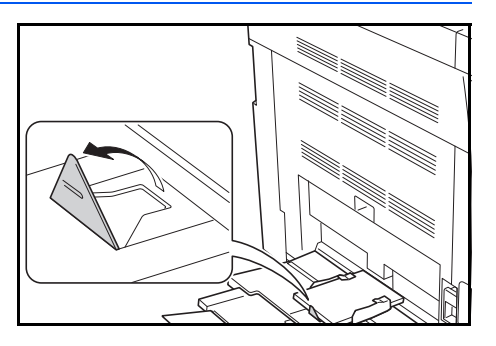

αντικριστά σας. Εάν ο φάκελος είναι κάθετου σχήματος, κλείστε τη γλωττίδα. Εισάγετε πλήρως το φάκελο κατά μήκος των οδηγών πλάτους, με την πλευρά εκτύπωσης προς τα κάτω και τη γωνία με τη γλωττίδα αντικριστά προς την υποδοχή εισαγωγής.

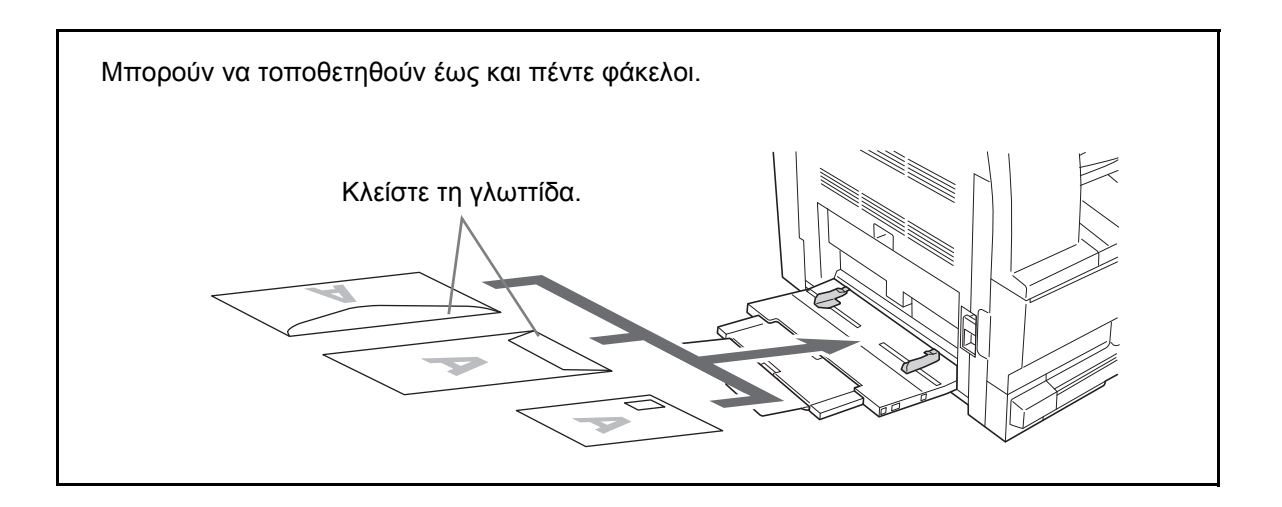

**ΣΗΜΑΝΤΙΚΟ:** Ο τρόπος τοποθέτησης των φακέλων (προσανατολισμός και όψη) διαφέρει ανάλογα με τον τύπο του φακέλου. Βεβαιωθείτε ότι τοποθετήσατε σωστά το φάκελο, διαφορετικά ο φάκελος μπορεί να εκτυπωθεί με λάθος κατεύθυνση ή όψη.

# **Μέγεθος και Τύπος Χαρτιού Θήκης ΠΧ**

Προσαρμόστε το χαρτί στη Θήκη ΠΧ, καταχωρήστε το μέγεθος χαρτιού με τη βοήθεια του Πίνακα Λειτουργίας και καθορίστε τον τύπο χαρτιού.

#### **Επιλογή μεγέθους από τα βασικά μεγέθη**

**1** Πατήστε το πλήκτρο **Paper Selection** για 3 δευτερόλεπτα.

Θα εμφανιστεί το Μενού συστήματος.

**2** Πατήστε το  $\uparrow$  ή το  $\downarrow$  επανειλημμένα μέχρι να εμφανιστεί το στοιχείο 23.PYΘM ΔIΣK MP και πατήστε το πλήκτρο **OK**.

Στην περίπτωση επιλογής Άλλων Προτύπων ή Προσαρμοσμένου μεγέθους, συμβουλευθείτε την ενότητα Καταχώρηση Άλλων Προτύπων στη σελίδα 2-9 ή την ενότητα Εισαγωγή Προσαρμοσμένου Μεγέθους στη σελίδα 2-9.

**ΣΗΜΑΝΤΙΚΟ:** Χρησιμοποιήστε την εικόνα ως σημείο αναφοράς για την τοποθέτηση του χαρτιού στο ## R στη Θήκη ΠΧ.

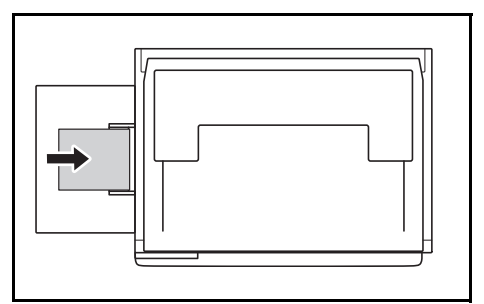

**3** Πατήστε το ↑ ή το ↓ για να επιλέξετε το μέγεθος χαρτιού και πατήστε το πλήκτρο **OK**.

ΜΕΝΟΥ ΣΥΣΤΗΜΑΤ: 23.PYΘM ΔIΣK MP
**4** Πατήστε το ↑ ή το ↓ για να επιλέξετε τον τύπο χαρτιού και πατήστε το πλήκτρο **OK**.

Η οθόνη θα αναβοσβήσει και το φωτοαντιγραφικό θα επανέλθει στο μενού Συστήματος.

**5** Πατήστε το ↑ ή το ↓ για να επιλέξετε το 00. H PYΘM EINE και πατήστε το πλήκτρο **OK**.

Η οθόνη θα αναβοσβήσει και θα ξεκινήσει η αντιγραφή.

#### **Επιλογή Μεγέθους από τα Άλλα Βασικά Μεγέθη**

- **1** Επιλέξτε το ΑΛΛΑ ΣΤΑΝΤΑΡ. (Ανατρέξτε στην ενότητα Επιλογή ενός Μεγέθους από τα Βασικά Μεγέθη στη σελίδα 2-7.) και πατήστε το πλήκτρο **OK**.
- **2** Πατήστε το ↑ ή το ↓ για να επιλέξετε το μέγεθος χαρτιού και πατήστε το πλήκτρο **OK**.

Το μέγεθος χαρτιού που θα εμφανιστεί αναφέρεται παρακάτω.

Μετρικές προδιαγραφές:

A6 R, B5, B6 R, Ledger R, Legal R, Letter R, Letter, Statement R, Oficio 2, Executive, ISO B5, Φάκελος #10, Φάκελος #9, Monarch, Φάκελος #6.75, Φάκελος C5, Φάκελος C4, Φάκελος DL, Hagaki, OufukuHagaki, Youkei 2gou, Youkei 4gou, 8k R, 16k R, 16k

**3** Προχωρήστε στο Βήμα 4 της Ενότητας Επιλογή ενός Μεγέθους από τα Βασικά Μεγέθη στη σελίδα 2-7.

#### **Καθορισμός Προσαρμοσμένου Μεγέθους Χαρτιού**

- **1** Επιλέξτε το ΠΡΟΣΑΡ ΜΕΓΕΘΟΣ. (Ανατρέξτε στην ενότητα Επιλογή ενός Μεγέθους από τα Βασικά Μεγέθη στη σελίδα 2-7.) και πατήστε το πλήκτρο **OK**.
- **2** Πατήστε το ↑ ή το ↓ για να εισάγετε το Μέγεθος Μήκους. 3.88 έως 11.63(")/98 έως 297(mm): Το εύρος των διαθέσιμων επιλογών. Στη συνέχεια πατήστε το πλήκτρο **OK**.
- **3** Πατήστε το ↑ ή το ↓ για να εισάγετε το Μέγεθος Πλάτους. 5.88 έως 17.00(")/148 έως 432(mm): Το εύρος των διαθέσιμων επιλογών. Στη συνέχεια πατήστε το πλήκτρο **OK**. AΣTAΘEΣ MEΓEΘ W 148mm
	- **4** Προχωρήστε στο Βήμα 4 της Ενότητας Επιλογή ενός Μεγέθους από τα Βασικά Μεγέθη στη σελίδα 2-7.

### **Επιλογή Ειδικού Τύπου Χαρτιού**

Επιλέξτε τον τύπο χαρτιού για την αντιγραφή σε ειδικούς τύπους χαρτιού, όπως χοντρό χαρτί (1) και χαρτί περγαμηνής (2). Μόλις επιλεγεί ο τύπος χαρτιού, το φωτοαντιγραφικό θα αλλάξει τη θερμοκρασία σύντηξης προκειμένου να αντιστοιχεί σε αυτό το χαρτί.

AΣTAΘEΣ MEΓEΘ L

297mm

**1** Πατήστε το πλήκτρο **Media Type** και επιλέξτε τον τύπο χαρτιού.

Η ένδειξη του επιλεγμένου τύπου χαρτιού θα ανάψει.

**2** Εκτελέστε την αντιγραφή.

Όταν έχει επιλεγεί τύπος χαρτιού, η ταχύτητα αντιγραφής μειώνεται.

### **Τοποθέτηση Πρωτοτύπων**

Ακολουθήστε τα παρακάτω βήματα για να τοποθετήσετε πρωτότυπα για αντιγραφή.

### **Τοποθέτηση πρωτοτύπων στην πλάκα εγγράφων**

Εκτός από τα συνηθισμένα φύλλα πρωτοτύπων, μπορείτε να τοποθετήσετε στην πλάκα εγγράφων βιβλία ή περιοδικά. Ταυτόχρονα, κατά την αντιγραφή από ένα πρωτότυπο, το οποίο δεν μπορεί να τοποθετηθεί στον επεξεργαστή εγγράφων, ανοίξτε τον επεξεργαστή εγγράφων και τοποθετήστε το πρωτότυπο κατευθείαν επάνω στην πλάκα εγγράφων.

**1** Ανοίξτε το κάλυμμα πρωτοτύπου.

**ΣΗΜΕΙΩΣΗ:** Εάν έχει εγκατασταθεί ο προαιρετικός επεξεργαστής εγγράφων, ανοίξτε τον επεξεργαστή εγγράφων. Προτού ανοίξετε τον επεξεργαστή εγγράφων, βεβαιωθείτε ότι δεν έχουν μείνει πρωτότυπα στη θήκη εισαγωγής πρωτοτύπων ή στη θήκη εξόδου πρωτοτύπων. Τυχόν πρωτότυπα που έχουν μείνει στη θήκη εισαγωγής πρωτοτύπων ή στη θήκη εξόδου πρωτοτύπων μπορεί να πέσουν όταν ανοίξει ο επεξεργαστής εγγράφων.

Αφήστε ανοιχτό τον επεξεργαστή εγγράφων αν το πρωτότυπο έχει πάχος 40 mm ή περισσότερο.

**2** Τοποθετήστε το πρωτότυπο. Τοποθετήστε την πλευρά σάρωσης προς τα κάτω και ευθυγραμμίστε την με τις λωρίδες ένδειξης μεγέθους πρωτοτύπου χρησιμοποιώντας την πίσω αριστερή γωνία ως σημείο αναφοράς.

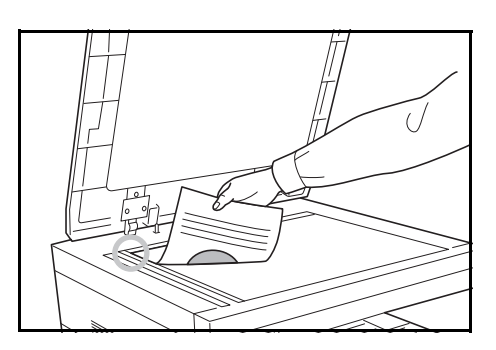

**3** Κλείστε το κάλυμμα πρωτοτύπου.

**ΣΗΜΑΝΤΙΚΟ:** Μην πιέζετε με δύναμη το κάλυμμα πρωτοτύπου όταν το κλείνετε. Η υπερβολική πίεση μπορεί να σπάσει την πλάκα εγγράφων.

**ΣΗΜΕΙΩΣΗ:** Ενδέχεται να εμφανιστούν σκιάσεις γύρω από τις άκρες και στο μέσο των ανοιγμένων πρωτοτύπων.

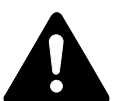

**ΠΡΟΣΟΧΗ:** Μην αφήνετε ανοιχτό τον επεξεργαστή εγγράφων γιατί υπάρχει κίνδυνος ατομικού τραυματισμού.

### **Τοποθέτηση πρωτοτύπων στον επεξεργαστή εγγράφων**

Ο προαιρετικός επεξεργαστής εγγράφων σαρώνει αυτόματα κάθε φύλλο πολλαπλών πρωτοτύπων. Και οι δυο όψεις των πρωτοτύπων διπλής όψης σαρώνονται.

#### **Πρωτότυπα που υποστηρίζονται από τον επεξεργαστή εγγράφων**

Ο επεξεργαστής εγγράφων υποστηρίζει τους ακόλουθους τύπους πρωτοτύπων.

- Μόνο φύλλα πρωτοτύπων
- Βάρος χαρτιού Πρωτότυπα μίας όψης: 45 g/m² έως 160 g/m² Πρωτότυπα δύο όψεων: 50 g/m² έως 120 g/m²
- Μεγέθη: A3 έως A5R, Folio, 11 17" (Ledger) έως 5 1/2 8 1/2" (Statement)
- Αριθμός πρωτοτύπων: 50 φύλλα (50 g/m² έως 80 g/m²) (30 φύλλα για τη λειτουργία αυτόματης επιλογής)

#### **Πρωτότυπα που δεν υποστηρίζονται από τον επεξεργαστή εγγράφων**

Μην χρησιμοποιείτε τον επεξεργαστή εγγράφων για τους παρακάτω τύπους πρωτοτύπων.

- Μαλακά πρωτότυπα όπως φύλλα βινυλίου
- ∆ιαφάνειες όπως φιλμ για προτζέκτορα
- Χαρτί καρμπόν
- Πρωτότυπα με ιδιαίτερη ολισθηρή επιφάνεια
- Πρωτότυπα με αυτοκόλλητη ταινία ή κόλλα
- Βρεγμένα πρωτότυπα
- Πρωτότυπα με διορθωτικό υγρό που δεν έχει στεγνώσει
- Πρωτότυπα με ασύμμετρο σχήμα (μη ορθογώνια)
- Πρωτότυπα με κομμένα τμήματα
- Τσαλακωμένο χαρτί
- Πρωτότυπα με τσακίσεις (Ισιώστε τις τσακίσεις πριν το τοποθετήσετε στο μηχάνημα. Αν δεν το κάνετε μπορεί να προκληθεί εμπλοκή των πρωτοτύπων).
- Πρωτότυπα ενωμένα με συνδετήρες ή συρραπτικό (Αφαιρέστε τους συνδετήρες ή τους συνδετήρες συρραπτικού και ισιώστε τις καμπυλώσεις, τις πτυχώσεις ή τα τσακίσματα πριν τα τοποθετήσετε

στο μηχάνημα. Αν δεν το κάνετε μπορεί να προκληθεί εμπλοκή των πρωτοτύπων).

#### **Ονόματα των μερών του επεξεργαστή εγγράφων**

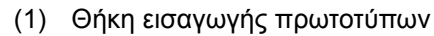

- (2) Οδηγοί εισαγωγής πρωτοτύπου
- (3) Αριστερό κάλυμμα
- (4) Θήκη εξόδου πρωτοτύπων
- (5) Προέκταση εξόδου
- (6) Λαβή απελευθέρωσης του επεξεργαστή εγγράφων
- (7) Θήκη εξόδου

#### **Τρόπος τοποθέτησης πρωτοτύπων**

**ΣΗΜΑΝΤΙΚΟ:** Πριν τοποθετήσετε τα πρωτότυπα, βεβαιωθείτε ότι δεν έχουν μείνει πρωτότυπα στη θήκη εξόδου πρωτοτύπων. Τα πρωτότυπα που έμειναν στη θήκη εξόδου πρωτοτύπων ενδέχεται να προκαλέσουν εμπλοκή στα επόμενα.

**1** Προσαρμόστε τους οδηγούς πλάτους πρωτοτύπου στα πρωτότυπα.

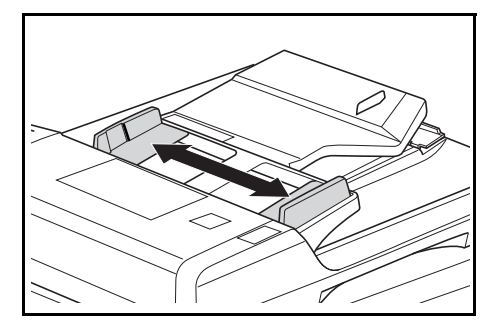

**ΣΗΜΕΙΩΣΗ:** Πριν τοποθετήσετε τα πρωτότυπα, βεβαιωθείτε ότι δεν έχουν μείνει πρωτότυπα στη θήκη εξόδου πρωτοτύπων. Πρωτότυπα που έχουν μείνει στη θήκη εξόδου πρωτοτύπων ενδέχεται να προκαλέσουν εμπλοκή στα επόμενα. Κατά την τοποθέτηση περισσοτέρων πρωτοτύπων,

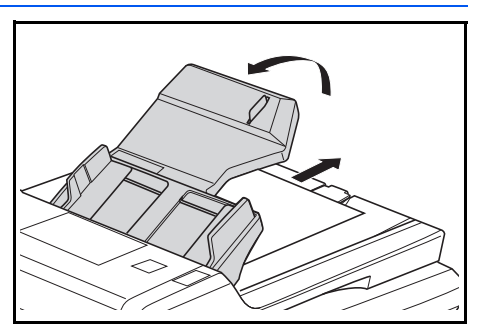

φροντίστε τα πρωτότυπα να έχουν το ίδιο μέγεθος. Είναι ωστόσο δυνατό να χρησιμοποιήσετε πρωτότυπα διαφορετικού μεγέθους, αλλά ίδιου πλάτους (π.χ. 11 x 17" (Ledger) και 11 x 8 1/2" ή A4 και A3 ταυτόχρονα στη λειτουργία αυτόματης επιλογής. Ανατρέξτε στο Κεφάλαιο 4 Λειτουργία Αυτόματης Επιλογής.)

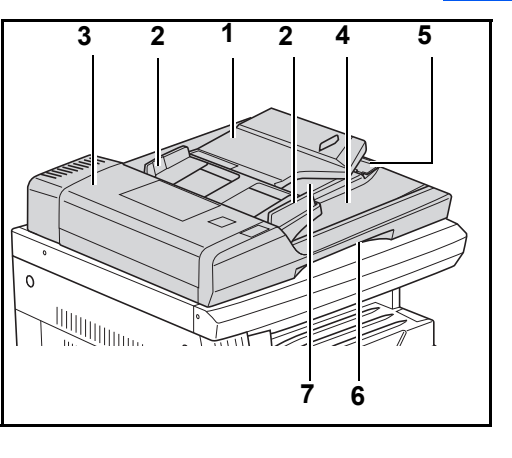

**2** Τοποθετήστε τα πρωτότυπα στη θήκη εισαγωγής πρωτοτύπων με τη σειρά και με την εκτυπωμένη πλευρά (ή την μπροστινή πλευρά σε πρωτότυπα δύο όψεων) στραμμένη προς τα πάνω.

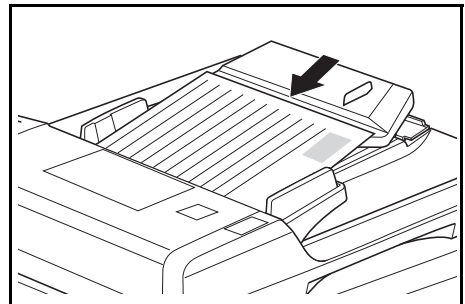

**ΣΗΜΑΝΤΙΚΟ:** Φροντίστε ο αριθμός των πρωτοτύπων που τοποθετείτε να μην υπερβαίνει την ένδειξη στάθμης που βρίσκεται στο εσωτερικό του πίσω οδηγού εισαγωγής πρωτοτύπων. Εάν τοποθετήσετε πολλά πρωτότυπα ώστε να υπερβαίνουν τον καθορισμένο αριθμό, ενδέχεται να προκληθεί εμπλοκή των πρωτοτύπων.

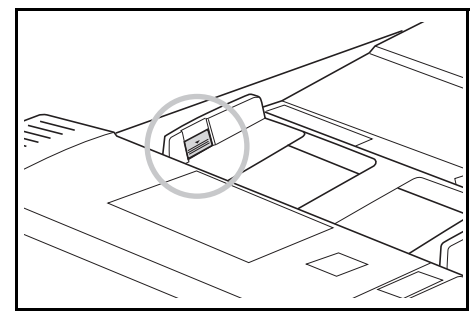

#### **ΣΗΜΑΝΤΙΚΟ:** Για να αποφύγετε

την πτώση των εξερχόμενων πρωτοτύπων από το μηχάνημα, ανοίξτε την προέκταση εξόδου όταν χρησιμοποιείτε πρωτότυπα μεγάλου μεγέθους όπως A3, B4, 11 17" (Ledger) και 8 1/2 14" (Legal).

Κατά την αντιγραφή από πρωτότυπα 2 όψεων, τα

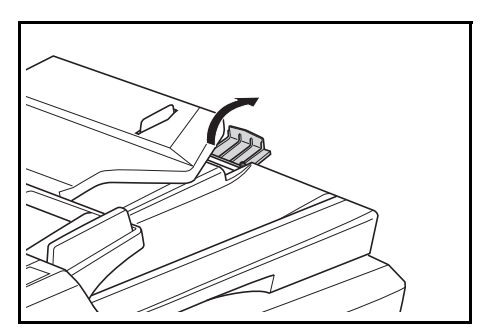

πρωτότυπα εξέρχονται προσωρινά στη θήκη εξόδου προκειμένου να γυρίσουν ανάποδα. Μην τα αγγίζετε κατά τη διάρκεια αυτής της διαδικασίας. Οποιαδήποτε απόπειρα απομάκρυνσής του ενδέχεται να προκαλέσει εμπλοκή των πρωτοτύπων.

### **Ενεργοποίηση του μηχανήματος**

Ανοίξτε το κάλυμμα του κύριου διακόπτη λειτουργίας στα δεξιά του μηχανήματος και κατόπιν πατήστε το *διακόπτη λειτουργίας* στη θέση *ενεργοποίησης* ( **|** ).

Το μηχάνημα αρχίζει να προθερμαίνεται.

Μόλις ολοκληρωθεί η προθέρμανση, ανάβει η ενδεικτική λυχνία *Start*.

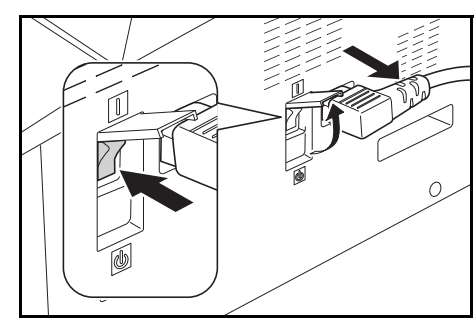

# **Γλώσσα ∆ιεπαφής Χρήστη**

Μπορείτε να επιλέξετε τη γλώσσα που θα εμφανίζεται στην οθόνη μηνυμάτων.

- **1** Εμφανίστε το Μενού Συστήματος.
- **2** Πατήστε το πλήκτρο ή το πλήκτρο ψ για να επιλέξετε το 02. ΓΛΩΣΣΑ. Πατήστε το πλήκτρο OK.
- **3** Πατήστε το πλήκτρο ή το πλήκτρο  $\psi$  για να επιλέξετε τη γλώσσα. Πατήστε το πλήκτρο **OK**.

# **3 Βασική λειτουργία**

### Στο κεφάλαιο αυτό παρουσιάζονται τα εξής θέματα:

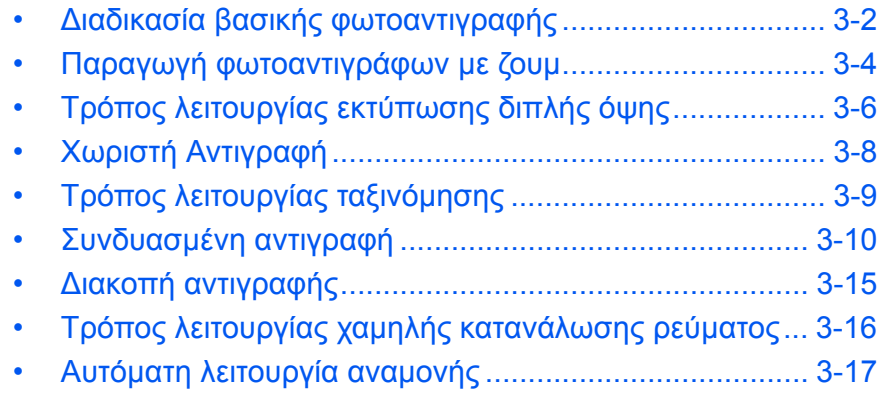

# <span id="page-43-0"></span>**∆ιαδικασία βασικής φωτοαντιγραφής**

**1** Ανοίξτε το κάλυμμα του κύριου διακόπτη λειτουργίας στα δεξιά του μηχανήματος και κατόπιν πατήστε το *διακόπτη λειτουργίας* στη θέση *ενεργοποίησης* ( **|** ).

> Στο τέλος της προθέρμανσης, ανάβει η ενδεικτική λυχνία *Start*.

**2** Σηκώστε το *κάλυμμα πρωτοτύπων* και τοποθετήστε το πρωτότυπο πάνω στο *κρύσταλλο σάρωσης*, με την "καλή" όψη γυρισμένη προς τα κάτω. Ευθυγραμμίστε το πρωτότυπο με την αριστερή πίσω γωνία του *κρυστάλλου σάρωσης*.

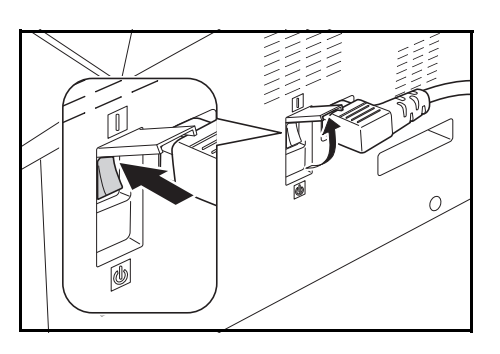

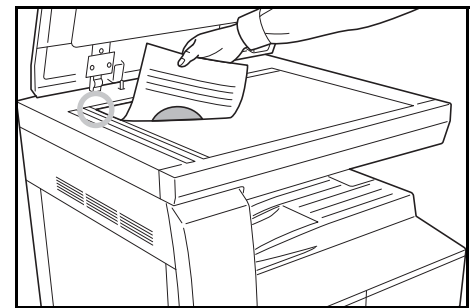

**ΣΗΜΕΙΩΣΗ:** Εάν έχει εγκατασταθεί η προαιρετική *μονάδα επεξεργασίας εγγράφων* στο μηχάνημά σας, [ανατρέξτε](#page-67-0) στην ενότητα *Μονάδα [επεξεργασίας](#page-67-0) εγγράφων, στη σελίδα 5-3.*

**3** Εάν στην οθόνη μηνυμάτων είναι αναμμένο το Auto, επιλέγεται αυτόματα χαρτί ίδιου μεγέθους με αυτό του πρωτοτύπου.

Πατήστε το πλήκτρο **[Paper Selection]** για να αλλάξετε την τρέχουσα επιλογή χαρτιού.

**4** Πατήστε το πλήκτρο Επιλογής ποιότητας εικόνας για να ανάψει <sup>η</sup> φωτεινή ένδειξη της λειτουργίας ποιότητας εικόνας.

Συμβουλευθείτε τον παρακάτω πίνακα για να επιλέξετε την ποιότητα εικόνας.

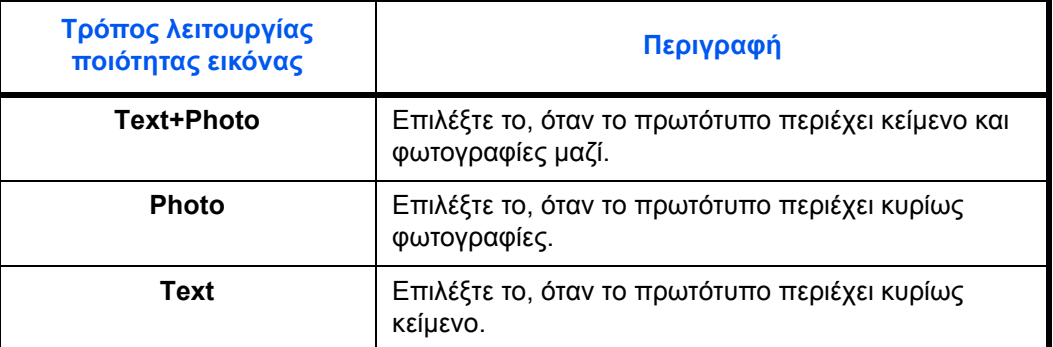

**5** <sup>Η</sup> *έκθεση φωτοαντιγραφής* μπορεί να ρυθμιστεί αυτόματα <sup>ή</sup> μη αυτόματα.

Πατήστε το πλήκτρο **[Auto Density]** για να επιτρέψετε στο μηχάνημα να επιλέγει τη βέλτιστη ρύθμιση έκθεσης για το εκάστοτε πρωτότυπο.

Πατήστε το πλήκτρο **[Lighter]** ή το πλήκτρο **[Darker]** για να ρυθμίσετε με μη αυτόματο τρόπο την έκθεση φωτοαντιγραφής. Υπάρχουν 7 διαθέσιμα επίπεδα έκθεσης.

Η φωτεινή κλίμακα υποδηλώνει το τρέχον επίπεδο έκθεσης.

**ΣΗΜΕΙΩΣΗ:** Εάν επιλέξετε *Photo*, δεν μπορείτε να χρησιμοποιήσετε τον τρόπο λειτουργίας *αυτόματης έκθεσης*.

**6** Πληκτρολογήστε τον επιθυμητό αριθμό αντιτύπων.

Μπορείτε να πληκτρολογήσετε έως και 999.

- **7** Πατήστε το πλήκτρο **[Start]**. <sup>Η</sup> φωτοαντιγραφή αρχίζει αμέσως, εφ' όσον η πράσινη ενδεικτική λυχνία *Start* είναι αναμμένη.
- **8** Τα ολοκληρωμένα φωτοαντίγραφα καταλήγουν στη *θήκη εξόδου*.

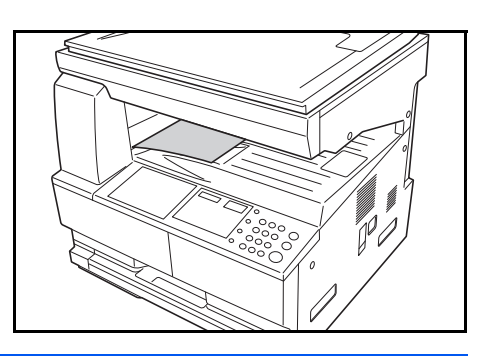

**ΣΗΜΕΙΩΣΗ:** Η *θήκη εξόδου* έχει χωρητικότητα 250 φύλλων περίπου απλού χαρτιού (80 g/m²). Η χωρητικότητα ποικίλλει ανάλογα με τον τύπο χαρτιού που χρησιμοποιείτε.

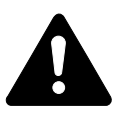

**ΠΡΟΣΟΧΗ:** Εάν το μηχάνημα δεν πρόκειται να χρησιμοποιηθεί για μεγάλη χρονική περίοδο (π.χ. σε περίπτωση απουσίας λόγω διακοπών κ.λπ.), βγάζετε το φις του καλωδίου ρεύματος από την πρίζα για λόγους ασφαλείας.

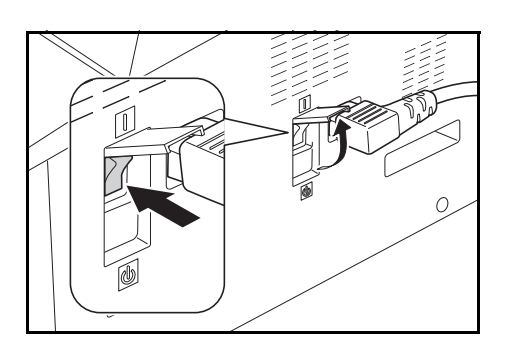

### <span id="page-45-0"></span>**Παραγωγή φωτοαντιγράφων με ζουμ**

Μπορείτε να ρυθμίσετε το *ζουμ* προκειμένου να βγάλετε φωτοαντίγραφα με μεγέθυνση ή σμίκρυνση του μεγέθους του πρωτοτύπου.

∆ιατίθενται οι ακόλουθοι τρόποι λειτουργίας για την επιλογή του απαιτούμενου λόγου *ζουμ*:

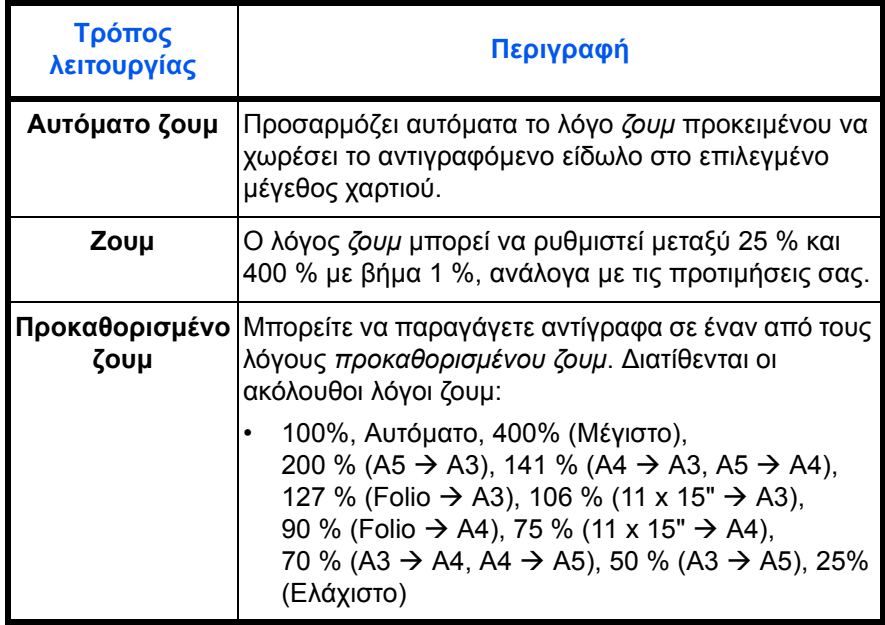

**ΣΗΜΕΙΩΣΗ:** Όταν η αναλογία μεγέθυνσης είναι μεγαλύτερη από 201%, οι εικόνες περιστρέφονται κατά 90 ° αντίθετα προς τη φορά των δεικτών του ρολογιού (αριστερόστροφα) πριν από την εκτύπωση.

### **Αυτόματο ζουμ**

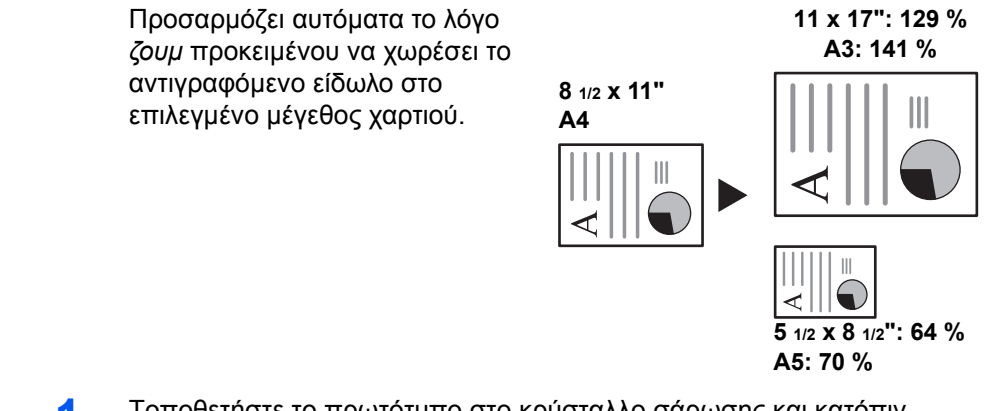

**1** Τοποθετήστε το πρωτότυπο στο κρύσταλλο σάρωσης και κατόπιν πατήστε το πλήκτρο **[Auto% / 100%]**.

Η φωτεινή ένδειξη **Auto %** ανάβει στην οθόνη μηνυμάτων.

**2** Πατήστε το πλήκτρο **[Paper Selection]** για να επιλέξετε το επιθυμητό χαρτί φωτοαντιγραφής.

Τότε, στην οθόνη εμφανίζεται ο λόγος ζουμ.

**3** Πατήστε το πλήκτρο **[Start]**.

Τότε, το πρωτότυπο θα αντιγραφεί με αυτόματη μεταβολή του μεγέθους του προκειμένου να χωρέσει στο επιλεγμένο χαρτί φωτοαντιγραφής.

### **Μη αυτόματο ζουμ**

Η αναλογία ζουμ μπορεί να ρυθμιστεί μη αυτόματα ανάμεσα στο 25% και το 400%, σε βαθμίδες του 1%.

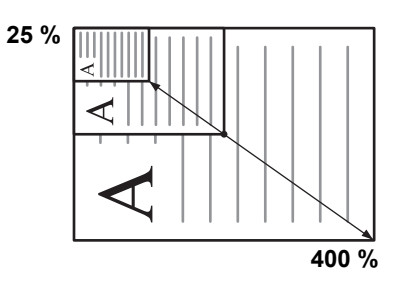

- **1** Τοποθετήστε το πρωτότυπο στο κρύσταλλο σάρωσης και κατόπιν πατήστε το πλήκτρο **[%Auto / %100]**.
- **2** Πατήστε το πλήκτρο ↑ ή ↓ . Η αναλογία ζουμ θα εμφανιστεί στην οθόνη του αριθμού αντιγράφων.

Πατήστε το πλήκτρο ΟΚ για να επιβεβαιώσετε την αναλογία ζουμ.

**3** Πατήστε το πλήκτρο **[Start]**.

Τα ολοκληρωμένα φωτοαντίγραφα καταλήγουν στη *θήκη εξόδου*.

# <span id="page-47-0"></span>**Τρόπος λειτουργίας εκτύπωσης διπλής όψης**

Εάν έχει εγκατασταθεί η προαιρετική *μονάδα εκτύπωσης διπλής όψης*, μπορείτε να παραγάγετε φωτοαντίγραφα από πρωτότυπα μονής ή διπλής όψης.

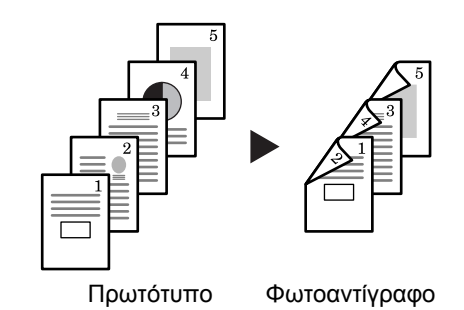

∆ιατίθενται οι ακόλουθοι *τρόποι λειτουργίας εκτύπωσης διπλής όψης*:

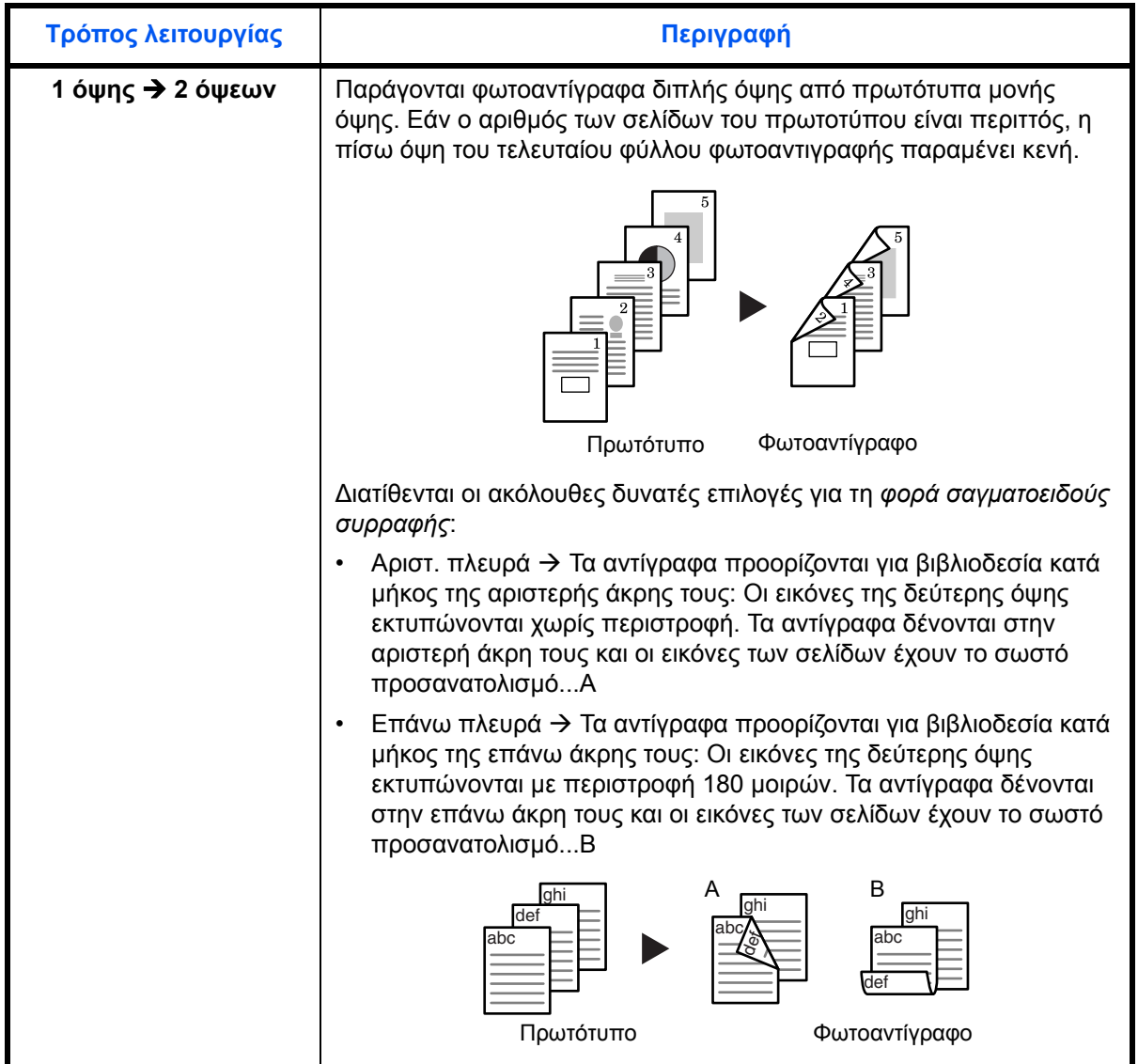

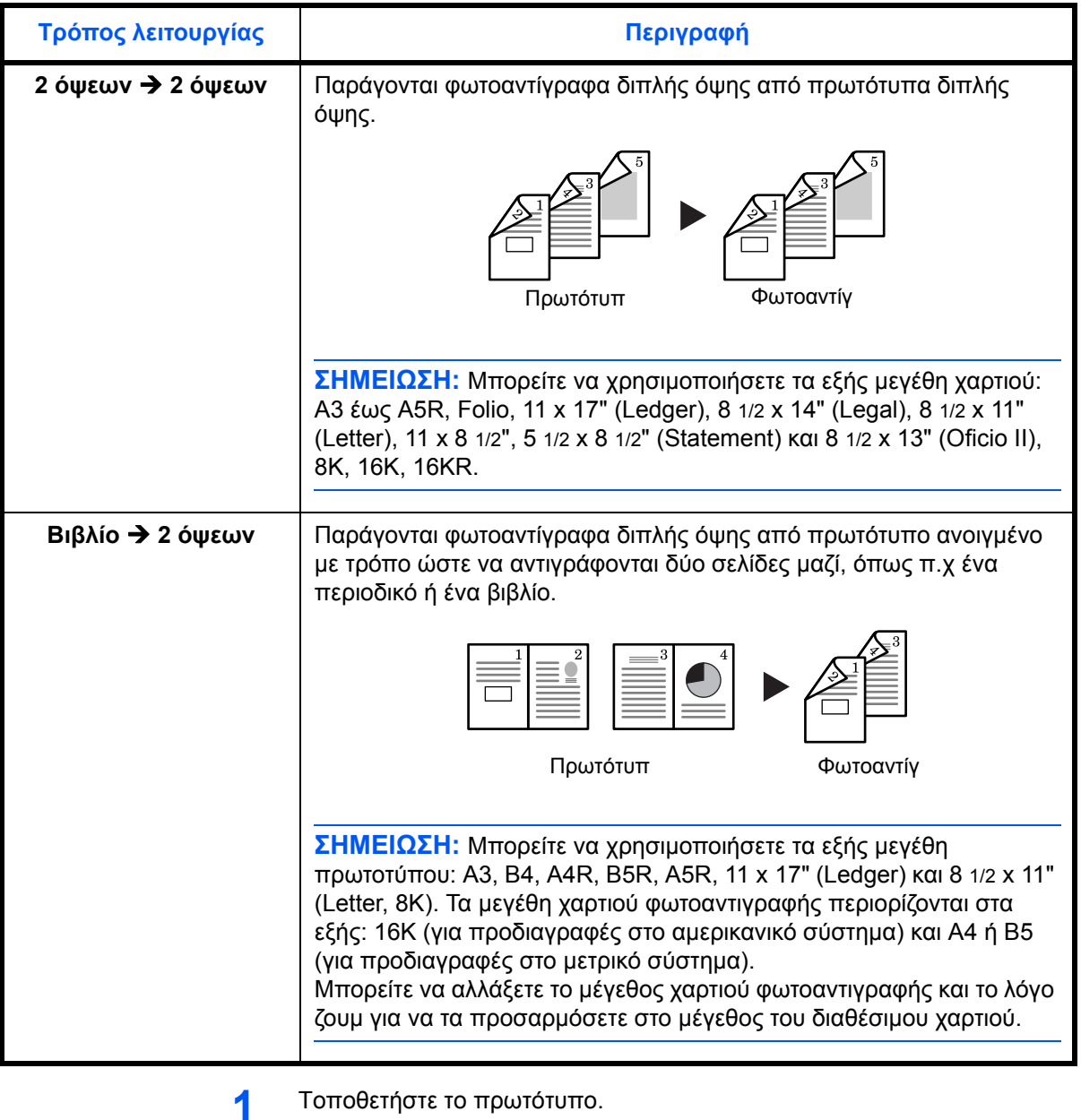

- **2** Πατήστε το [2-sided], επιλέξτε τον τύπο του πρωτοτύπου και επιλέξτε το  $[1]$  → [2], το  $[2]$  → [2] ή το  $[2]$  → [2] για να φωτιστεί η αντίστοιχη οθόνη.
- **3** Εισάγετε τον αριθμό των αντιγράφων με τη βοήθεια των αριθμητικών πλήκτρων.
- **4** Πιέστε το πλήκτρο **Start**. Θα ξεκινήσει <sup>η</sup> σάρωση του πρωτοτύπου.

Εάν τα πρωτότυπα έχουν τοποθετηθεί στον προαιρετικό επεξεργαστή εγγράφων, η αντιγραφή θα ξεκινήσει αυτόματα.

Εάν το πρωτότυπο έχει τοποθετηθεί στην πλάκα εγγράφων, θα εμφανιστεί ένα μήνυμα που θα σας συμβουλεύει να αντικαταστήσετε το πρωτότυπο. Σε αυτή την περίπτωση, προχωρήστε στο επόμενο βήμα.

- **5** Αντικαταστήστε το πρωτότυπο και πατήστε το πλήκτρο **Start**. Θα ξεκινήσει η σάρωση του πρωτοτύπου.
- **6** Εάν δεν υπάρχει άλλο πρωτότυπο, πατήστε το πλήκτρο **Enter**. <sup>Η</sup> αντιγραφή ξεκινά.

### **Ρύθμιση Περιστροφής Πίσω Όψης στην Αντιγραφή 2 Όψεων**

Ακολουθήστε την παρακάτω διαδικασία για να αλλάξετε τη ρύθμιση περιστροφής για την πίσω πλευρά κατά την εκτύπωση αντιγράφων 2 όψεων.

**1** Πατήστε το πλήκτρο **2-sided** για 3 δευτερόλεπτα.

42.2H ANT ΔIΟ OΨ ENEPΓ ΠEPIΣTP

Θα εμφανιστεί το Μενού Συστήματος για τη ρύθμιση της πίσω πλευράς των Αντιγράφων 2 Όψεων.

**2** Πατήστε το ↑ ή το ↓ για να επιλέξετε το ENEPΓ ΠΕΡΙΣΤΡ στην περίπτωση που επιθυμείτε να περιστρέφεται η πίσω πλευρά ή AΠENEPΓ ΠEPIΣT εάν δεν επιθυμείτε να περιστρέφεται, και πατήστε το πλήκτρο **OK**.

Η οθόνη θα αναβοσβήσει και το φωτοαντιγραφικό θα επιστρέψει στην προηγούμενη κατάσταση, δηλ. θα είναι έτοιμο για αντιγραφή.

# <span id="page-49-0"></span>**Χωριστή Αντιγραφή**

Αντιγράψτε βιβλία, περιοδικά, κτλ. που έχουν δύο αντικριστές σελίδες σε ένα ανοιχτό πρωτότυπο, σε ξεχωριστά φύλλα χαρτιού.

#### **Από πρωτότυπο 2 όψεων σε αντίγραφα 1 όψης**

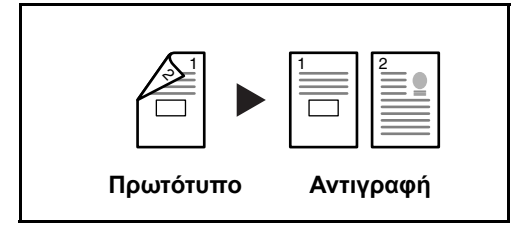

Αντιγράφει την κάθε όψη ενός πρωτοτύπου 2 όψεων σε δύο ξεχωριστά φύλλα. Απαιτείται ο προαιρετικός επεξεργαστής εγγράφων.

#### **Από βιβλίο σε αντίγραφο 1 όψης**

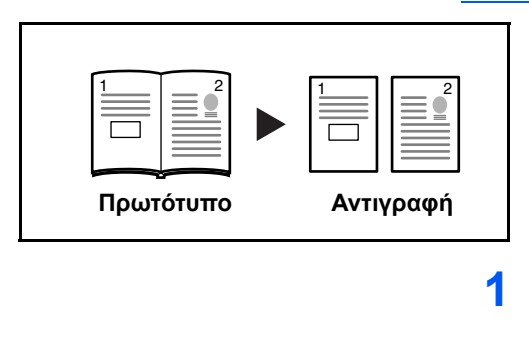

Εκτυπώνει ένα αντίγραφο 1 όψης από ένα πρωτότυπο 2 όψεων ή από ένα ανοιχτό βιβλίο.

Η διαδικασία για τη χρήση της λειτουργίας εκτύπωσης διπλής όψης περιγράφεται αναλυτικά παρακάτω.

- **1** Τοποθετήστε τα πρωτότυπα στην πλάκα εγγράφων.
- **2** Πατήστε το **[Split]**, επιλέξτε τον τύπο του πρωτοτύπου και επιλέξτε το ή το για να ενεργοποιήσετε την αντίστοιχη οθόνη.

**3** Πατήστε το **Start** για να ξεκινήσει <sup>η</sup> σάρωση.

Εάν τα πρωτότυπα έχουν τοποθετηθεί στον προαιρετικό επεξεργαστή εγγράφων, η αντιγραφή θα ξεκινήσει αυτόματα.

Εάν το πρωτότυπο έχει τοποθετηθεί στην πλάκα εγγράφων, θα εμφανιστεί ένα μήνυμα που θα σας συμβουλεύει να αντικαταστήσετε το πρωτότυπο. Σε αυτή την περίπτωση, προχωρήστε στο επόμενο βήμα.

- **4** Αντικαταστήστε το πρωτότυπο και πατήστε το πλήκτρο **Start**. Θα ξεκινήσει η σάρωση του πρωτοτύπου.
- **5** Αφού σαρωθούν όλα τα πρωτότυπα, πατήστε το πλήκτρο **OK** για να ξεκινήσει η αντιγραφή.

### <span id="page-50-0"></span>**Τρόπος λειτουργίας ταξινόμησης**

Είναι δυνατή η σάρωση πολλαπλών πρωτοτύπων στη μνήμη με μία μόνο λειτουργία, καθώς και η δημιουργία επιθυμητών ομάδων αντιγράφων.

Ο μέγιστος αριθμός πρωτοτύπων που μπορούν να σαρωθούν εξαρτάται από τη διαθέσιμη μνήμη του μηχανήματος.

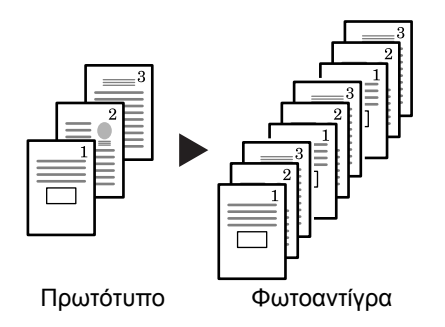

**ΣΗΜΕΙΩΣΗ:** Εάν έχει εγκατασταθεί η προαιρετική *μονάδα επεξεργασίας εγγράφων* στο μηχάνημα, μπορείτε να ορίσετε τον τρόπο λειτουργίας *ταξινόμησης* ως προεπιλογή.

- **1** Τοποθετήστε το πρωτότυπο στο κρύσταλλο σάρωσης και κατόπιν πατήστε το πλήκτρο **[Collate]**.
- **2** Πληκτρολογήστε τον επιθυμητό αριθμό αντιγράφων με τη βοήθεια του αριθμητικού πληκτρολογίου.
- **3** Πατήστε το πλήκτρο **[Start]**.

Εάν χρησιμοποιείτε την προαιρετική *μονάδα επεξεργασίας εγγράφων*, η διαδικασία φωτοαντιγραφής ολοκληρώνεται αυτόματα.

Εάν χρησιμοποιείτε το κρύσταλλο σάρωσης, στην οθόνη θα εμφανίζεται ένα μήνυμα που θα σας προτρέπει να τοποθετήσετε την επόμενη σελίδα του πρωτοτύπου. Τοποθετήστε το επόμενο πρωτοτύπο στο κρύσταλλο σάρωσης και κατόπιν πατήστε το πλήκτρο **[Start]**.

Όταν ολοκληρωθεί η σάρωση όλων των πρωτοτύπων, πατήστε το πλήκτρο **[OK]**.

# <span id="page-51-0"></span>**Συνδυασμένη αντιγραφή**

∆ύο ή τέσσερα πρωτότυπα υποβάλλονται σε σμίκρυνση και αντιγράφονται σε ένα φύλλο χαρτιού. Ταυτόχρονα, το περίγραμμα του κάθε πρωτοτύπου μπορεί να επιλεγεί να εμφανίζεται με συνεχείς ή διακεκομμένες γραμμές.

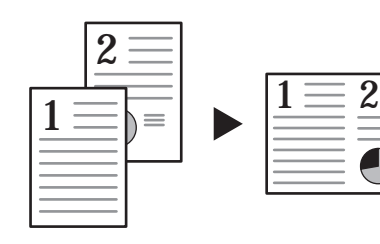

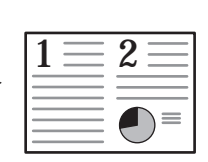

Πρωτότυπο Αντιγραφή

Πατήστε το πλήκτρο **Combine** για να ανάψει η ένδειξη ή → [1]2 ή  $\mathbb{Q}_\mathbb{R}$ 

**ΣΗΜΕΙΩΣΗ:** Τόσο το μέγεθος του πρωτοτύπου όσο και το μέγεθος χαρτιού του αντιγράφου θα πρέπει να είναι κανονικό.

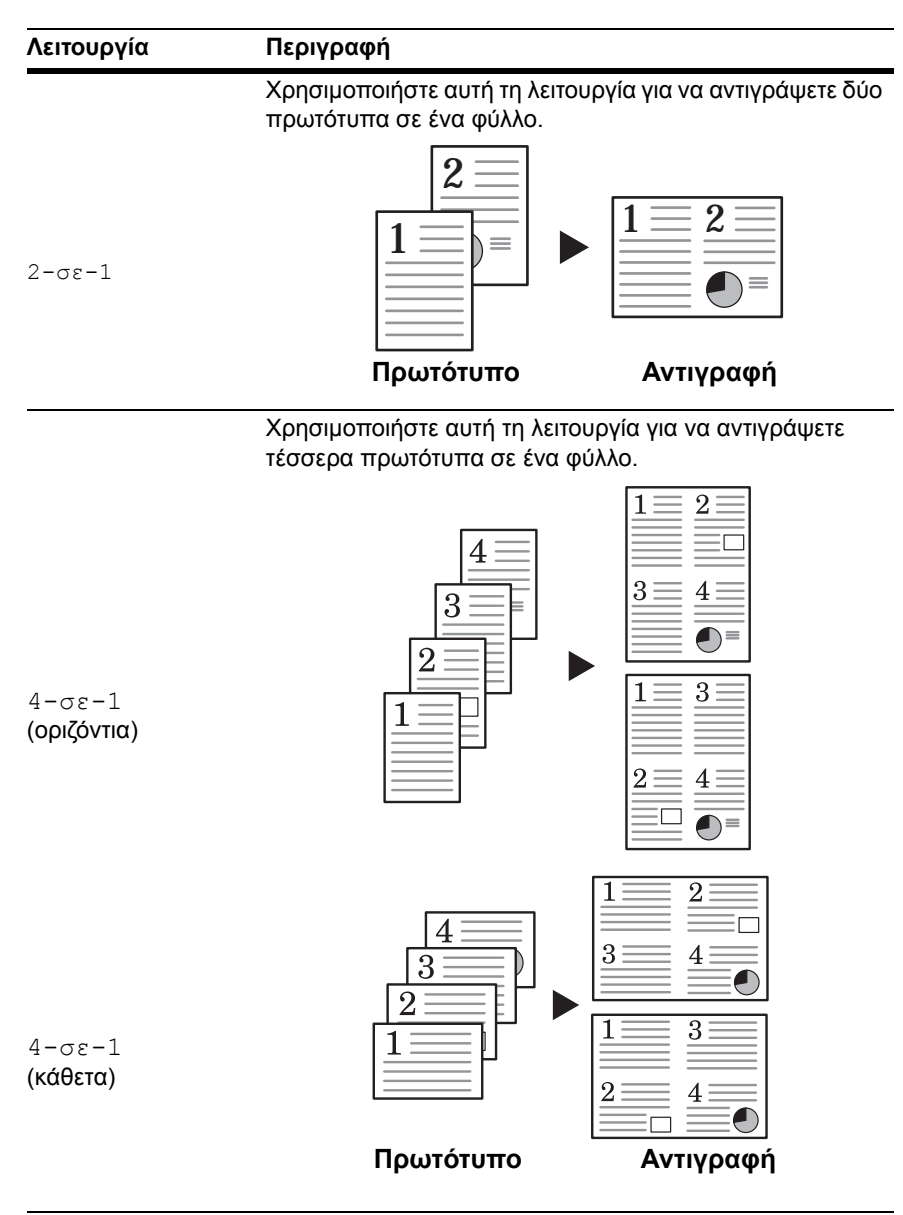

Για τη συνδυασμένη αντιγραφή, οι διαθέσιμες λειτουργίες είναι οι εξής.

### **2-σε-1**

Ο προσανατολισμός των πρωτοτύπων και του εκτυπωμένου αντιγράφου απεικονίζονται παρακάτω.

#### **Με χρήση της πλάκας εγγράφων:**

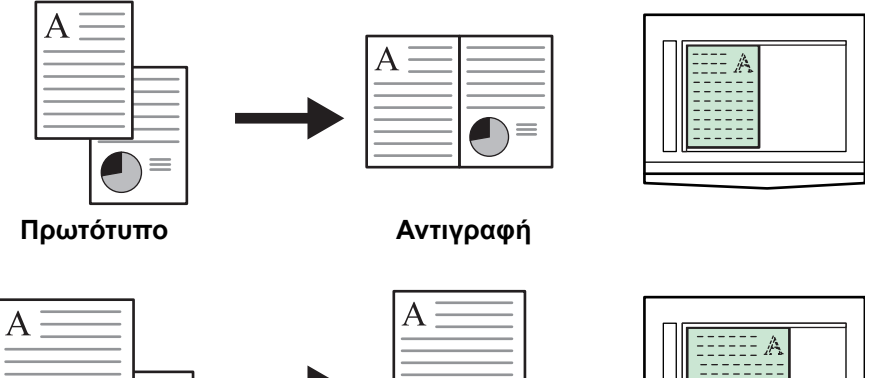

**Original Αντιγραφή**

 $\equiv$  $\blacksquare$ 

 $\supset \equiv$ 

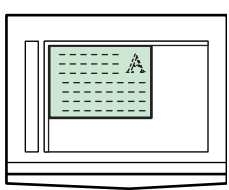

**Με χρήση του επεξεργαστή εγγράφων:**

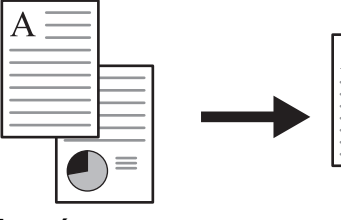

 $\mathbf{A}$  $\bigcirc$ 

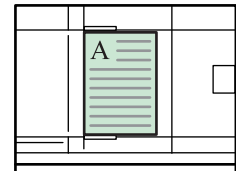

**Πρωτότυπο Αντιγραφή**

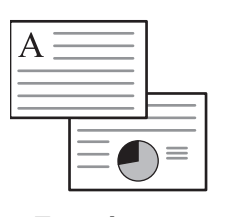

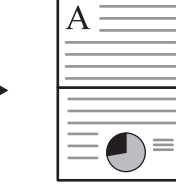

**Πρωτότυπο Αντιγραφή**

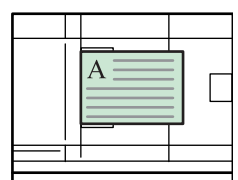

#### **4-σε-1 (οριζόντια)**

Ο προσανατολισμός των πρωτοτύπων και του εκτυπωμένου αντιγράφου απεικονίζονται παρακάτω.

#### **Με χρήση της πλάκας εγγράφων:**

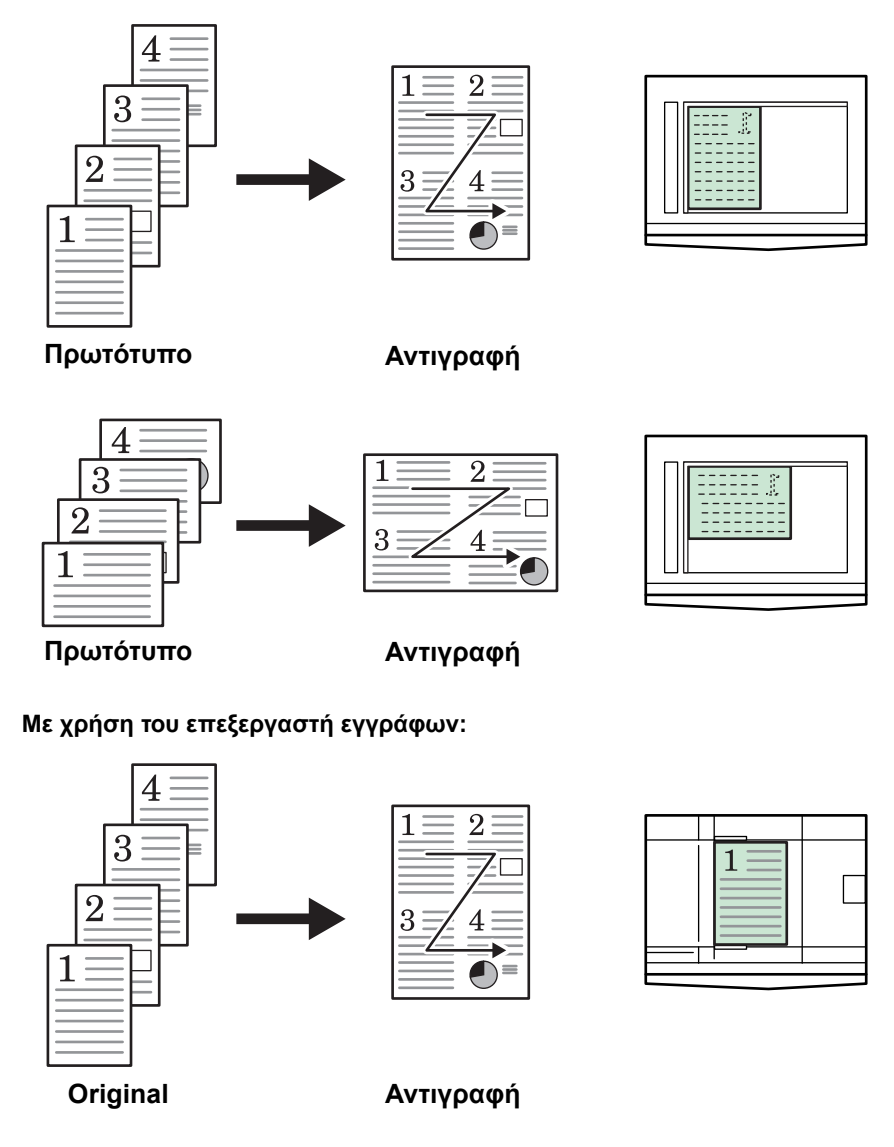

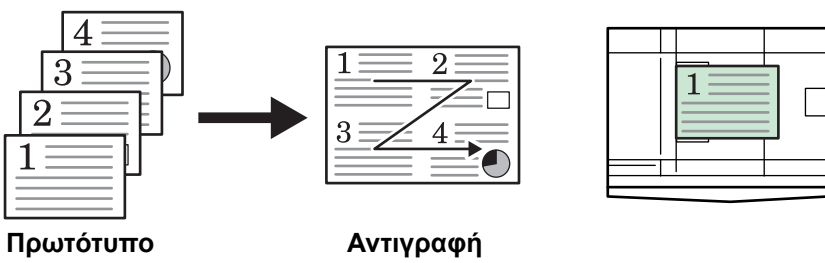

### **4-σε-1 (κάθετα)**

Ο προσανατολισμός των πρωτοτύπων και του εκτυπωμένου αντιγράφου απεικονίζονται παρακάτω.

#### **Με χρήση της πλάκας εγγράφων:**

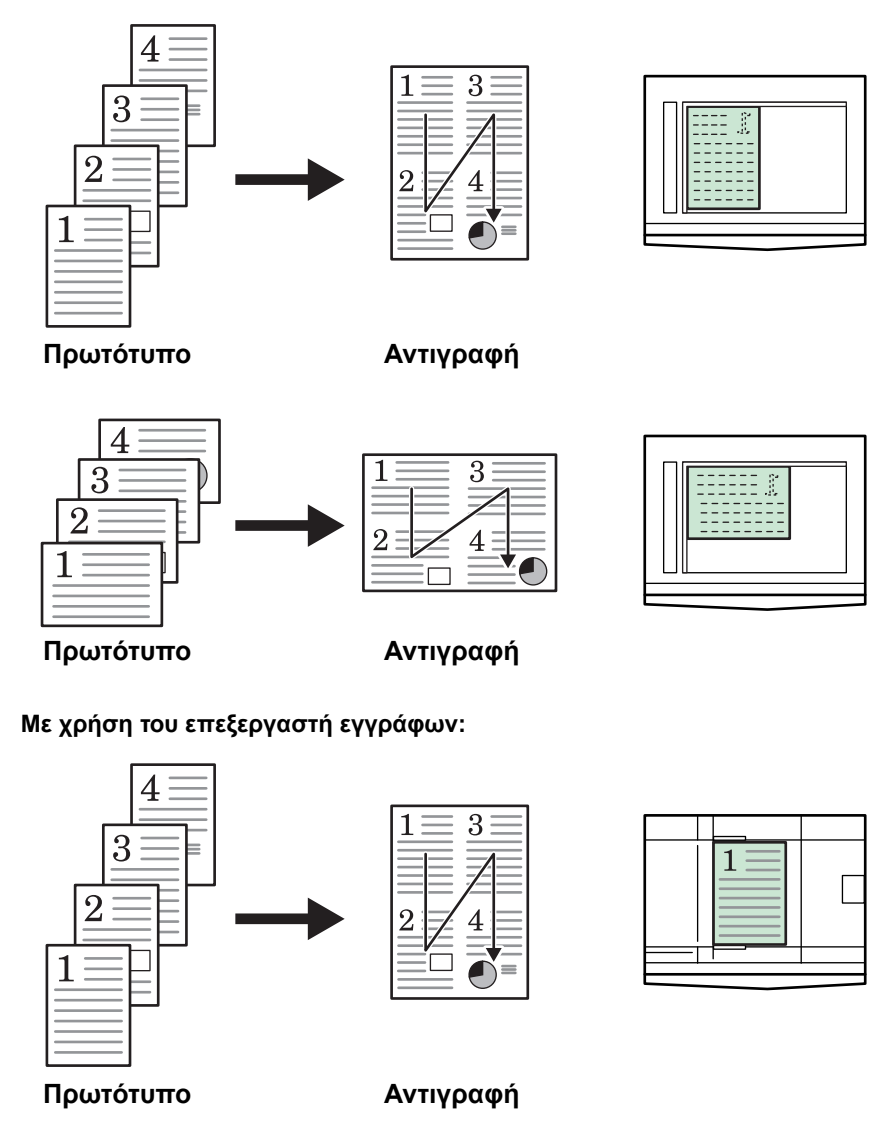

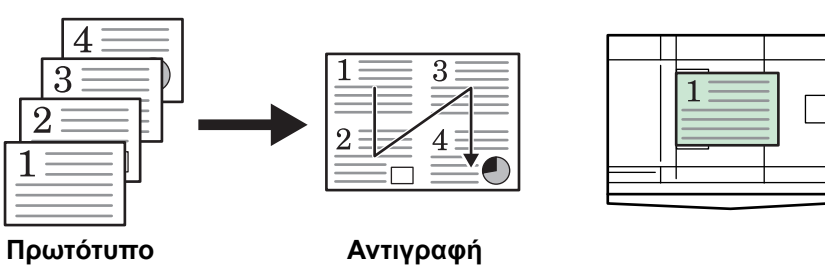

### <span id="page-56-0"></span>**∆ιακοπή αντιγραφής**

Η λειτουργία διακοπής αντιγραφής σταματά προσωρινά τις εργασίες αντιγραφής και επιτρέπει την εκτύπωση ενός επείγοντος αντιγράφου.

Μόλις ολοκληρωθεί η επείγουσα εργασία, μπορείτε να συνεχίσετε την προηγούμενη εργασία από το σημείο που διακόψατε.

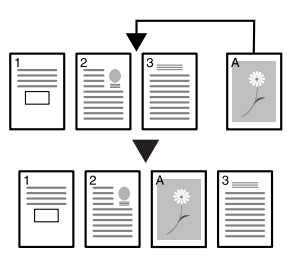

**1** Πατήστε το πλήκτρο **[Interrupt]**.

Η φωτεινή ένδειξη Interrupt θα αναβοσβήνει.

- **2** Απομακρύνετε το πρωτότυπο της τρέχουσας εργασίας φωτοαντιγραφής από το κρύσταλλο σάρωσης και φυλάξτε το.
- **3** Τοποθετήστε το πρωτότυπο της εμβόλιμης εργασίας στο κρύσταλλο σάρωσης.
- **4** Επιλέξτε τις απαιτούμενες λειτουργίες για την εμβόλιμη εργασία και κατόπιν πατήστε στο πλήκτρο **[Start]**.
- **5** Μόλις ολοκληρωθεί <sup>η</sup> εμβόλιμη εργασία, απομακρύνετε το πρωτότυπό της από το κρύσταλλο σάρωσης και κατόπιν πατήστε το πλήκτρο **[Interrupt]**.

Τότε, θα επανέλθουν οι ρυθμίσεις της προηγούμενης εργασίας που διεκόπη.

**6** Τοποθετήστε το πρωτοτύπο της προηγούμενης εργασίας στο κρύσταλλο σάρωσης και κατόπιν πατήστε το πλήκτρο **[Start]** για να συνεχίσετε τη φωτοαντιγραφή.

# <span id="page-57-0"></span>**Τρόπος λειτουργίας χαμηλής κατανάλωσης ρεύματος**

### **Λειτουργία εξοικονόμησης ρεύματος**

**1** Πατήστε το πλήκτρο **[Energy Saver]** για να θέσετε το μηχάνημα σε κατάσταση εξοικονόμησης ρεύματος.

Κατά τη λειτουργία χαμηλής κατανάλωσης, η οθόνη αριθμού αντιγράφων/ ζουμ εμφανίζει την ένδειξη '---'.

**2** Πατήστε οποιαδήποτε πλήκτρο για να συνεχίσετε την εκτύπωση αντιγράφων. Ο χρόνος που μεσολαβεί μέχρις ότου το μηχάνημα τεθεί σε ετοιμότητα είναι 10 δευτερόλεπτα.

**ΣΗΜΕΙΩΣΗ:** Το μηχάνημα επανέρχεται επίσης από τη λειτουργία χαμηλής κατανάλωσης όταν ανοίγεται το κάλυμμα του πρωτοτύπου ή εάν ένα πρωτότυπο τοποθετηθεί στον προαιρετικό επεξεργαστή εγγράφων.

### **Λειτουργία αυτόματης μετάβασης σε κατάσταση χαμηλής κατανάλωσης ρεύματος**

Με τη λειτουργία *αυτόματης μετάβασης σε κατάσταση χαμηλής κατανάλωσης ρεύματος*, το μηχάνημα μεταβαίνει αυτόματα σε τρόπο λειτουργίας χαμηλής κατανάλωσης ρεύματος στην περίπτωση που δεν εκτελεστεί καμία εργασία στο μηχάνημα για ένα προκαθορισμένο χρονικό διάστημα. Η εργοστασιακά προεπιλεγμένη ρύθμιση χρόνου είναι 1 λεπτό.

Η εργοστασιακά προεπιλεγμένη ρύθμιση χρόνου είναι 1 λεπτό.

### <span id="page-58-0"></span>**Αυτόματη λειτουργία αναμονής**

Η λειτουργία *αυτόματης μετάβασης σε κατάσταση προσωρινής απενεργοποίησης* θέτει αυτόματα το μηχάνημα σε μια κατάσταση προσωρινής απενεργοποίησης ("ύπνου"), εάν δεν πραγματοποιηθεί κάποια εργασία για ένα προκαθορισμένο χρονικό διάστημα. Η εργοστασιακά προεπιλεγμένη ρύθμιση χρόνου είναι 1 λεπτό.

Μπορείτε να ενεργοποιήσετε μη αυτόματα τη λειτουργία *αυτόματης μετάβασης σε κατάσταση προσωρινής απενεργοποίησης* ως εξής:

**1** Πατήστε το πλήκτρο **[Energy Saver]**. Η λειτουργία *αυτόματης μετάβασης σε κατάσταση προσωρινής απενεργοποίησης* ενεργοποιείται αμέσως.

Μόνον η *κύρια ενδεικτική λυχνία ρεύματος* είναι αναμμένη, ενώ όλες οι υπόλοιπες είναι σβηστές.

Σε αυτόν τον τρόπο λειτουργίας, η κατανάλωση ρεύματος είναι ακόμη χαμηλότερη απ' ό, τι σε τρόπο λειτουργίας *χαμηλής κατανάλωσης ρεύματος*.

**2** Για να επαναφέρετε το μηχάνημα σε κατάσταση ετοιμότητας για φωτοαντιγραφή, πατήστε το πλήκτρο **[Energy Saver]**. Ο χρόνος που απαιτείται για την επαναφορά του μηχανήματος σε λειτουργία είναι 17,2 δευτερόλεπτα περίπου.

# **4 Λογιστική κατανομής εργασιών**

Το παρόν κεφάλαιο περιγράφει τις λειτουργίες λογιστικής κατανομής εργασιών του μηχανήματος.

Παρακάτω παρατίθενται οι κύριες λειτουργίες που μπορούν να ρυθμιστούν.

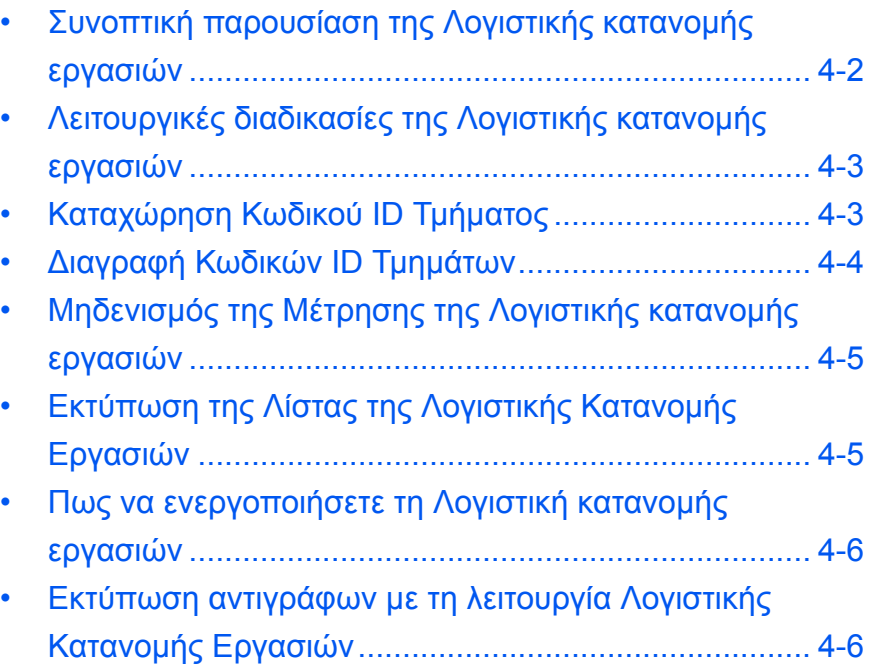

## <span id="page-60-0"></span>**Συνοπτική παρουσίαση της Λογιστικής κατανομής εργασιών**

Η Λογιστική κατανομής εργασιών σας επιτρέπει να διαχειριστείτε τον αριθμό αντιγράφων που δικαιούται κάθε τμήμα της επιχείρησης, μέσω της επιλογής ενός ξεχωριστού Κωδικού ID Τμήματος για κάθε τμήμα.

Το παρόν φωτοαντιγραφικό διαθέτει τις εξής λειτουργίες μέσω του Κωδικού ID Τμήματος.

- Επιτρέπει τη διαχείριση έως και 100 τμημάτων.
- Μπορούν να επιλεγούν Κωδικοί ID μήκους έως και 8 ψηφίων με αριθμό από 0 έως 99999999.
- Τα γενικά σύνολα των σελίδων που έχουν αντιγραφεί με τον κάθε Κωδικό ID μπορούν να εκτυπωθούν σε χαρτί.

Η εργοστασιακά προεπιλεγμένη ρύθμιση συνοδεύεται από έναν αστερίσκο (\*).

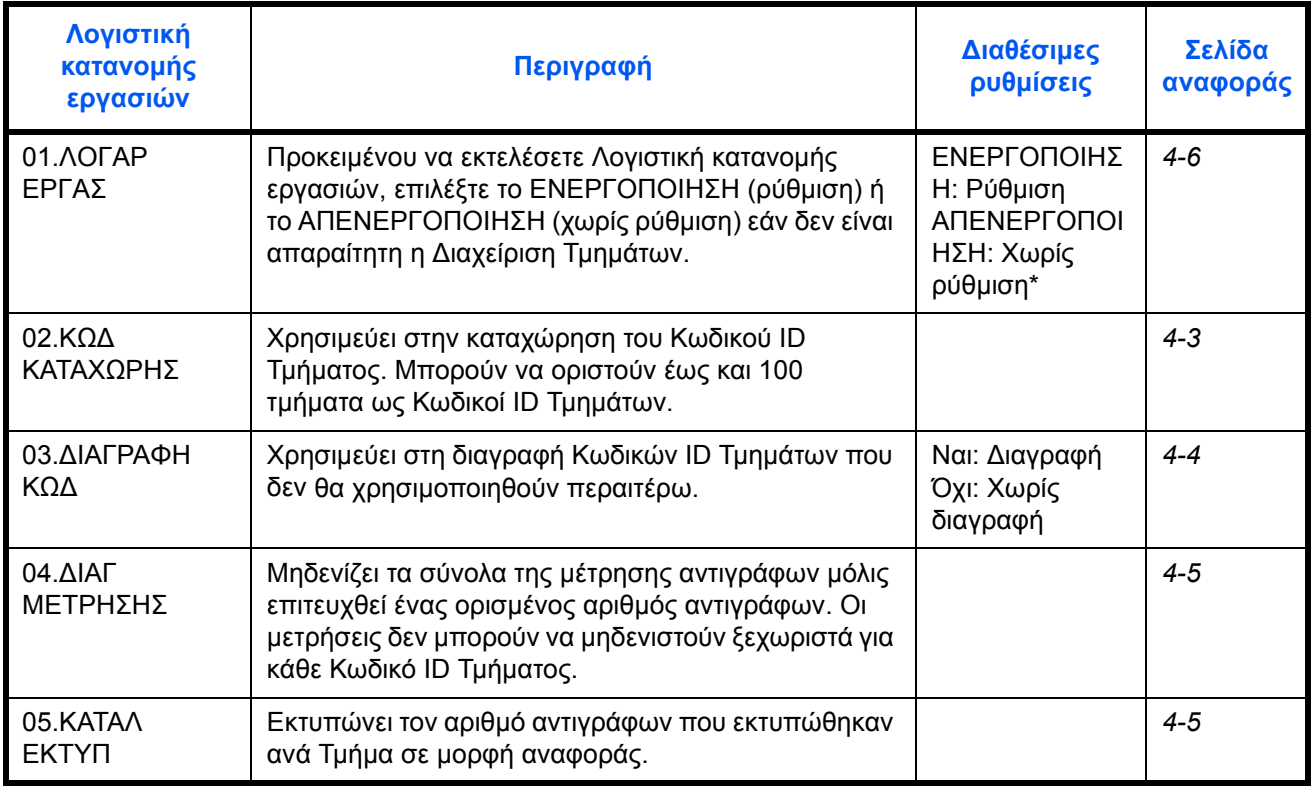

# <span id="page-61-0"></span>**Λειτουργικές διαδικασίες της Λογιστικής κατανομής εργασιών**

Ακολουθήστε της διαδικασίες που αναφέρονται παρακάτω για να χρησιμοποιήσετε τη Λογιστική κατανομής εργασιών.

1 Πιέστε τα πλήκτρα Προσαρμογής Έκθεσης και στις δύο πλευρές για 3 δευτερόλεπτα, ενώ κρατάτε πατημένο το πλήκτρο **Logout**.

Θα εμφανιστεί το μήνυμα ΛOΓAP EPΓAΣIAΣ:.

**2** Πατήστε το ↑ ή το ↓ για να επιλέξετε κάθε μία από τις οθόνες λειτουργίας.

**ΣΗΜΕΙΩΣΗ:** Ανατρέξτε στην κάθε μία από τις παρακάτω διαδικασίες ρυθμίσεων και προβείτε σε ρυθμίσεις. Η κάθε μία από τις Λειτουργίες μπορεί να επιλεγεί με τη βοήθεια των αριθμητικών πλήκτρων.

ΛOΓAP EPΓAΣIAΣ: 00.OΛOKΛHP PYΘM **3** Μόλις ολοκληρώσετε την κάθε ρύθμιση, πατήστε το ↑ ή το ↓ για να επιλέξετε το 00.OΛOKΛHP PYΘM, και στη συνέχεια πατήστε το πλήκτρο **OK**.

### <span id="page-61-1"></span>**Καταχώρηση Κωδικού ID Τμήματος**

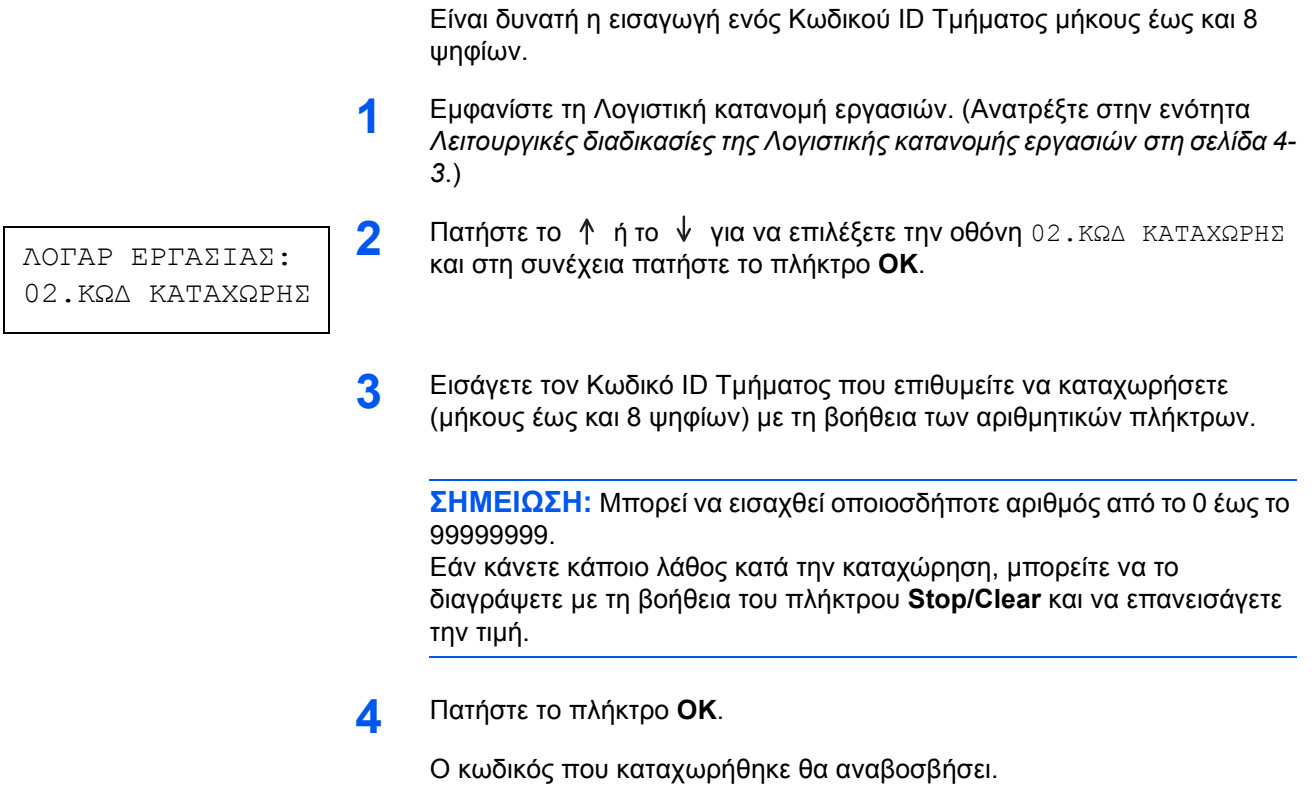

**5** Αφού επιβεβαιώσετε τον κωδικό που καταχωρήθηκε, πατήστε το πλήκτρο **OK**.

Η οθόνη θα επιστρέψει στις επιλογές του Βήματος 2.

**ΣΗΜΕΙΩΣΗ:** Εάν προσπαθήσετε να εισάγετε έναν ήδη υπάρχοντα Κωδικό ID Τμήματος, θα σημειωθεί σφάλμα και στην οθόνη μηνυμάτων θα εμφανιστεί το μήνυμα Η∆Η ΚΑΤΑΧΩΡΗΜΕΝΟ. Σε αυτή την περίπτωση, καταχωρήστε ένα διαφορετικό Κωδικό ID Τμήματος.

### <span id="page-62-0"></span>**∆ιαγραφή Κωδικών ID Τμημάτων**

∆ιαγραφή ενός καταχωρημένου Κωδικού ID Τμήματος.

**1** Εμφανίστε τη Λογιστική κατανομής εργασιών. (Ανατρέξτε στην ενότητα *Λειτουργικές διαδικασίες της Λογιστικής κατανομής [εργασιών στη](#page-61-0) σελίδα 4- [3](#page-61-0)*.)

ΛOΓAP EPΓAΣIAΣ: 03.ΔIAΓPAΦH KΩΔ

- **2** Πατήστε το ↑ ή το ↓ για να επιλέξετε την οθόνη 03.ΔIAΓPAΦH KΩΔ και στη συνέχεια πατήστε το πλήκτρο **OK**.
- **3** Εισάγετε τον Κωδικό ID Τμήματος που επιθυμείτε να διαγράψετε με τη βοήθεια των αριθμητικών πλήκτρων.

**ΣΗΜΕΙΩΣΗ:** Εάν κάνετε κάποιο λάθος κατά την καταχώρηση, μπορείτε να το διαγράψετε με τη βοήθεια του πλήκτρου Stop/Clear και να επανεισάγετε την τιμή.

- **4** Επιβεβαιώστε τον κωδικό που επιθυμείτε να διαγράψετε και στη συνέχεια πατήστε το πλήκτρο **OK**.
- **5** Πατήστε το ↑ ή το ↓ για να επιλέξετε το Ναι και στη συνέχεια πατήστε το πλήκτρο **OK**.

Η οθόνη θα επιστρέψει στις επιλογές του Βήματος 2.

# <span id="page-63-0"></span>**Μηδενισμός της Μέτρησης της Λογιστικής κατανομής εργασιών**

Η μέτρηση του Συνολικού Αριθμού Αντιγράφων για όλα τα τμήματα θα διαγραφεί.

**1** Εμφανίστε τη Λογιστική κατανομής εργασιών. (Ανατρέξτε στην ενότητα *Λειτουργικές διαδικασίες της Λογιστικής κατανομής [εργασιών στη](#page-61-0) σελίδα 4- [3](#page-61-0)*.)

ΛOΓAP EPΓAΣIAΣ: 04.ΔIAΓ METPHΣHΣ

- **2** Πατήστε το ↑ ή το ↓ για να επιλέξετε την οθόνη 04.ΔIAΓ ΜΕΤΡΗΣΗΣ και στη συνέχεια πατήστε το πλήκτρο **OK**.
- **3** Πατήστε το ↑ ή το ↓ για να επιλέξετε το Ναι και στη συνέχεια πατήστε το πλήκτρο **OK**.

Η οθόνη θα επιστρέψει στις επιλογές του Βήματος 2.

### <span id="page-63-1"></span>**Εκτύπωση της Λίστας της Λογιστικής Κατανομής Εργασιών**

Μπορείτε να εκτυπώσετε το Συνολικό Αριθμό Αντιγράφων ανά τμήμα.

**ΣΗΜΕΙΩΣΗ:** Βεβαιωθείτε ότι υπάρχει χαρτί μεγέθους Letter/A4 στην κασέτα.

**1** Εμφανίστε τη Λογιστική κατανομής εργασιών. (Ανατρέξτε στην ενότητα *Λειτουργικές διαδικασίες της Λογιστικής κατανομής [εργασιών στη](#page-61-0) σελίδα 4- [3](#page-61-0)*.)

ΛOΓAP EPΓAΣIAΣ: 05.KATAΛ EKTYΠ

- **2** Πατήστε το ↑ ή το ↓ για να επιλέξετε την οθόνη 05. ΚΑΤΑΛ ΕΚΤΥΠ και στη συνέχεια πατήστε το πλήκτρο **OK**.
- **3** Πατήστε το ↑ για να επιλέξετε Ναι και στη συνέχεια πατήστε το πλήκτρο **OK**.

Η λίστα θα εκτυπωθεί και η οθόνη θα επιστρέψει στις επιλογές του Βήματος 2.

### <span id="page-64-0"></span>**Πως να ενεργοποιήσετε τη Λογιστική κατανομής εργασιών**

Επιλέξτε τη Λογιστική Κατανομής Εργασιών για να την ενεργοποιήσετε ή να την απενεργοποιήσετε.

**1** Εμφανίστε τη Λογιστική κατανομής εργασιών. (Ανατρέξτε στην ενότητα *Λειτουργικές διαδικασίες της Λογιστικής κατανομής [εργασιών στη](#page-61-0) σελίδα 4- [3](#page-61-0)*.)

ΛOΓAP EPΓAΣIAΣ: 01.ΛOΓAP EPΓAΣ

- **2** Πατήστε το ↑ ή το ↓ για να επιλέξετε την οθόνη 01. ΛΟΓΑΡ ΕΡΓΑΣ και στη συνέχεια πατήστε το πλήκτρο **OK**.
- **3** Πατήστε το ↑ ή το ↓ για να επιλέξετε το ΕΝΕΡΓΟΠΟΙΗΣΗ εάν επιθυμείτε να χρησιμοποιήσετε τη Λογιστική Κατανομής Εργασιών ή το ΑΠΕΝΕΡΓΟΠΟΙΗΣΗ εάν δεν επιθυμείτε να τη χρησιμοποιήσετε, και στη συνέχεια πατήστε το πλήκτρο **OK**.

Η οθόνη θα επιστρέψει στις επιλογές του Βήματος 2.

### <span id="page-64-1"></span>**Εκτύπωση αντιγράφων με τη λειτουργία Λογιστικής Κατανομής Εργασιών**

Όταν εκτελείται η Λογιστική Κατανομής Εργασιών, στην οθόνη του Αριθμού Αντιγράφων εμφανίζεται η ένδειξη "= = =". Οι λειτουργίες αντιγραφής μπορούν να εκτελούνται μέσω της εισαγωγής του εκάστοτε Κωδικού ID Τμήματος με τη βοήθεια των αριθμητικών πλήκτρων.

**IMPORTANT:** Μην ξεχνάτε να πατάτε το πλήκτρο **Logout** μόλις ολοκληρώσετε την αντιγραφή.

**1** Επιβεβαιώστε τον κωδικό ID που επιθυμείτε να διαγράψετε και στη συνέχεια πατήστε το πλήκτρο **OK**.

Στην οθόνη του Αριθμού Αντιγράφων θα εμφανιστεί η ένδειξη "1".

**ΣΗΜΕΙΩΣΗ:** Εάν κάνετε κάποιο λάθος κατά την εισαγωγή του κωδικού, πατήστε το πλήκτρο **[Stop/Clear]** και επανεισάγετε τα δεδομένα. Εάν ο Κωδικός ID Τμήματος που καταχωρήθηκε δεν αντιστοιχεί σε κανέναν από τους αποθηκευμένους Κωδικούς ID Τμήματος, εμφανίζεται το μήνυμα MH EΓKYP ΛOΓAP. και το φωτοαντιγραφικό επιστρέφει στην εμφάνιση της ένδειξης "= = =". Εισάγετε το σωστό Κωδικό ID Τμήματος.

- **2** Συνεχίστε κανονικά την εκτύπωση αντιγραφών.
- **3** Πατήστε το πλήκτρο **Logout** μόλις ολοκληρώσετε την αντιγραφή.

"Στην οθόνη του Αριθμού Αντιγράφων θα εμφανιστεί η ένδειξη = = =".

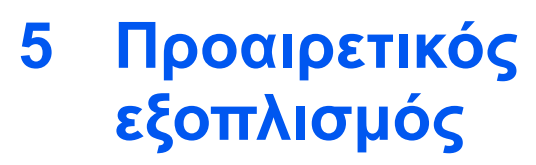

(δεν είναι σε όλες τις χώρες)

Ο ακόλουθος προαιρετικός εξοπλισμός διατίθεται για χρήση με το μηχάνημα αυτό:

- Συνοπτική παρουσίαση του [προαιρετικού](#page-66-0) εξοπλισμού [5-2](#page-66-0)
- Μονάδα [επεξεργασίας](#page-67-1) εγγράφων [................................ 5-3](#page-67-1)
- Μονάδα [τροφοδότησης](#page-67-2) χαρτιού [................................... 5-3](#page-67-2)
- Μονάδα [εκτύπωσης](#page-68-0) διπλής όψης [................................ 5-4](#page-68-0)
- Μετρητής [αντιγράφων](#page-68-1) [.................................................. 5-4](#page-68-1)
- Κιτ εκτυπωτή / [∆ιακομιστής](#page-69-0) (server) εκτύπωσης[.......... 5-5](#page-69-0)
- [Επέκταση](#page-69-1) μνήμης[......................................................... 5-5](#page-69-1)

# <span id="page-66-0"></span>**Συνοπτική παρουσίαση του προαιρετικού εξοπλισμού**

Ο ακόλουθος προαιρετικός εξοπλισμός είναι διαθέσιμος για το μηχάνημα.

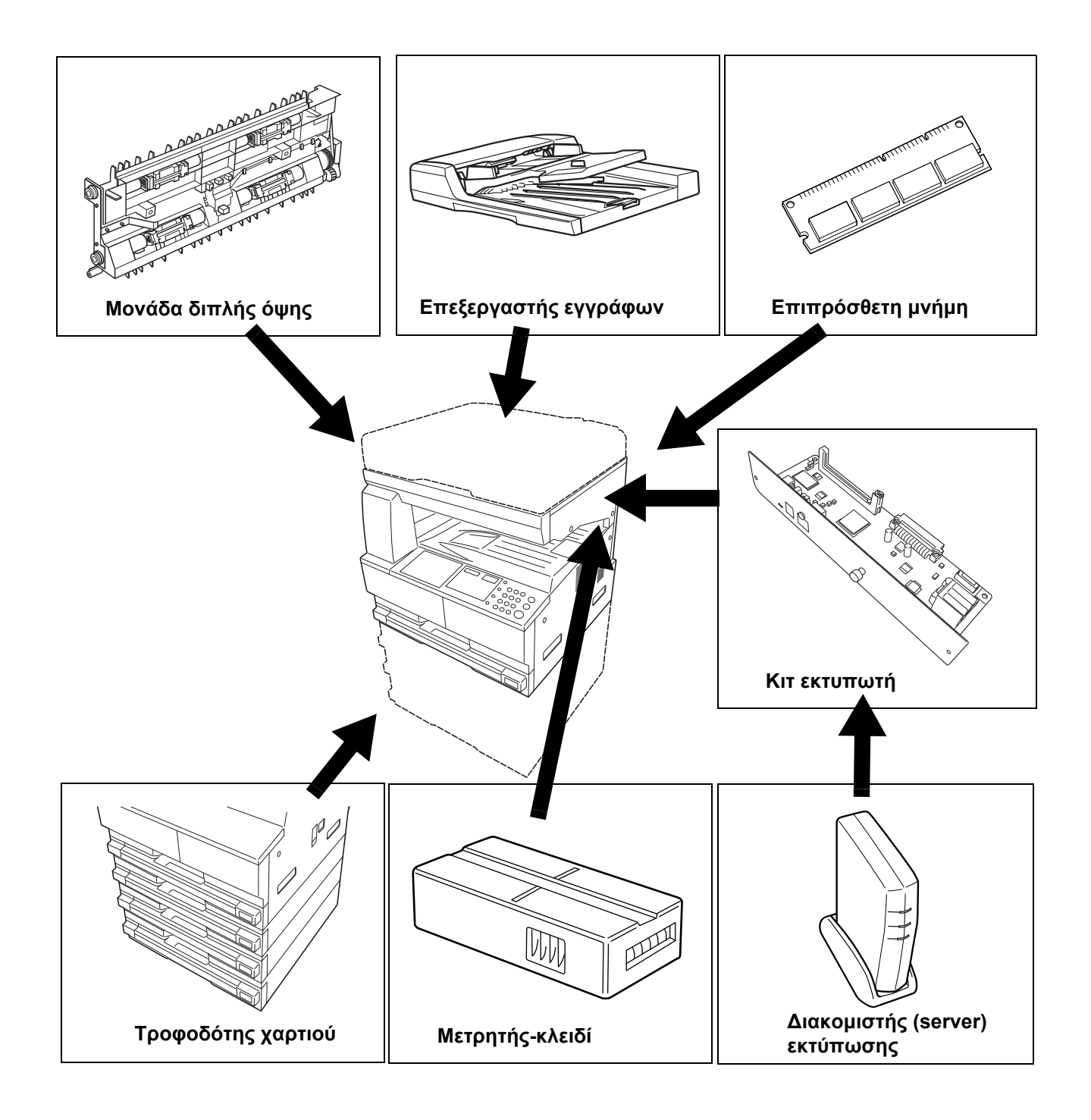

### <span id="page-67-1"></span><span id="page-67-0"></span>**Μονάδα επεξεργασίας εγγράφων**

Πραγματοποιεί αυτόματη τροφοδότηση και σάρωση πολλαπλών πρωτοτύπων ένα-ένα.

Τα πρωτότυπα διπλής όψης γυρίζουν αυτόματα πλευρά, προκειμένου να σαρωθούν και από τις δυο πλευρές τους.

### <span id="page-67-2"></span>**Μονάδα τροφοδότησης χαρτιού**

Μπορείτε να προσθέσετε μια *μονάδα τροφοδότησης χαρτιού* με επιπρόσθετες κασέτες, κάτω από τη(ις) βασική(ές) κασέτα(ες).

• Χωρητικότητα κασετών: 300 φύλλα απλού χαρτιού (64 έως 105 g/m²).

• Μεγέθη χαρτιού: A3, B4, A4,

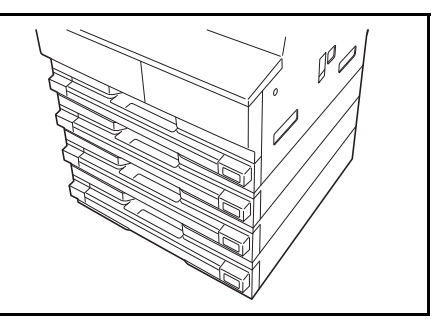

A4R, B5, B5R, A5R, Folio, 11 x 17" (Ledger), 8 1/2 x 14" (Legal), 11 x 8 1/2", 8 1/2 x 11" (Letter), 5 1/2 x 8 1/2" (Statement) και 8 1/2 x 13" (Oficio II), 8K, 16K.

**ΣΗΜΕΙΩΣΗ:** Εκτός από τις κασέτες που παρέχονται με το φωτοαντιγραφικό, μπορεί επίσης να χρησιμοποιηθεί ένας Τροφοδότης χαρτιού (μια συσκευή 3 επιπέδων με μια κασέτα που χωράει 300 φύλλα).

Η διαδικασία προσθήκης χαρτιού είναι ίδια όπως και για τις βασικές κασέτες.

Τα αριστερά καλύμματα επιτρέπουν την αφαίρεση χαρτιού σε περίπτωση εμπλοκής.

**ΣΗΜΑΝΤΙΚΟ:** Εάν έχει τοποθετηθεί η *μονάδα τροφοδότησης χαρτιού*, θυμηθείτε να την αφαιρείτε πάντα προτού επιχειρήσετε να σηκώσετε ή να μεταφέρετε το μηχάνημα.

# <span id="page-68-0"></span>**Μονάδα εκτύπωσης διπλής όψης**

Η εκτύπωση αντιγράφων δύο όψεων είναι δυνατή για τα μεγέθη A3 έως A5R, Folio, 11 17" (Ledger) έως 5 1/2 8 1/2" (Statement), 8K, 16K και 16KR (64 έως 80 g/m²).

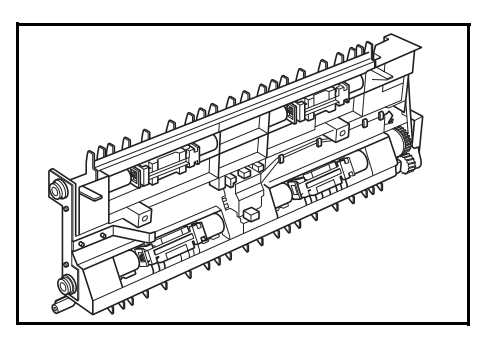

# <span id="page-68-1"></span>**Μετρητής αντιγράφων**

Ο προαιρετικός *μετρητής αντιγράφων* χρησιμοποιείται για την παρακολούθηση της χρήσης του φωτοαντιγραφικού μηχανήματος. Μπορεί να παρακολουθεί τη χρήση του μηχανήματος για κάθε διεύθυνση και τμήμα, καθώς και για ολόκληρη την εταιρεία.

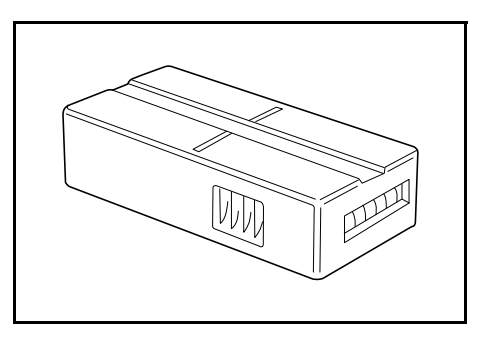

### **Εισαγωγή του μετρητή αντιγράφων**

Εάν έχει εγκατασταθεί ο προαιρετικός εξοπλισμός *μετρητή αντιγράφων* αλλά ο *μετρητής αντιγράφων* δεν έχει εισαχθεί στην υποδοχή του, στην οθόνη εμφανίζεται το μήνυμα *Εισαγάγετε κλειδί μετρητή*.

Στην περίπτωση αυτή, εισαγάγετε το *μετρητή αντιγράφων* στην υποδοχή του και βεβαιωθείτε ότι ο μετρητής έχει ασφαλίσει στη θέση του.

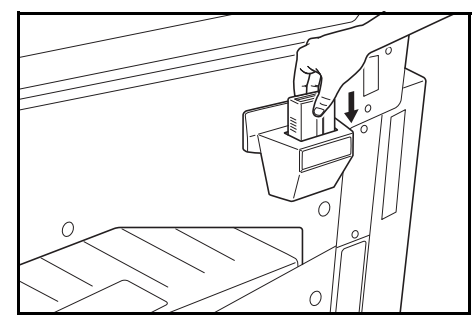

**ΣΗΜΕΙΩΣΗ:** Όταν η λειτουργία *μετρητή αντιγράφων* είναι ενεργοποιημένη, η παραγωγή φωτοαντιγράφων επιτρέπεται μόνον όταν ο *μετρητής αντιγράφων* έχει τοποθετηθεί στην υποδοχή του.

### <span id="page-69-0"></span>**Κιτ εκτυπωτή / ∆ιακομιστής (server) εκτύπωσης**

Μπορείτε να εγκαταστήσετε ένα κιτ εκτυπωτή, έτσι ώστε το φωτοαντιγραφικό να μπορεί να χρησιμοποιηθεί ταυτόχρονα και ως εκτυπωτής. Απευθυνθείτε στον αντιπρόσωπο της περιοχής σας για περισσότερες πληροφορίες.

Σε ορισμένες χώρες είναι επίσης διαθέσιμος και ένας διακομιστής (server) εκτύπωσης.

# <span id="page-69-1"></span>**Επέκταση μνήμης**

Μπορείτε να αυξήσετε τη μνήμη στο μηχάνημά σας. Η προσθήκη επιπλέον μνήμης θα αυξήσει τον αριθμό των πρωτοτύπων που μπορούν να σαρωθούν κάθε φορά. Η επιπρόσθετη μνήμη 64 MB ή 128 MB παρέχει πλεονεκτήματα όταν αντιγράφετε πρωτότυπα με φωτογραφίες, εξαιτίας του κανονικά χαμηλού λόγου συμπίεσης.

∆ιαθέσιμες χωρητικότητες:

• 16 MB, 32 MB, 64 MB, 128 MB

Αριθμός πρωτοτύπων που είναι δυνατό να σαρωθούν (μεγέθους A4, με μέση κάλυψη 6%, σε τρόπο λειτουργίας *Text + Photo*):

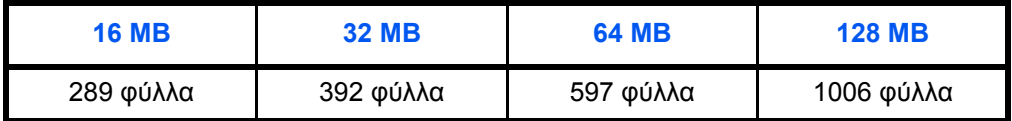

**ΣΗΜΑΝΤΙΚΟ:** Η εγκατάσταση της μνήμης επέκτασης θα πρέπει να πραγματοποιείται αποκλειστικά από τον αντιπρόσωπό σας. ∆ε φέρουμε καμία ευθύνη για οποιεσδήποτε ζημιές προκληθούν από εσφαλμένη εγκατάσταση της μνήμης επέκτασης.

# **6 Συντήρηση**

Στην ενότητα αυτή παρουσιάζονται τα εξής θέματα:

- Καθαρισμός του [μηχανήματος](#page-71-0)[...................................... 6-2](#page-71-0)
- [Αντικατάσταση](#page-74-0) του δοχείου γραφίτη και του κουτιού [χρησιμοποιημένου γραφίτη](#page-74-0) [.......................................... 6-5](#page-74-0)

### <span id="page-71-0"></span>**Καθαρισμός του μηχανήματος**

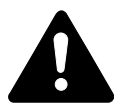

**ΠΡΟΣΟΧΗ:** Για λόγους ασφαλείας βγάζετε πάντα το φις του καλωδίου ρεύματος από την πρίζα, όταν καθαρίζετε το μηχάνημα.

Ο τακτικός καθαρισμός του μηχανήματός σας θα διασφαλίσει την άριστη ποιότητα αντιγραφής.

### **Καθαρισμός της Πλάκας εγγράφων, του Καλύμματος πρωτοτύπου, του Επεξεργαστή εγγράφων και των γυάλινων επιφανειών**

**1** Χρησιμοποιήστε ένα μαλακό πανί που έχετε νοτίσει με οινόπνευμα ή ήπιο καθαριστικό για να καθαρίσετε το κρύσταλλο σάρωσης και το *κάλυμμα πρωτοτύπων* ή τη *μονάδα επεξεργασίας εγγράφων*. **DΩLEITΙ:** Ποτέ μη χρησιμοποιείτε διαλυτικά ή οργανικούς διαλύτες για τον καθαρισμό του καλύμματος πρωτοτύπων ή της μονάδας επεξεργασίας εγγράφων. **2** Εάν τα αντίγραφα εμφανίζουν κηλίδες, όπως π.χ. μαύρες γραμμές, στην εικόνα του αντιγράφου όταν χρησιμοποιείται ο προαιρετικός επεξεργαστής εγγράφων, τότε οι γυάλινες επιφάνειες A και B δεν είναι καθαρές. Καθαρίστε τις γυάλινες επιφάνειες με ένα στεγνό μαλακό πανί. **A B**

> **ΣΗΜΕΙΩΣΗ:** Ποτέ μη χρησιμοποιείτε νερό, διαλυτικά ή άλλους οργανικούς διαλύτες για τον καθαρισμό του κρυστάλλου της σχισμής σάρωσης.
#### <span id="page-72-0"></span>**Καθαρισμός των ακίδων διαχωρισμού**

**1** Ανοίξτε το *μπροστινό κάλυμμα* και αφαιρέστε το βουρτσάκι καθαρισμού.

> *καλύμματος* προς τα επάνω και κατόπιν ανοίξτε το κάλυμμα.

<span id="page-72-1"></span> $\bigoplus$ 

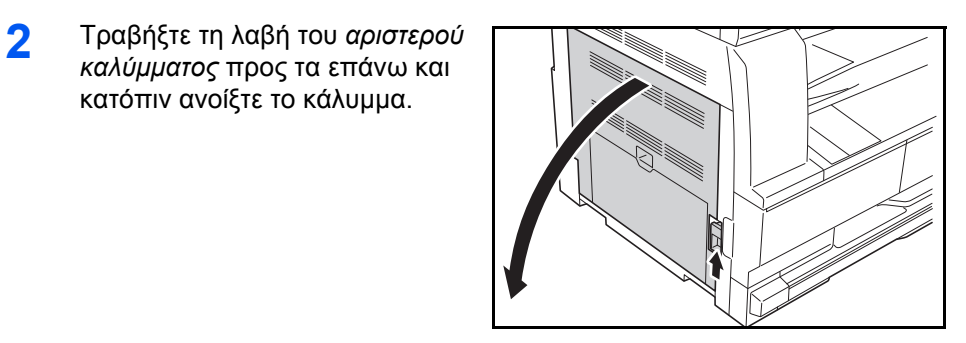

**3** Απομακρύνετε ακαθαρσίες και σκόνη από τις ακίδες διαχωρισμού, βουρτσίζοντας από τα αριστερά προς τα δεξιά εγκάρσια στη σειρά των ακίδων, σύμφωνα με την εικόνα.

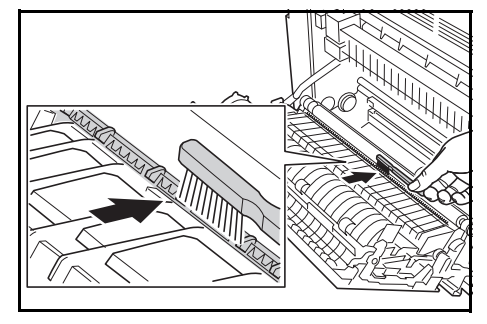

**4** Κλείστε το *αριστερό κάλυμμα*.

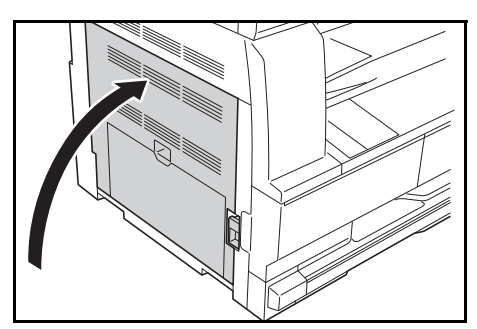

#### <span id="page-73-0"></span>**Καθαρισμός του κυλίνδρου μεταφοράς**

Η εργασία αυτή πρέπει να εκτελείται με συχνότητα μία φορά το μήνα τουλάχιστον.

**1** Ανοίξτε το *μπροστινό κάλυμμα* και αφαιρέστε το βουρτσάκι καθαρισμού.

**2** Τραβήξτε τη λαβή του *αριστερού καλύμματος* προς τα επάνω και κατόπιν ανοίξτε το κάλυμμα.

- **3** Ενώ στρέφετε το αριστερό γρανάζι του κυλίνδρου μεταφοράς, όπως φαίνεται στην εικόνα, βουρτσίζετε από τα αριστερά προς τα δεξιά εγκάρσια στον άξονα του κυλίνδρου, για να απομακρύνετε σκόνη και ακαθαρσίες.
- **4** Κλείστε το *αριστερό κάλυμμα*.

<span id="page-73-1"></span>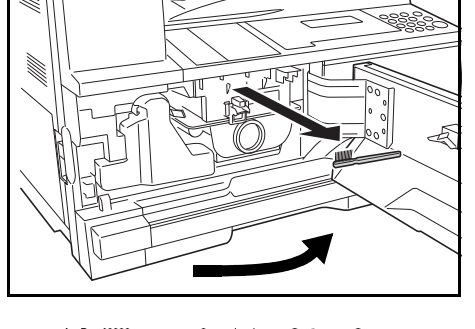

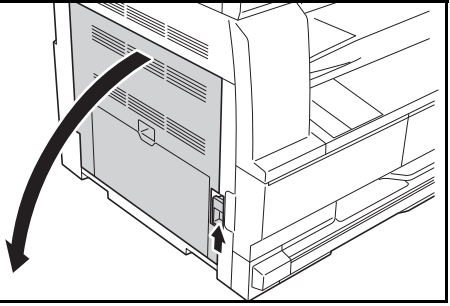

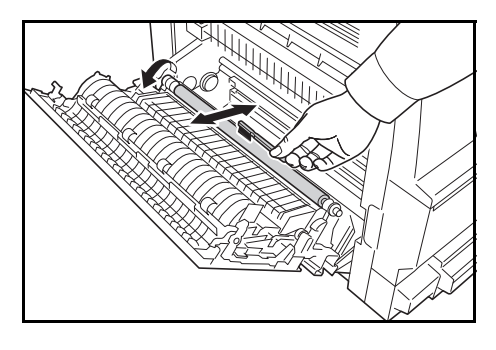

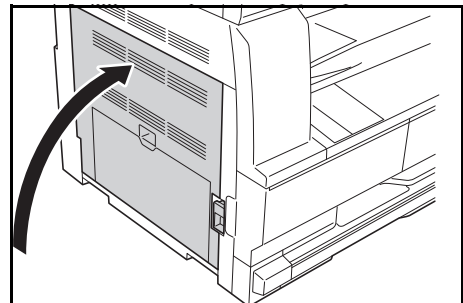

## <span id="page-74-0"></span>**Αντικατάσταση του δοχείου γραφίτη και του κουτιού χρησιμοποιημένου γραφίτη**

<span id="page-74-1"></span>Εάν στην οθόνη εμφανίζεται το μήνυμα *Τοποθετήστε το δοχείο τόνερ. Προσθέστε τόνερ*, αντικαταστήστε το *δοχείο γραφίτη* και το *κουτί χρησιμοποιημένου γραφίτη*.

Προσθέστε γραφίτη μόνον όταν εμφανιστεί το μήνυμα αυτό.

Επίσης, εκτελείτε την κατάλληλη λειτουργία καθαρισμού, όποτε αντικαθιστάτε το *δοχείο γραφίτη* και το *κουτί χρησιμοποιημένου γραφίτη*.

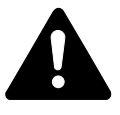

**ΠΡΟΣΟΧΗ:** Μην επιχειρήσετε να αποτεφρώσετε το δοχείο γραφίτη. Οι επικίνδυνοι σπινθήρες ενδέχεται να προκαλέσουν εγκαύματα.

Μην επιχειρήσετε να ανοίξετε με βία ή να καταστρέψετε το δοχείο γραφίτη.

**1** Ανοίξτε το *μπροστινό κάλυμμα*.

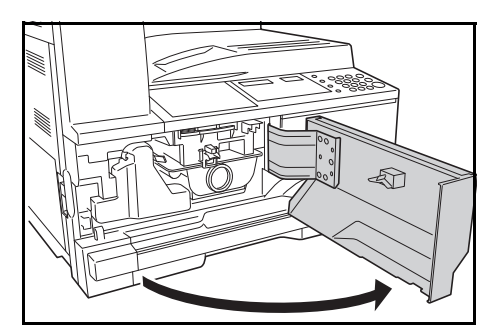

**2** Ωθήστε το *κουτί χρησιμοποιημένου γραφίτη* προς τα αριστερά και κατόπιν αφαιρέστε το.

> **ΣΗΜΑΝΤΙΚΟ:** Μη γυρίζετε το παλιό κουτί χρησιμοποιημένου γραφίτη ανάποδα.

#### **ΠΡΟΕΙ∆ΟΠΟΙΗΣΗ:** Υπά

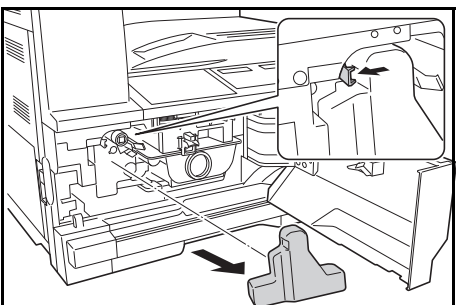

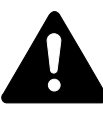

# ρχει υψηλή τάση στο τμήμα του

φορτιστή. Προσέξτε ιδιαίτερα όταν εργάζεστε στην περιοχή αυτή - κίνδυνος ηλεκτροπληξίας.

**3** Με την τάπα που είναι προσαρτημένη στο κέντρο του παλιού *κουτιού χρησιμοποιημένου γραφίτη*, κλείστε το άνοιγμα για να σταματήσετε τυχόν διαρροή χρησιμοποιημένου γραφίτη.

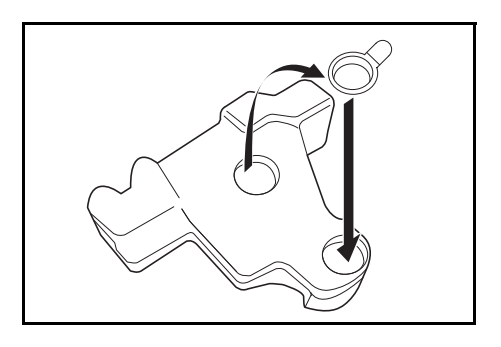

ଈ

- **4** Στρέψτε το *μοχλό ασφάλισης του δοχείου γραφίτη* (A) προς τα αριστερά και κατόπιν τραβήξτε το *δοχείο γραφίτη* προς τα έξω.
- **5** Τοποθετήστε το παλιό *δοχείο γραφίτη* μαζί με το παλιό *κουτί χρησιμοποιημένου γραφίτη* στις πλαστικές σακούλες που διατίθενται για την απόρριψή τους.

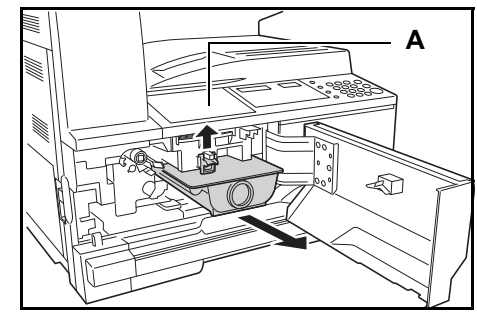

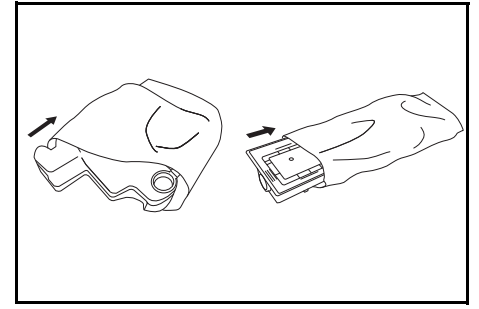

<span id="page-75-0"></span>**6** Πιάστε τη ράβδο διάταξης καθαρισμού φορτιστή και τραβήξτε την προσεκτικά προς τα έξω μέχριτέρμα. Κατόπιν, ωθήστε την ξανά προς τα μέσα.

> <span id="page-75-1"></span>Επαναλάβετε την ενέργεια αυτή δύο ή τρεις φορές.

#### **ΣΗΜΑΝΤΙΚΟ:** Μην ασκήσετε υπερβολική δύναμη για να

τραβήξετε τη ράβδο προς τα έξω και μην επιχειρήσετε να την αφαιρέσετε τελείως.

Όταν πιέζετε το τμήμα ηλεκτρικής φόρτισης προς τα δεξιά, τραβήξτε το προς τα έξω κατά περίπου 5 εκατοστά (2 ίντσες). Αφαιρέστε τη *διάταξη καθαρισμού εσχάρας* από τη συσκευασία της και αφαιρέστε το καπάκι της.

Προσαρμόστε τη *διάταξη καθαρισμού εσχάρας* στην εγκοπή και τοποθετήστε την στο μηχάνημα.

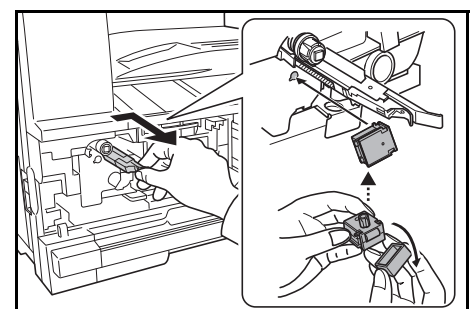

- <span id="page-76-1"></span>**7** Κρατώντας προσεκτικά το δικτυωτό καθαρισμού στο αριστερό σας χέρι, τραβήξτε τελείως προς τα έξω τη μονάδα ηλεκτρικής φόρτισης και πιέστε την και πάλι προς τα μέσα μέχριτο τμήμα Β να μην έρχεται σε επαφή με τη λευκή επιφάνεια του δικτυωτού καθαρισμού. Επαναλάβετε αυτήν τη διαδικασία μερικές φορές.
- **8** Αφαιρέστε τη *διάταξη καθαρισμού εσχάρας* από το μηχάνημα και επανατοποθετήστε το καπάκι της.

**ΣΗΜΑΝΤΙΚΟ:** Μετά τη χρήση της *διάταξης καθαρισμού εσχάρας* για τον καθαρισμό του τμήματος ηλεκτρικής φόρτισης, περιμένετε 5 λεπτά προτού χρησιμοποιήσετε το μηχάνημα.

**9** Κρατήστε κάθετα το νέο δοχείο τόνερ και κτυπήστε το επάνω μέρος του πέντε φορές ή περισσότερες.

> Γυρίστε ανάποδα το δοχείο τόνερ και κτυπήστε το επάνω μέρος του πέντε φορές ή περισσότερες.

<span id="page-76-0"></span>Ανακινήστε το δοχείο τόνερ επάνω-κάτω πέντε φορές ή περισσότερες.

Γυρίστε ανάποδα το δοχείο τόνερ και ανακινήστε το πέντε φορές ή περισσότερες.

Κρατήστε οριζόντια το δοχείο τόνερ και ανακινήστε το αριστεράδεξιά πέντε φορές ή περισσότερες.

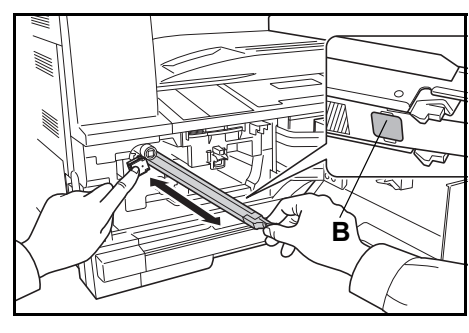

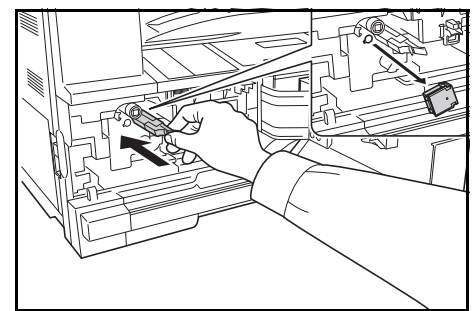

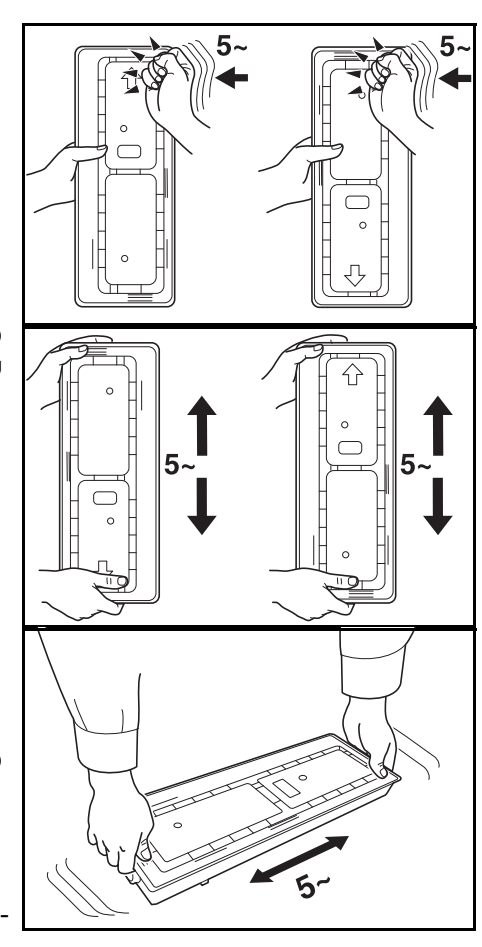

Εισάγετε το νέο δοχείο τόνερ. Πιέστε το και με τα δύο χέρια μέχρι να ασφαλίσει στη θέση του.

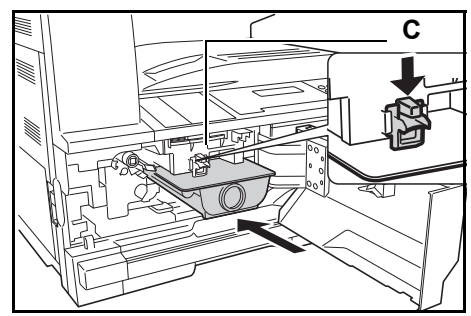

**10** Τοποθετήστε το καινούργιο *κουτί χρησιμοποιημένου γραφίτη*.

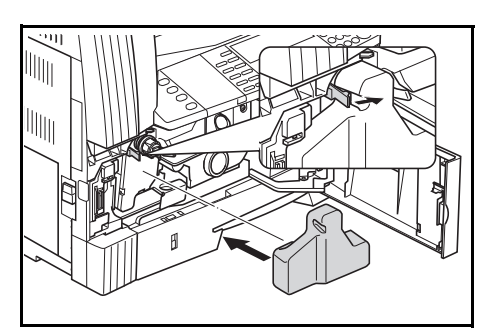

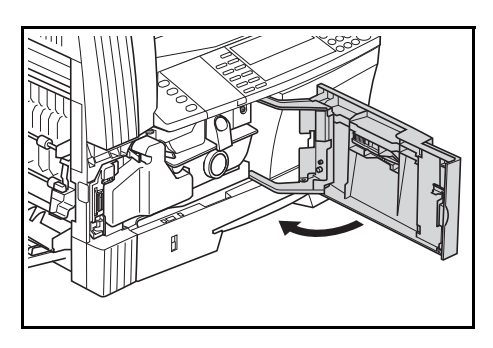

**11** Κλείστε το *μπροστινό κάλυμμα*.

**ΣΗΜΕΙΩΣΗ:** Μετά από τη χρήση, απορρίπτετε πάντοτε το παλιό *δοχείο γραφίτη* και το παλιό *κουτί χρησιμοποιημένου γραφίτη* σύμφωνα με τους κατά τόπους ισχύοντες κανόνες και κανονισμούς.

# **7 Αντιμετώπιση προβλημάτων**

# Στην ενότητα αυτή παρουσιάζονται τα εξής θέματα:

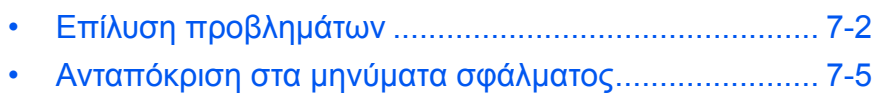

• [Απεμπλοκή](#page-86-0) χαρτιού[...................................................... 7-9](#page-86-0)

# <span id="page-79-0"></span>**Επίλυση προβλημάτων**

<span id="page-79-1"></span>Ο παρακάτω πίνακας παρέχει γενικές κατευθυντήριες οδηγίες για την επίλυση προβλημάτων.

Εάν το μηχάνημά σας παρουσιάσει κάποιο πρόβλημα, εφαρμόστε το σημειακό έλεγχο και τις διαδικασίες που περιλαμβάνονται στις σελίδες που ακολουθούν. Εάν το πρόβλημα επιμείνει, επικοινωνήστε με τον *αντιπρόσωπο σέρβις* ή το *εξουσιοδοτημένο κέντρο σέρβις* στην περιοχή σας.

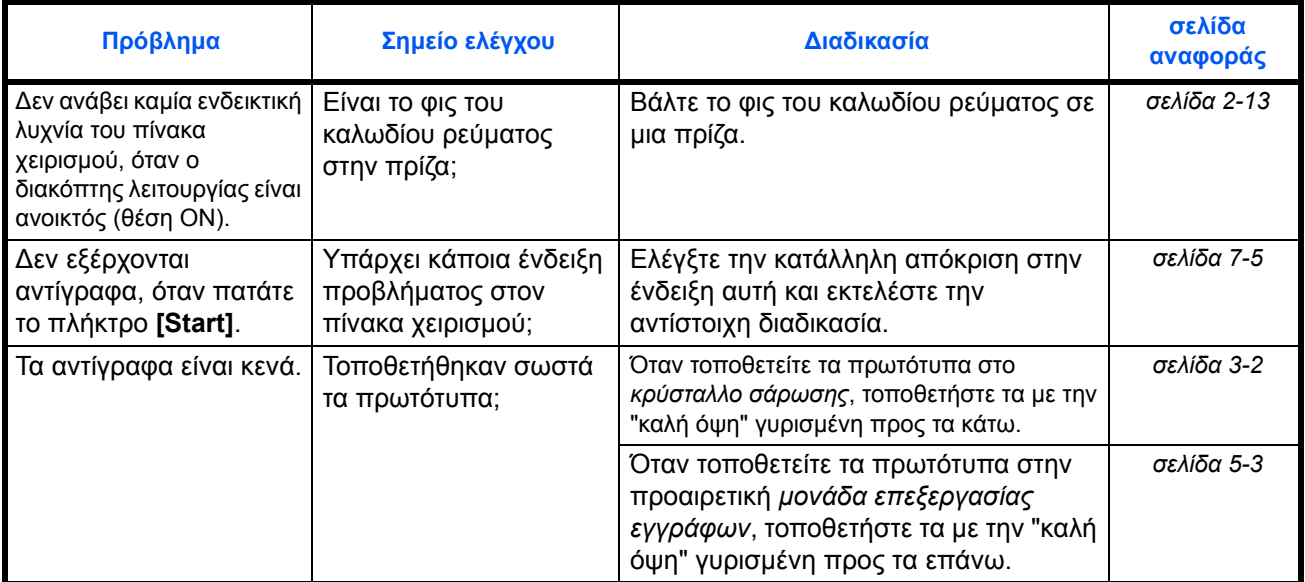

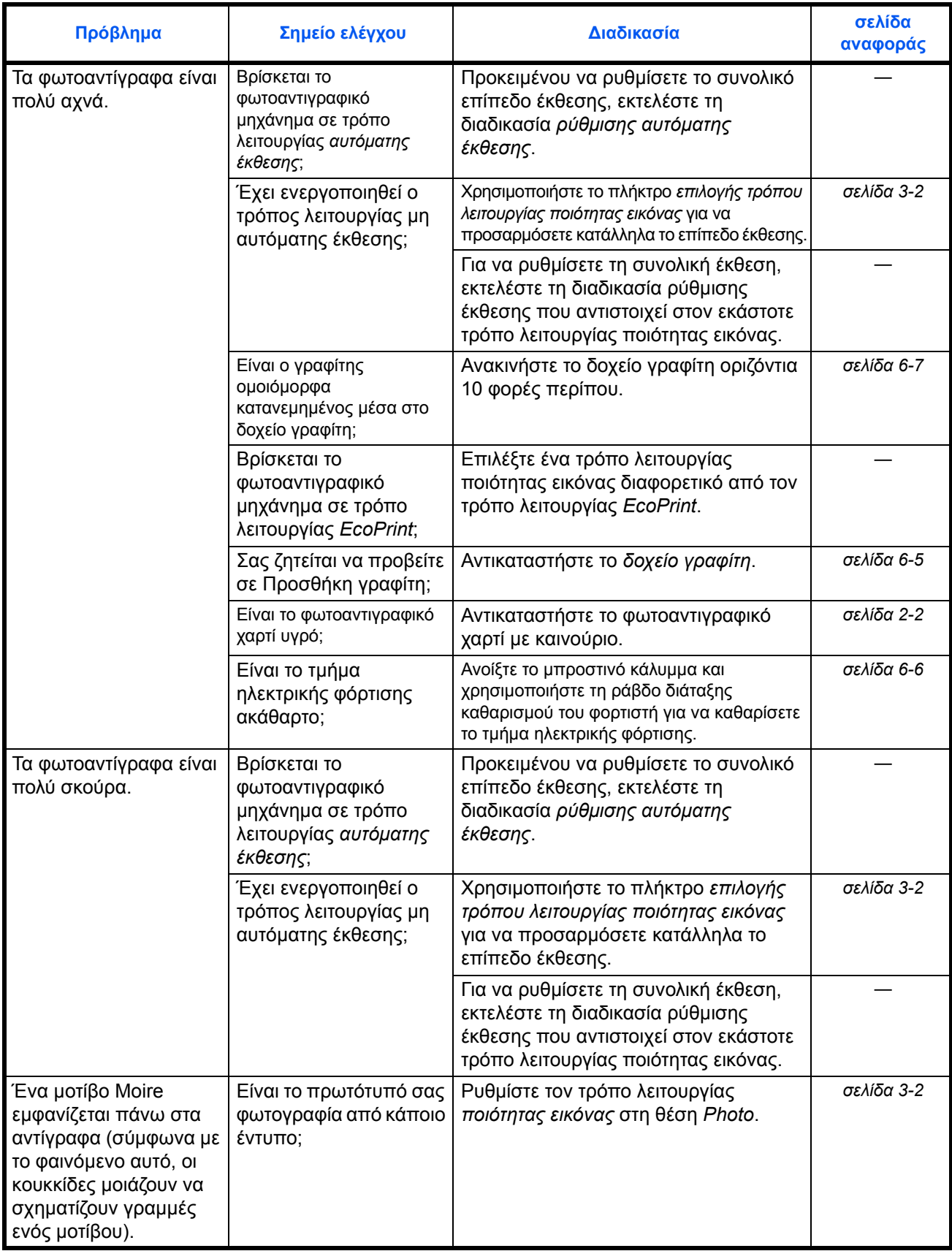

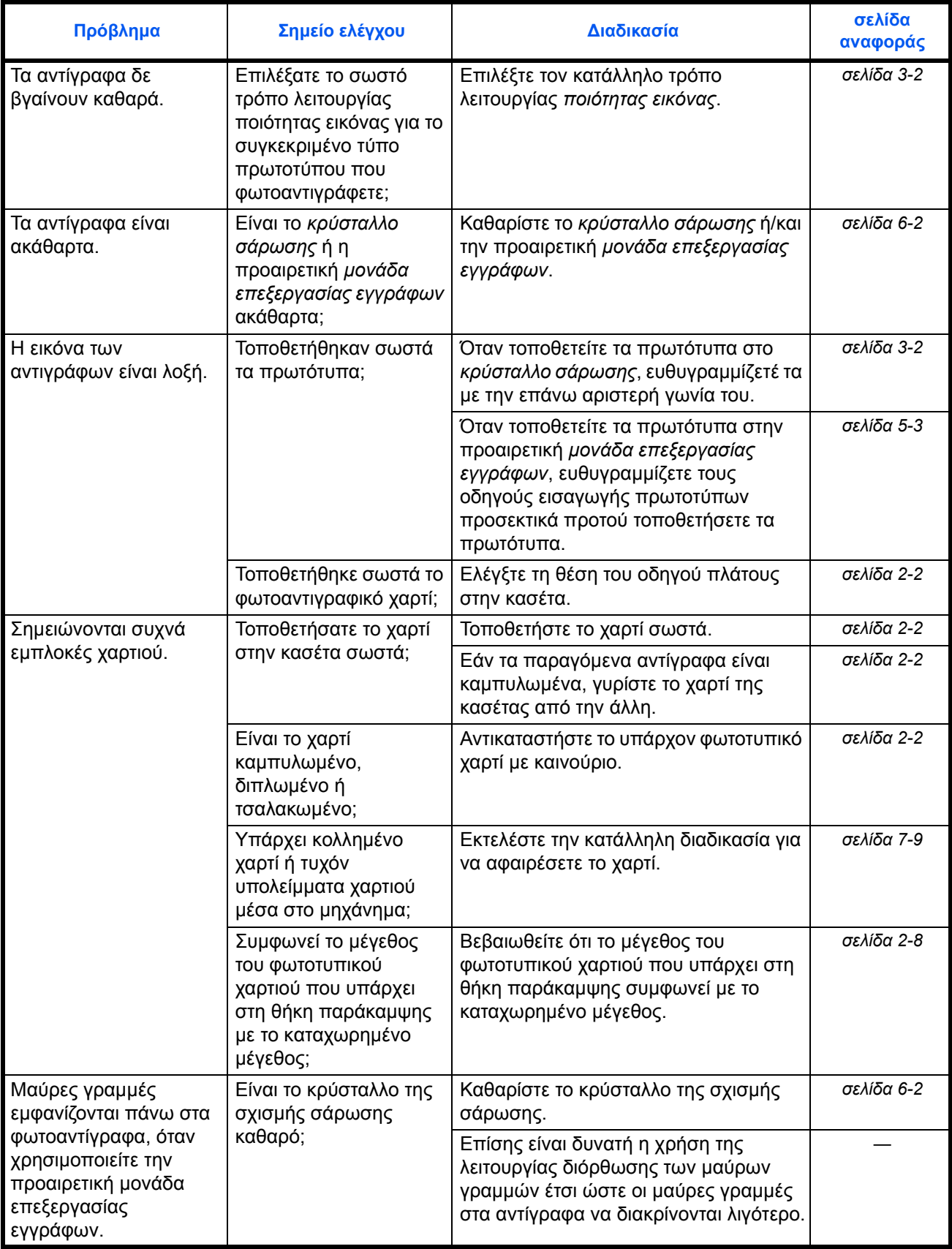

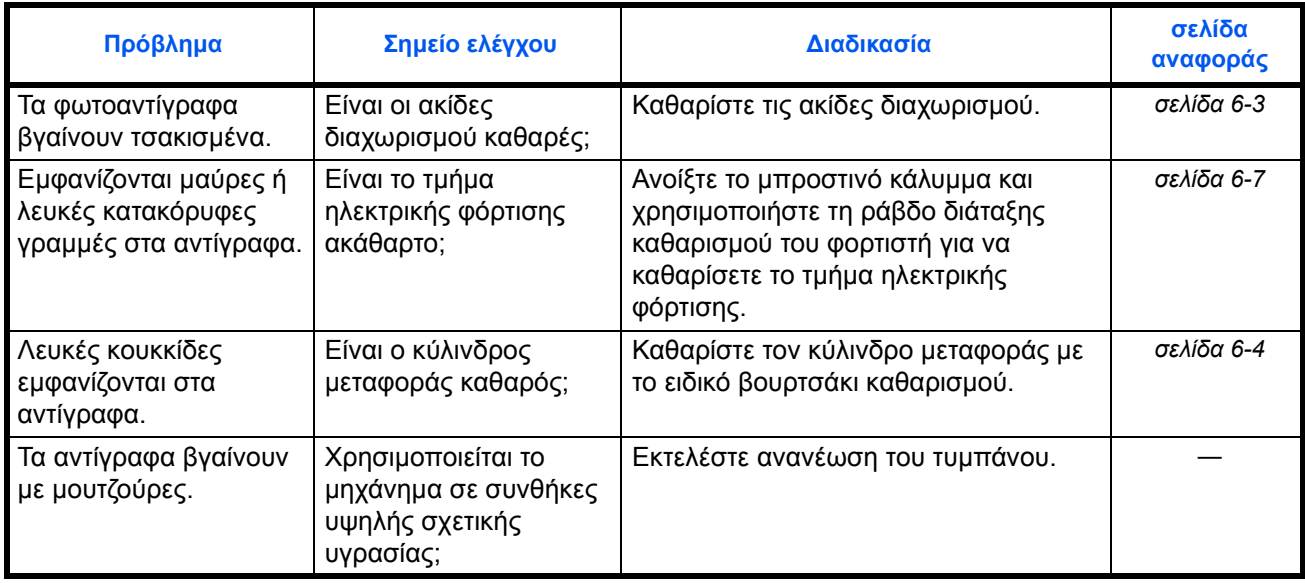

# <span id="page-82-0"></span>**Ανταπόκριση στα μηνύματα σφάλματος**

<span id="page-82-1"></span>Εάν εμφανίζεται οποιοδήποτε από αυτά τα μηνύματα στην οθόνη αφής, ακολουθήστε την αντίστοιχη διαδικασία.

#### **Αλφαριθμητικό**

![](_page_82_Picture_563.jpeg)

![](_page_83_Picture_624.jpeg)

![](_page_84_Picture_716.jpeg)

![](_page_85_Picture_647.jpeg)

# <span id="page-86-1"></span><span id="page-86-0"></span>**Απεμπλοκή χαρτιού**

Σταματήστε την αντιγραφή όταν σημειώνεται εμπλοκή χαρτιού. Όταν σημειώνεται εμπλοκή χαρτιού, η φωτεινή ένδειξη που αντιστοιχεί στο σημείο όπου σημειώθηκε η εμπλοκή ανάβει στον Πίνακα Λειτουργίας και εμφανίζεται ένα "J" μαζί με ένα διψήφιο αριθμό ως ειδοποίηση για το σημείο της εμπλοκής χαρτιού.

Αφήνοντας το ∆ιακόπτη Λειτουργίας ανοιχτό (στη θέση ΟΝ), αποκαταστήστε την εμπλοκή χαρτιού.

#### **Απεμπλοκή χαρτιού**

![](_page_86_Figure_5.jpeg)

![](_page_86_Picture_441.jpeg)

<span id="page-86-2"></span>Μόλις αποκαταστήσετε την εμπλοκή, το μηχάνημα θα προθερμανθεί ξανά και το μήνυμα σφάλματος θα διαγραφεί. Το μηχάνημα συνεχίζει από τη σελίδα εκείνη, κατά την εκτύπωση της οποίας προέκυψε η εμπλοκή.

#### <span id="page-86-3"></span>**Προφυλάξεις σε περίπτωση εμπλοκής χαρτιού**

- Μην ξαναχρησιμοποιείτε μπλοκαρισμένα χαρτιά.
- Εάν το χαρτί σκιστεί κατά την αφαίρεση, βεβαιωθείτε ότι έχετε αφαιρέσει τυχόν υπολείμματα χαρτιού από το εσωτερικό του μηχανήματος. Τα υπολείμματα χαρτιού μπορεί να προκαλέσουν εμπλοκή αν παραμείνουν στο μηχάνημα.
- Απορρίψτε το χαρτί που έχει μπλοκάρει στην προαιρετική μονάδα τελικής επεξεργασίας εγγράφων. Η σελίδα που επηρεάστηκε από την εμπλοκή χαρτιού θα εκτυπωθεί ξανά.

![](_page_87_Picture_1.jpeg)

**ΠΡΟΣΟΧΗ:** Υπάρχει υψηλή τάση στο τμήμα του φορτιστή. Απαιτείται ιδιαίτερη προσοχή κατά την εργασία σε αυτή την περιοχή, καθώς υπάρχει κίνδυνος εγκαύματος.

**ΠΡΟΣΟΧΗ:** Η θερμοκρασία της μονάδα σταθεροποίησης είναι εξαιρετικά υψηλή. Απαιτείται ιδιαίτερη προσοχή κατά την εργασία σε αυτή την περιοχή, καθώς υπάρχει κίνδυνος εγκαύματος.

![](_page_87_Picture_5.jpeg)

**ΠΡΟΕΙ∆ΟΠΟΙΗΣΗ:** Υπάρχει υψηλή τάση στο τμήμα του φορτιστή. Προσέξτε ιδιαίτερα όταν εργάζεστε στην περιοχή αυτή - κίνδυνος ηλεκτροπληξίας.

![](_page_87_Picture_7.jpeg)

**ΠΡΟΣΟΧΗ:** Η μονάδα σταθεροποίησης γραφίτη έχει ιδιαίτερα υψηλή θερμοκρασία. Προσέξτε ιδιαίτερα όταν εργάζεστε στην περιοχή αυτή κίνδυνος εγκαύματος.

**ΣΗΜΑΝΤΙΚΟ:** Μην χρησιμοποιείτε ξανά χαρτί που έχει κολλήσει στο μηχάνημα.

Εάν το χαρτί σχιστεί κατά τη διάρκεια της αφαίρεσης, βεβαιωθείτε ότι θα αφαιρέσετε τυχόν υπολείμματα του χαρτιού μέσα από το μηχάνημα. ∆ιαφορετικά, ενδέχεται να προκληθεί κι άλλη εμπλοκή χαρτιού αργότερα.

Μόλις αφαιρέσετε όλο το κολλημένο χαρτί από το μηχάνημα, θα εκκινήσει η προθέρμανση. Επίσης, οι ενδείξεις εμπλοκής θα εξαφανιστούν και το μηχάνημα θα επιστρέψει στις ίδιες ρυθμίσεις όπως και πριν από την εμπλοκή χαρτιού.

#### <span id="page-87-0"></span>**J11, J21: Κασέτα 1**

<span id="page-87-1"></span>Εάν συμβεί εμπλοκή στην κασέτα 1, ακολουθήστε την παρακάτω διαδικασία για να αφαιρέσετε το κολλημένο χαρτί από το μηχάνημα.

**1** Τραβήξτε την κασέτα προς τα έξω.

![](_page_87_Figure_15.jpeg)

**2** Αφαιρέστε το κολλημένο χαρτί.

Ελέγξτε κατά πόσον το χαρτί έχει τοποθετηθεί σωστά. Εάν δεν είναι τοποθετημένο σωστά, επανατοποθετήστε το στην κασέτα.

![](_page_87_Figure_18.jpeg)

**ΣΗΜΕΙΩΣΗ:** Εάν το χαρτί σχιστεί κατά τη διάρκεια της αφαίρεσης, βεβαιωθείτε ότι θα αφαιρέσετε τυχόν υπολείμματα του χαρτιού μέσα από το μηχάνημα.

**3** Ωθήστε την κασέτα σταθερά προς τα μέσα.

**ΣΗΜΕΙΩΣΗ:** Εάν εμφανίζεται ο κωδικός εμπλοκής *JAM21*, αφαιρέστε το κολλημένο χαρτί από το μηχάνημα. Για περισσότερες πληροφορίες, ανατρέξτε στην ενότητα *[J20 - J50, J52 - J57, J60, J61:](#page-90-0) Αριστερό κάλυμμα*.

#### <span id="page-88-0"></span>**J12 - J16, J22 - J24: Κασέτες 2 έως 4**

Εάν συμβεί εμπλοκή στις κασέτες 2 έως 4 ή στην προαιρετική *μονάδα τροφοδότησης χαρτιού*, ακολουθήστε την παρακάτω διαδικασία για να αφαιρέσετε το κολλημένο χαρτί από το μηχάνημα.

**1** Ανοίξτε το αριστερό κάλυμμα της κασέτας που χρησιμοποιείτε.

**2** Αφαιρέστε το κολλημένο χαρτί.

<span id="page-88-1"></span>![](_page_88_Picture_8.jpeg)

![](_page_88_Figure_9.jpeg)

**ΣΗΜΕΙΩΣΗ:** Εάν το χαρτί σχιστεί κατά τη διάρκεια της αφαίρεσης, βεβαιωθείτε ότι θα αφαιρέσετε τυχόν υπολείμματα του χαρτιού μέσα από το μηχάνημα.

**3** Κλείστε το αριστερό κάλυμμα της κασέτας.

![](_page_88_Figure_12.jpeg)

**4** Τραβήξτε προς τα έξω την κασέτα που χρησιμοποιείτε τη δεδομένη στιγμή.

![](_page_89_Figure_2.jpeg)

**5** Αφαιρέστε το κολλημένο χαρτί.

Ελέγξτε κατά πόσον το χαρτί έχει τοποθετηθεί σωστά. Εάν δεν είναι τοποθετημένο σωστά, επανατοποθετήστε το στην κασέτα.

![](_page_89_Picture_5.jpeg)

**ΣΗΜΕΙΩΣΗ:** Εάν το χαρτί σχιστεί κατά τη διάρκεια της αφαίρεσης, βεβαιωθείτε ότι θα αφαιρέσετε τυχόν υπολείμματα του χαρτιού μέσα από το μηχάνημα.

**6** Ωθήστε την κασέτα σταθερά προς τα μέσα.

#### <span id="page-89-0"></span>**J10: Θήκη πολλαπλών χρήσεων**

<span id="page-89-1"></span>Εάν συμβεί εμπλοκή στη θήκη πολλαπλών χρήσεων και εμφανίζεται ο κωδικός εμπλοκής JAM10, ακολουθήστε την παρακάτω διαδικασία για να αφαιρέσετε το κολλημένο χαρτί από το μηχάνημα.

**ΣΗΜΑΝΤΙΚΟ:** Εάν εμφανίζεται κωδικός εμπλοκής JAM20 ή JAM40, ανατρέξτε στην ενότητα *[J20 - J50, J52 - J57, J60, J61:](#page-90-0) Αριστερό κάλυμμα* Όταν αφαιρείτε το κολλημένο χαρτί, μην το τραβάτε έξω από την πλευρά της *θήκης πολλαπλών χρήσεων*.

**1** Αφαιρέστε το χαρτί που υπάρχει στη θήκη πολλαπλών χρήσεων.

![](_page_89_Figure_12.jpeg)

**2** Επανατοποθετήστε το χαρτί στη *θήκη πολλαπλών χρήσεων*.

> Το μήνυμα σφάλματος θα εξαφανιστεί από την οθόνη.

![](_page_90_Picture_3.jpeg)

#### <span id="page-90-0"></span>**J20 - J50, J52 - J57, J60, J61: Αριστερό κάλυμμα**

Εάν συμβεί εμπλοκή στο αριστερό κάλυμμα, ακολουθήστε την παρακάτω διαδικασία για να αφαιρέσετε το κολλημένο χαρτί από το μηχάνημα.

**ΣΗΜΑΝΤΙΚΟ:** Το τμήμα τυμπάνου είναι ευαίσθητο στις γρατζουνιές και στους ρύπους. Κατά την αφαίρεση του κολλημένου χαρτιού, προσέξτε να μην το αγγίξετε και να μην το γδάρετε με το ρολόι σας, κάποιο κόσμημα κ.λπ.

**1** Τραβήξτε τη λαβή του *αριστερού καλύμματος* προς τα επάνω και κατόπιν ανοίξτε το.

![](_page_90_Picture_8.jpeg)

**ΠΡΟΣΟΧΗ:** Η μονάδα σταθεροποίησης γραφίτη έχει ιδιαίτερα υψηλή θερμοκρασία. Προσέξτε ιδιαίτερα όταν εργάζεστε στην περιοχή αυτή κίνδυνος εγκαύματος.

**2** Αφαιρέστε το κολλημένο χαρτί.

<span id="page-90-1"></span>![](_page_90_Figure_11.jpeg)

![](_page_90_Figure_12.jpeg)

**ΣΗΜΕΙΩΣΗ:** Εάν το χαρτί σχιστεί κατά τη διάρκεια της αφαίρεσης, βεβαιωθείτε ότι θα αφαιρέσετε τυχόν υπολείμματα του χαρτιού μέσα από το μηχάνημα.

**3** Εάν έχει εγκατασταθεί <sup>η</sup> προαιρετική *μονάδα εκτύπωσης διπλής όψης*, σηκώστε την και αφαιρέστε τυχόν χαρτί που υπάρχει εκεί.

![](_page_91_Picture_2.jpeg)

**ΣΗΜΕΙΩΣΗ:** Εάν το χαρτί σχιστεί κατά τη διάρκεια της αφαίρεσης, βεβαιωθείτε ότι θα αφαιρέσετε τυχόν υπολείμματα του χαρτιού μέσα από το μηχάνημα.

**4** Κλείστε το *αριστερό κάλυμμα*.

![](_page_91_Picture_5.jpeg)

#### **J50: Θήκη εξόδου**

<span id="page-91-0"></span>Εάν συμβεί εμπλοκή στη *θήκη εξόδου*, ακολουθήστε την παρακάτω διαδικασία για να αφαιρέσετε το κολλημένο χαρτί από το μηχάνημα.

**ΣΗΜΑΝΤΙΚΟ:** Το τμήμα τυμπάνου είναι ευαίσθητο στις γρατζουνιές και στους ρύπους. Κατά την αφαίρεση του κολλημένου χαρτιού, προσέξτε να μην το αγγίξετε και να μην το γδάρετε με το ρολόι σας, κάποιο κόσμημα κ.λπ.

**1** Εάν το κολλημένο χαρτί διακρίνεται μέσα στη *θήκη εξόδου*, τραβήξτε το προς τα έξω για να το αφαιρέσετε.

![](_page_91_Figure_10.jpeg)

**ΣΗΜΕΙΩΣΗ:** Εάν το χαρτί σχιστεί κατά τη διάρκεια της αφαίρεσης, βεβαιωθείτε ότι θα αφαιρέσετε τυχόν υπολείμματα του χαρτιού μέσα από το μηχάνημα.

**2** Τραβήξτε τη λαβή του *αριστερού καλύμματος* προς τα επάνω και κατόπιν ανοίξτε το.

![](_page_92_Picture_2.jpeg)

**3** Αφαιρέστε το κολλημένο χαρτί.

![](_page_92_Picture_4.jpeg)

**ΣΗΜΕΙΩΣΗ:** Εάν το χαρτί σχιστεί κατά τη διάρκεια της αφαίρεσης, βεβαιωθείτε ότι θα αφαιρέσετε τυχόν υπολείμματα του χαρτιού μέσα από το μηχάνημα.

**4** Κλείστε το *αριστερό κάλυμμα*.

#### <span id="page-92-0"></span>**J70 - J75, J78: Προαιρετική μονάδα επεξεργασίας εγγράφων**

Εάν συμβεί εμπλοκή στην προαιρετική *μονάδα επεξεργασίας εγγράφων*, ακολουθήστε την παρακάτω διαδικασία για να αφαιρέσετε το(α) κολλημένο(α) πρωτότυπα από το μηχάνημα.

**1** Αφαιρέστε όλα τα πρωτότυπα που έχουν απομείνει στη *θήκη εισαγωγής πρωτοτύπων*.

<span id="page-92-1"></span>![](_page_92_Figure_10.jpeg)

**2** Ανοίξτε το *αριστερό κάλυμμα της μονάδας επεξεργασίας εγγράφων*.

![](_page_93_Picture_2.jpeg)

**3** Αφαιρέστε το κολλημένο πρωτότυπο.

![](_page_93_Picture_4.jpeg)

**ΣΗΜΕΙΩΣΗ:** Εάν το πρωτότυπο σχιστεί κατά τη διάρκεια της αφαίρεσης, βεβαιωθείτε ότι θα αφαιρέσετε τυχόν υπολείμματα του χαρτιού μέσα από τη *μονάδα επεξεργασίας εγγράφων*. ∆ιαφορετικά, ενδέχεται να προκληθεί κι άλλη εμπλοκή χαρτιού αργότερα.

- **4** Σηκώστε τη *μονάδα τροφοδότησης χαρτιού* (A) και απομακρύνετε τυχόν κολλημένα πρωτότυπα.
- **5** Στρέψτε το γρανάζι κατά τη φορά που υποδεικνύεται στην εικόνα, για να αφαιρέσετε το κολλημένο πρωτότυπο.

![](_page_93_Figure_8.jpeg)

![](_page_93_Figure_9.jpeg)

- **6** Κλείστε το *αριστερό κάλυμμα*.
- **7** Επανατοποθετήστε όλα τα πρωτότυπα και αρχίστε ξανά την φωτοαντιγραφή.

# **Παράρτημα**

Το Παράρτημα περιέχει τις ακόλουθες προδιαγραφές:

- [Μηχάνημα](#page-95-0)[.....................................................](#page-95-0)Παράρτημα-2
- Λειτουργία [φωτοαντιγραφής](#page-96-0)........................Παράρτημα-3
- Μονάδα [επεξεργασίας](#page-96-1) εγγράφων ([προαιρετικό](#page-96-1)[\)................................................](#page-96-1)Παράρτημα-3
- Μονάδα [τροφοδότησης](#page-97-0) χαρτιού ([προαιρετικό](#page-97-0)[\)................................................](#page-97-0)Παράρτημα-4
- Μονάδα [εκτύπωσης](#page-97-1) διπλής όψης ([προαιρετικό](#page-97-1)[\)................................................](#page-97-1)Παράρτημα-4 • [Περιβαλλοντικές](#page-97-2) προδιαγραφές [...................](#page-97-2)Παράρτημα-4
- • [Menoy](#page-98-0) σyσthma[t ........................................](#page-98-0)Παράρτημα-5ff

# **Προδιαγραφές**

<span id="page-95-2"></span>**ΣΗΜΕΙΩΣΗ:** Οι προδιαγραφές υπόκεινται σε αλλαγές χωρίς προειδοποίηση.

# <span id="page-95-1"></span><span id="page-95-0"></span>**Μηχάνημα**

![](_page_95_Picture_393.jpeg)

![](_page_96_Picture_418.jpeg)

# <span id="page-96-4"></span><span id="page-96-0"></span>**Λειτουργία φωτοαντιγραφής**

<span id="page-96-5"></span>![](_page_96_Picture_419.jpeg)

# <span id="page-96-6"></span><span id="page-96-3"></span><span id="page-96-2"></span><span id="page-96-1"></span>**Μονάδα επεξεργασίας εγγράφων (προαιρετικό)**

![](_page_96_Picture_420.jpeg)

## <span id="page-97-4"></span><span id="page-97-0"></span>**Μονάδα τροφοδότησης χαρτιού (προαιρετικό)**

![](_page_97_Picture_401.jpeg)

### <span id="page-97-3"></span><span id="page-97-1"></span>**Μονάδα εκτύπωσης διπλής όψης (προαιρετικό)**

![](_page_97_Picture_402.jpeg)

### <span id="page-97-5"></span><span id="page-97-2"></span>**Περιβαλλοντικές προδιαγραφές**

![](_page_97_Picture_403.jpeg)

**ΣΗΜΕΙΩΣΗ:** Εάν απαιτούνται επιπρόσθετες προδιαγραφές, απευθυνθείτε στον *αντιπρόσωπο πωλήσεων* ή στον *αντιπρόσωπο σέρβις*.

## <span id="page-98-0"></span>**Μενού συστήµατος**

Μετά την προθέρµανση του φωτοαντιγραφικού ή όταν πατήσετε το πλήκτρο **[Reset]** ενεργοποιείται το µενού συστήµατος. Οι ρυθµίσεις που ορίζονται αυτόµατα για το φωτοαντιγραφικό στο µενού συστήµατος ονοµάζονται Προεπιλεγµένες ρυθµίσεις. Αυτές οι ρυθµίσεις µπορούν να τροποποιηθούν ελεύθερα ώστε να είναι κατάλληλες για τη χρήση του φωτοαντιγραφικού.

## **Στοιχεία µενού συστήµατος**

Τα ακόλουθα είναι τα στοιχεία του µενού συστήµατος.

Τροποποιήστε κατάλληλα τις ρυθµίσεις προκειµένου να επιτύχετε την πιο αποτελεσµατική χρήση του φωτοαντιγραφικού. Η εργοστασιακή προεπιλεγµένη ρύθµιση επισηµαίνεται µε έναν αστερίσκο (\*).

![](_page_98_Picture_577.jpeg)

![](_page_99_Picture_776.jpeg)

![](_page_100_Picture_535.jpeg)

![](_page_101_Picture_326.jpeg)

![](_page_102_Picture_702.jpeg)

![](_page_103_Picture_803.jpeg)

## **∆ιαδικασίες λειτουργιών µενού συστήµατος**

Ακολουθήστε την παρακάτω διαδικασία για να χρησιµοποιήσετε το µενού συστήµατος.

- **1** Πατήστε το πλήκτρο **[Density Adjustment]** και στις δύο πλευρές για 3 δευτερόλεπτα. Θα εµφανιστεί το System Menu.
- System Menu: 00.Setting done
- **2** Πατήστε Δ ή ∇ και επιλέξτε στοιχεία του μενού συστήματος.

**ΣΗΜΕΙΩΣΗ:** Μπορείτε να επιλέξετε κάθε ένα στοιχείο του µενού συστήµατος πατώντας τα αριθµητικά πλήκτρα.

Ανατρέξτε στην ενότητα **"∆ιαδικασία αλλαγής των προεπιλεγµένων ρυθµίσεων"** σχετικά µε τα ακόλουθα.

**3** Αφού ολοκληρώσετε κάθε λειτουργία, πατήστε Δ ή  $\nabla$  για να εμφανιστεί η ρύθµιση 00.Setting done.

**ΣΗΜΕΙΩΣΗ:** Στην οθόνη µηνυµάτων θα εµφανιστεί ξανά το µήνυµα Ready to Copy. πατώντας το πλήκτρο **[Reset]**. Μπορείτε να ακυρώσετε τη ρύθµιση πατώντας το πλήκτρο **[Stop/Clear]**.

**4** Πατήστε **[OK]**.

# **Ευρετήριο**

# **A-Z**

#### Menoy σyσthmat **Παράρτημα-5**

## **Α**

ακίδες διαχωρισμού, καθαρισμός **[6-3](#page-72-1)** ανάλυση **[Παράρτημα](#page-96-2)-3** Αντιγραφή Χωριστή αντιγραφή **[3-8](#page-49-0)** αντικατάσταση του δοχείου γραφίτη **[6-5](#page-74-1)** αντικατάσταση του κουτιού χρησιμοποιημένου γραφίτη **[6-5](#page-74-1)** αντιμετώπιση προβλημάτων **[7-2](#page-79-1)** απαλοιφή εμπλοκών χαρτιού αριστερό κάλυμμα **[7-13](#page-90-1)** θήκη εξόδου **[7-14](#page-91-0)** θήκη παράκαμψης **[7-12](#page-89-1)** κασέτα 1 **[7-10](#page-87-1)** κασέτες 2 έως 4 **[7-11](#page-88-1)** μονάδα επεξεργασίας εγγράφων **[7-15](#page-92-1)** αποσύνδεση από το δίκτυο ρεύματος **[xiii](#page-15-0)** αποσύνδεσης, διάταξη **[xiii](#page-15-0)** αριστερή λαβή καλύμματος **[1-2](#page-21-0)** αριστερό κάλυμμα **[1-3,](#page-22-0) [7-13](#page-90-1)** ασφάλεια αποσύνδεση από το δίκτυο ρεύματος **[xiii](#page-15-0)** ετικέτες προσοχής **[vi](#page-8-0)** νομικές πληροφορίες **[ii](#page-4-0)** παροχή ρεύματος **[viii](#page-10-0)** προφυλάξεις κατά τη χρήση **[ix](#page-11-0)** προφυλάξεις κατά την εγκατάσταση **[vii](#page-9-0)** συμβάσεις **[iv](#page-6-0)** σύμβολα **[iv](#page-6-1)** Ασφάλεια λέιζερ **[-xii](#page-14-0)** Αυτόματη λειτουργία αναμονής **[3-17](#page-58-0)** αυτόματη μετάβαση σε κατάσταση χαμηλής κατανάλωσης ρεύματος **[3-16](#page-57-0)** αυτόματης μετάβασης σε κατάσταση προσωρινής απενεργοποίησης, τρόπος λειτουργίας **[iii](#page-5-0)** αυτόματου ζουμ, τρόπος λειτουργίας **[3-4](#page-45-0)**

## **Β**

βασικής φωτοαντιγραφής, διαδικασία **[3-2](#page-43-2)**

#### **Γ**

γείωση μηχανήματος **[viii](#page-10-0)** Γλώσσα ∆ιεπαφής Χρήστη **[2-14](#page-41-0)** γλωττίδα προσαρμογής μήκους χαρτιού **[1-2,](#page-21-1) [2-4](#page-31-0)** γλωττίδα προσαρμογής πλάτους χαρτιού **[1-2,](#page-21-2) [2-3](#page-30-0)**

## **∆**

δήλωση συμμόρφωσης CE **[xiii](#page-15-1)** ∆ιαγραφή κωδικών ID τμημάτων **[4-4](#page-62-0)** ∆ιακοπή αντιγραφής **[3-15](#page-56-0)** διπλής όψης, μονάδα εκτύπωσης **[5-4](#page-68-0)** διπλής όψης, φωτοαντιγραφή **[3-6](#page-47-0)** δοχείο γραφίτη **[1-3,](#page-22-1) [6-5](#page-74-1)**

## **Ε**

Εnergy Star, πρόγραμμα **[iii](#page-5-1)** εγκατάσταση, προφυλάξεις κατά την **[vii](#page-9-0)** έκθεση φωτοαντιγραφής **[3-3](#page-44-0)** Εκτύπωση αντιγράφων με τη λειτουργία λογιστικής κατανομής εργασιών **[4-6](#page-64-0)** Εκτύπωση της λίστας της λογιστικής κατανομής εργασιών **[4-5](#page-63-0)** εκτύπωσης διπλής όψης, τρόπος λειτουργίας **[3-6](#page-47-0)** εμπλοκές χαρτιού αριστερό κάλυμμα **[7-13](#page-90-1)** θήκη εξόδου **[7-14](#page-91-0)** θήκη παράκαμψης **[7-12](#page-89-1)** κασέτα 1 **[7-10](#page-87-1)** κασέτες 2 έως 4 **[7-11](#page-88-1)** μονάδα επεξεργασίας εγγράφων **[7-15](#page-92-1)** Εμπλοκή χαρτιού **[7-9](#page-86-1)** Ενδείξεις σημείου εμπλοκής **[7-9](#page-86-2)** Προφυλάξεις **[7-9](#page-86-3)** ενεργοποίηση του μηχανήματος **[2-13](#page-40-1)** εξοικονόμησης ρεύματος, λειτουργία **[3-16](#page-57-1)** επέκταση μνήμης **[5-5](#page-69-0)** Επεξεργαστής εγγράφων Ονόματα μερών **[2-12](#page-39-0)** Πρωτότυπα που δεν υποστηρίζονται **[2-12](#page-39-1)** Τοποθέτηση πρωτοτύπων **[2-11](#page-38-0)** Τρόπος τοποθέτησης πρωτοτύπων **[2-12](#page-39-1)**

# **Ζ**

ζουμ τρόπος λειτουργίας αυτόματου ζουμ **[3-4](#page-45-0)** τρόπος λειτουργίας ζουμ **[3-4](#page-45-1)** τρόπος λειτουργίας προκαθορισμένου ζουμ **[3-4](#page-45-2)** ζουμ, αντιγραφή με **[3-4](#page-45-3)** ζουμ, λόγος **[3-4](#page-45-4)**

## **Θ**

θήκη εξόδου **[1-2,](#page-21-3) [3-3,](#page-44-1) [7-14](#page-91-0)** θήκη παράκαμψης **[1-2,](#page-21-4) [2-5,](#page-32-0) [7-12](#page-89-1)** θήκη παράκαμψης, προέκταση **[1-2](#page-21-5)**

# **Κ**

καθαρισμός ακίδες διαχωρισμού **[6-3](#page-72-1)** κρύσταλλο σάρωσης **[6-2](#page-71-0)** κύλινδρος μεταφοράς **[6-4](#page-73-1)** μηχάνημα **[6-2](#page-71-1)** κάλυμμα κυρίου διακόπτη λειτουργίας **[1-4](#page-23-0)** κάλυμμα πρωτοτύπων **[1-2](#page-21-6)** κασέτα **[2-3](#page-30-1)** κασέτα 1 **[7-10](#page-87-1)** κασέτες 2 έως 4 **[7-11](#page-88-1)** κασέτες κασέτα 1 **[1-2](#page-21-7)** Καταχώρηση κωδικού ID τμήματος **[4-3](#page-61-0)** κενό δοχείο γραφίτη **[6-5](#page-74-1)** Κιτ εκτυπωτή / ∆ιακομιστής (server) εκτύπωσης **[5-5](#page-69-1)** κουτί χρησιμοποιημένου γραφίτη **[1-3,](#page-22-2) [6-5](#page-74-1)** κρύσταλλο σάρωσης **[1-3,](#page-22-3) [3-2](#page-43-3)** κρύσταλλο σάρωσης, καθαρισμός **[6-2](#page-71-0)** κυλίνδρου μεταφοράς, καθαρισμός **[6-4](#page-73-1)** κύριος διακόπτης λειτουργίας **[1-4,](#page-23-1) [3-2](#page-43-4)** κυρίως σώμα **[1-2](#page-21-8)**

# **Λ**

λαβές μεταφοράς **[1-4](#page-23-2)** λειτουργία **[2-13](#page-40-1)** Λειτουργία αυτόματης αλλαγής κασέτας **[1-8](#page-27-0)** Λειτουργία Αυτόματης διαγραφής **[1-7](#page-26-0)** λειτουργίας, διακόπτης **[3-2](#page-43-4)** Λογιστική κατανομής εργασιών **[4-1](#page-59-0)** Λειτουργικές διαδικασίες **[4-3](#page-61-1)** λωρίδες ένδειξης μεγέθους πρωτοτύπου **[1-3](#page-22-4)**

# **Μ**

Μενού συστήματος **[1-7](#page-26-1)** μετρητής αντιγράφων **[5-4](#page-68-1)** Μη αυτόματο ζουμ **[3-5](#page-46-0)** Μηδενισμός της μέτρησης της λογιστικής κατανομής εργασιών **[4-5](#page-63-1)** Μηνύματα σφάλματος **[7-5](#page-82-1)** μηχανήματος, καθαρισμός **[6-2](#page-71-1)** μηχανήματος, προδιαγραφές **[Παράρτημα](#page-95-1)-2** μηχάνημα, γνωριμία με το **[1-1](#page-20-0)** μνήμης, επέκταση **[5-5](#page-69-0)** μονάδα εκτύπωσης διπλής όψης **[5-4,](#page-68-0) [Παράρτημα](#page-97-3)-4** μονάδα επεξεργασίας εγγράφων **[5-3,](#page-67-1) [7-15,](#page-92-1) [Παράρτημα](#page-96-3)-3** μονάδα επεξεργασίας εγγράφων, προδιαγραφές **[Παράρτημα](#page-96-3)-3** μονάδα τροφοδότησης χαρτιού **[5-3,](#page-67-2)**

#### **[Παράρτημα](#page-97-4)-4**

μονάδας εκτύπωσης διπλής όψης, προδιαγραφές **[Παράρτημα](#page-97-3)-4** μονάδας τροφοδότησης χαρτιού, προδιαγραφές **[Παράρτημα](#page-97-4)-4** μοχλός απασφάλισης δοχείου γραφίτη **[1-3](#page-22-5)** μπροστινό κάλυμμα **[1-3](#page-22-6)**

## **Ν**

νομικές πληροφορίες **[ii](#page-4-0)**

#### **Ο**

οδηγοί εισαγωγής **[1-2,](#page-21-9) [2-6](#page-33-0)**

## **Π**

περιβαλλοντικές προδιαγραφές **[Παράρτημα](#page-97-5)-4** πίνακας λειτουργίας **[1-5](#page-24-0)** πίνακας χειρισμού **[1-2](#page-21-10)** Πλάκα εγγράφων Τοποθέτηση πρωτοτύπων **[2-10](#page-37-0)** ποιότητα εικόνας **[3-2](#page-43-5)** έκθεση φωτοαντιγραφής **[3-3](#page-44-0)** τρόπος λειτουργίας Photo **[3-2](#page-43-6)** τρόπος λειτουργίας Text+Photo **[3-2](#page-43-7)** τρόπος λειτουργίας Τext **[3-2](#page-43-8)** Προαιρετικός εξοπλισμός Συνοπτική παρουσίαση **[5-2](#page-66-0)** προαιρετικός εξοπλισμός **[5-1](#page-65-0)** επέκταση μνήμης **[5-5](#page-69-0)** μετρητής αντιγράφων **[5-4](#page-68-1)** μονάδα εκτύπωσης διπλής όψης **[5-4](#page-68-0)** μονάδα επεξεργασίας εγγράφων **[5-3](#page-67-1)** μονάδα τροφοδότησης χαρτιού **[5-3](#page-67-2)** προβλημάτων, αντιμετώπιση **[7-2](#page-79-1)** αριστερό κάλυμμα **[7-13](#page-90-1)** θήκη εξόδου **[7-14](#page-91-0)** θήκη παράκαμψης **[7-12](#page-89-1)** κασέτα 1 **[7-10](#page-87-1)** κασέτες 2 έως 4 **[7-11](#page-88-1)** μονάδα επεξεργασίας εγγράφων **[7-15](#page-92-1)** προδιαγραφές **[Παράρτημα](#page-95-2)-2** μηχάνημα **[Παράρτημα](#page-95-1)-2** μονάδα εκτύπωσης διπλής όψης **[Παράρτημα](#page-97-3)-4** μονάδα επεξεργασίας εγγράφων **[Παράρτημα](#page-96-3)-3** μονάδα τροφοδότησης χαρτιού **[Παράρτημα](#page-97-4)-4** περιβαλλοντικές **[Παράρτημα](#page-97-5)-4** φωτοαντιγραφικό **[Παράρτημα](#page-96-4)-3** προθέρμανση **[3-2](#page-43-9)** προκαθορισμένου ζουμ, τρόπος λειτουργίας **[3-4](#page-45-2)**

Προσαρμοσμένα Μεγέθη **[1-8](#page-27-1)** προσθήκη χαρτιού **[2-2](#page-29-1)** προσοχής, ετικέτες **[vi](#page-8-0)** προσωρινής απενεργοποίησης, τρόπος λειτουργίας **[iii](#page-5-0)** προφυλάξεις κατά τη χρήση **[ix](#page-11-0)** Πρωτότυπο Μέγεθος **[xv](#page-17-0)** Τοποθέτηση στην πλάκα εγγράφων **[2-10](#page-37-0)** Τοποθέτηση στον Επεξεργαστή εγγράφων **[2-11](#page-38-0)** Πως να ενεργοποιήσετε τη λογιστική κατανομής εργασιών **[4-6](#page-64-1)**

#### **Ρ**

Ρhoto, τρόπος λειτουργίας **[3-2](#page-43-6)** ράβδος διάταξης καθαρισμού φορτιστή **[1-3,](#page-22-7) [6-6](#page-75-1)** ρεύματος, παροχή **[viii](#page-10-0)**

#### **Σ**

σύμβολα **[iv](#page-6-1)** Συνδυασμένη αντιγραφή **[3-10](#page-51-0)** Συνοπτική παρουσίαση της Λογιστικής κατανομής εργασιών **[4-2](#page-60-0)** συντήρηση **[6-1](#page-70-0)**

#### **Τ**

Τext+Photo, τρόπος λειτουργίας **[3-2](#page-43-7)** Τext, τρόπος λειτουργίας **[3-2](#page-43-8)** ταξινόμησης, τρόπος λειτουργίας **[3-9](#page-50-0)** τοποθέτηση πρωτοτύπων κρύσταλλο σάρωσης **[3-2](#page-43-3)** τοποθέτηση χαρτιού μέσα σε κασέτα **[2-3](#page-30-1)** τοποθέτηση χαρτιού στη θήκη παράκαμψης **[2-5](#page-32-0)**

#### **Φ**

φωτοαντιγραφή **[3-2](#page-43-2)**

διπλής όψης **[3-6](#page-47-0)** ζουμ, αντιγραφή με **[3-4](#page-45-3)** τρόπος λειτουργίας Photo **[3-2](#page-43-6)** τρόπος λειτουργίας Text+Photo **[3-2](#page-43-7)** τρόπος λειτουργίας αυτόματου ζουμ **[3-4](#page-45-0)** τρόπος λειτουργίας ζουμ **[3-4](#page-45-1)** τρόπος λειτουργίας ποιότητας εικόνας **[3-2](#page-43-5)** τρόπος λειτουργίας προκαθορισμένου ζουμ **[3-4](#page-45-2)** τρόπος λειτουργίας Τext **[3-2](#page-43-8)** τρόπος λειτουργίας ταξινόμησης **[3-9](#page-50-0)** φωτοαντιγραφής, ταχύτητα **[Παράρτημα](#page-96-5)-3** φωτοαντιγραφικού, λειτουργίες **[Παράρτημα](#page-96-4)-3** φωτοαντιγραφικού, προδιαγραφές **[Παράρτημα](#page-96-4)-3**

#### **Χ**

χαμηλής κατανάλωσης ρεύματος, τρόπος λειτουργίας **[iii](#page-5-2)** αυτόματη μετάβαση σε κατάσταση χαμηλής κατανάλωσης ρεύματος **[3-16](#page-57-0)** λειτουργία εξοικονόμησης ρεύματος **[3-16](#page-57-1)** Χαρτί Τοποθέτηση στη Θήκη πολλαπλών χρήσεων **[2-8](#page-35-0)** χαρτί θήκη παράκαμψης **[2-5](#page-32-0)** κασέτα **[2-3](#page-30-1)** προετοιμασία **[2-2](#page-29-2)** προσθήκη **[2-2](#page-29-1)** χρόνος μέχρι την εξαγωγή του πρώτου φωτοαντιγράφου **[Παράρτημα](#page-96-6)-3**

# **Ω**

- 2 in 1 **[3-12](#page-53-0)** 4 in 1 (horizontal arrangement) **[3-13](#page-54-0)**
- 4 in 1 (vertical arrangement) **[3-14](#page-55-0)**
#### **ΥΠΟΜΝΗΜΑ**

**Για καλύτερα αποτελέσματα στις εκτυπώσεις σας και καλύτερες επιδόσεις του μηχανήματος, συνιστάται η αποκλειστική χρήση γνήσιων αναλώσιμων της OLIVETTI με τα προϊόντα της OLIVETTI.**

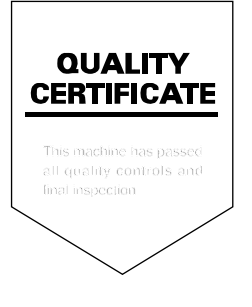

#### DICHIARAZIONE CE DI CONFORMITA' del COSTRUTTORE secondo EN45014 MANUFACTURER'S CE DECLARATION of CONFORMITY according to EN 45014

#### **OLIVETTI S.p.A.** Via Jervis, 77 - 10015 IVREA (TO) - ITALY

Dichiara sotto la sua responsabilita' che i prodotti: Declares under its sole responsibility that the products:

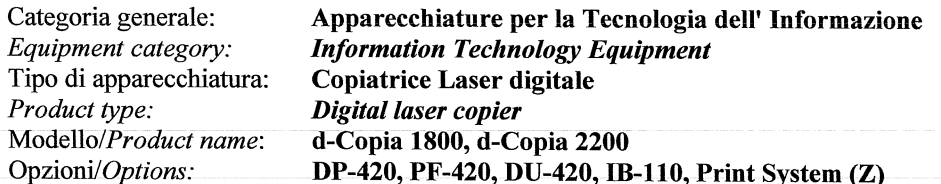

sono CONFORMI alla Direttiva 1999/5/CE del 9 marzo 1999 are in compliance with directive 99/5/EC dated 9<sup>th</sup> march 1999

e soddisfano i requisiti essenziali di Compatibilità Elettromagnetica e di Sicurezza previsti dalle Direttive: and fulfill the essential requirements of Electromagnetic Compatibility and of Electrical Safety as prescribed by the Directives:

2004/108/CE del 15 Dicembre 2004: 2004/108/EC dated 15th December 2004; 2006/95/CE del 12 Dicembre 2006; 2006/95/EC dated 12th December 2006:

in quanto progettati e costruiti in conformità alle seguenti Norme Armonizzate: since designed and manufactured in compliance with the following European Harmonized Standards:

EN 55022:2006 (Limits and methods of measurements of radio interference characteristics of Information Technology Equipment) / Class B;

EN 61000-3-2:2006 (Electromagnetic Compatibility (EMC) - Part 3: Limits - Section 2: Limits for harmonic current emissions (equipment input current  $\leq 16$  A per phase)

EN 61000-3-3:1995 + A1:2001 + A2:2005 (Electromagnetic Compatibility (EMC) - Part 3: Limits - Section 3: Limitation of voltage fluctuations and flicker in low voltage supply systems for equipment with rated current up to and including 16A):

EN 55024:1998 + A1:2001 + A2:2003 (Electromagnetic Compatibility – Information technology equipment – Immunity characteristics – Limits and methods of measurement):

EN 60950-1:2001 + A11:2004 (Safety of Information Technology Equipment, including electrical business equipment).

EN 60825-1:1994 +A1:2002+A2:2001 (Radiation Safety of laser products, equipment classification, requirements ad user's guide).

EN300 330-1 V1.5.1/2006 EN300 330-2 V1.3.1/2006

La conformità ai suddetti requisiti essenziali viene attestata mediante l'apposizione della Marcatura CE sul prodotto. Compliance with the above mentioned essential requirements is shown by affixing the **CE marking** on the product.

Ivrea, 15 Luglio 2009<br>Ivrea, 15<sup>th</sup> July 2009

Francesco Forlenza  $p$ , Olivetti $\check{\mathcal{S}}$ .p.

Note: 1) La Marcatura CE è stata apposta nel 2009<br>Notes: 1) CE Marking has been affixed in 2009

CE Marking has been affixed in 2009<br>Il Sistema della Qualità è conforme alle norme serie UNI EN ISO 9000.  $\begin{smallmatrix} 2 \ 2 \ 2 \end{smallmatrix}$ The Quality System is in compliance with the UNI EN ISO 9000 series of Standards

Olivetti S.p.A. - Via Jervis, 77 - 10015 Ivrea (To) - Italy - Tel +39 0125 5200 - Cap. Soc. € 83.500.000 - C.C.I.A.A. Torino n. 547040 - Trib. Ivrea Reg. Soc. n.1927 - Cod. Fisc. e Part. IVA 02298700010<br>Società con unico

#### ΟΔΗΓΙΑ 2002/96/CE ΣΧΕΤΙΚΑ ΜΕ ΤΗΝ ΔΙΑΧΕΙΡΙΣΗ ΚΑΙ ΕΠΕΞΕΡΓΑΣΙΑ ΤΩΝ ΑΠΟΒΛΗΤΩΝ ΕΙΔΩΝ ΗΛΕΚΤΡΙΚΟΥ ΚΑΙ ΗΛΕΚΤΡΟΝΙΚΟΥ ΕΞΟΠΛΙΣΜΟΥ

### ΠΛΗΡΟΦΟΡΙΕΣ

## 1. ΓΙΑ ΤΑ ΚΡΑΤΗ ΜΕΛΗ ΤΗΣ ΕΥΡΩΠΑΪΚΗΣ ΚΟΙΝΟΤΗΤΑΣ (UE)

Απαγορεύεται η απόρριψη ηλεκτρικών, και ηλεκτρονικών αποβλήτων ως στερεά αστικά απόβλητά: είναι υποχρεωτική η χωριστή συλλογή αυτών.

Η εγκατάλειψη των, εν λόγο, συσκευών σε μη εξουσιοδοτημένους, κατάλληλους και ειδικούς χώρους, μπορεί να μολύνει το περιβάλλον και να βλάψει την δημόσια υγεία.

Οι παραβάτες υπόκεινται σε πρόστιμα και άλλα μέτρα κατά τον Νόμο.

#### ΓΙΑ ΤΗΝ ΣΩΣΤΗ ΑΠΟΡΡΙΨΗ ΤΩΝ ΣΥΣΚΕΥΩΝ ΜΑΣ ΜΠΟΡΕΙΤΕ ΝΑ.

- a) Απευθυνθείτε στις Τοπικές Αρχές οι οποίες θα σας παρέχουν υποδείξεις και πρακτικές πληροφορίες σχετικά με την σωστή διαχείριση των εν λόγο αποβλήτων, για παράδειγμα: τόπους και ωράρια των χώρων αποθήκευσης ή συλλογής, κτλ.
- b) Κατά την αγορά μίας καινούργια συσκευής μας, παραδώστε, στον Πωλητή Διανομέα την μεταχειρισμένη σας, ανάλογη με την καινούργια, συσκευή.

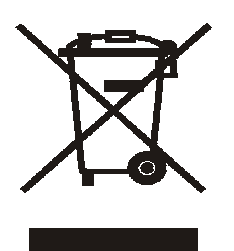

Το σύμβολο με τον διαγραμμένο τροχοφόρο κάδο, πάνω στην συσκευή, δηλώνει ότι:

- όταν η συσκευή φτάσει το τέλος του κύκλου ζωής της, θα πρέπει να παραδοθεί σε εξειδικευμένα κέντρα συλλογής με βάση τις διαδικασίες χωριστής συλλογής αστικών αποβλήτων;
- Η Olivetti εγγυάται και μεριμνά για όλες τις διαδικασίες σχετικές με την διαχείριση, συλλογή, ανακύκλωση και απόρριψη της συσκευής σε συμμόρφωση με την Οδηγία 2002/96/CE (και τροπολογίες αυτής).

# 2. ΓΙΑ ΤΑ ΑΛΛΑ ΚΡΑΤΗ (ΕΚΤΟΣ Ε.Κ)

Η επεξεργασία, συλλογή, ανακύκλωση και απόρριψη ηλεκτρικών, και ηλεκτρονικών αποβλήτων θα πρέπει να γίνεται σε συμμόρφωση με τις τρέχουσες τοπικές Διατάξεις σε κάθε Κράτος.